# **EPSON**

# **LABELWORKS PX LW-PX900 Manual del usuario Ver.06**  $R_{\tiny \textrm{TAPE}}$

<span id="page-0-0"></span>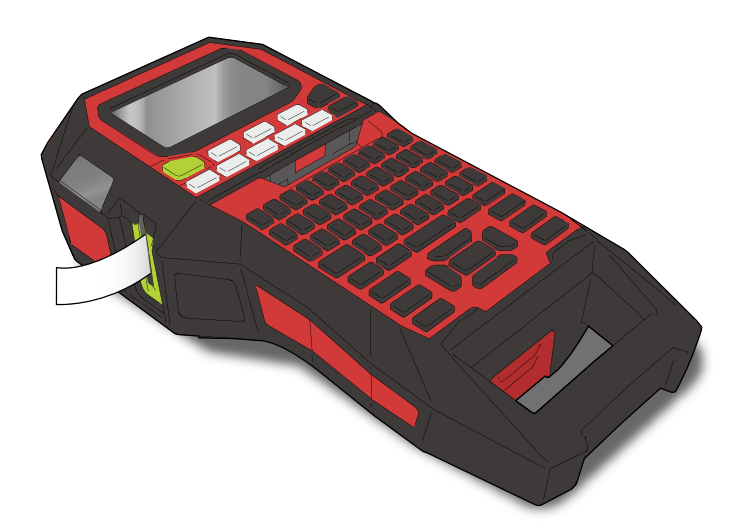

Lea atentamente este documento para poder usar el producto de manera correcta y segura. Si el producto está defectuoso, lea la tarjeta de garantía que se entrega y póngase en contacto con el establecimiento donde lo compró. Si necesita más ayuda, póngase en contacto con el centro de atención al cliente de Epson Labelworks PX.

Visítenos también en labelworks.epson.com para obtener ayuda y soporte. Puede descargar la versión más reciente de este Manual del usuario desde el sitio web.

Partes de este software son copyright de 2016 The FreeType Project (www.freetype.org). Todos los derechos reservados. Windows® is a registered trademark of Microsoft Corporation.

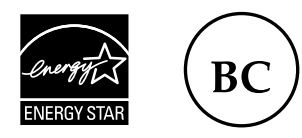

Contenido [Instrucciones de seguridad](#page-1-0) **[Especificaciones](#page-4-0)** [Detección y resolución de problemas](#page-5-0) [Nombres de las partes y funciones](#page-6-0) [Comenzar aquí](#page-8-0) [Limpieza](#page-15-0) [Inicialización de los ajustes](#page-16-0) [Índice basado en finalidades](#page-17-0) [Índice de menú de teclas](#page-41-0) [Listas de marcos y tablas](#page-58-0)

#### **Anotación utilizada en este manual**

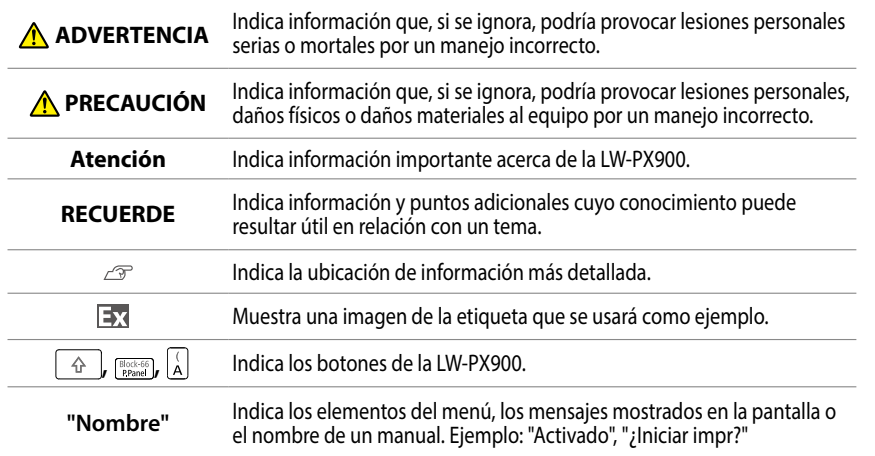

M00148501ES © Seiko Epson Corporation 2015-2024

# <span id="page-1-0"></span>Instrucciones de seguridad

Para su seguridad, lea atentamente los documentos que se adjuntan para poder usar el producto de manera correcta. Tras haber leído las instrucciones, quarde este manual a mano para futuras consultas. A continuación se indican precauciones de seguridad para proteger a los usuarios, su entorno y pertenencias ante cualquier lesión o daño. Los avisos se categorizan como sigue según las posibles lesiones personales y daños materiales si se ignoran las instrucciones o se utiliza el equipo indebidamente.

#### **PELIGRO**  $|\mathcal{N}|$

Este símbolo indica información que, si se ignora, podría provocar lesiones personales serias o incluso mortales. Tome precauciones adicionales al ejecutar procedimientos con el encabezamiento de PELIGRO.

#### **ADVERTENCIA**

Este símbolo indica información que, si se ignora, podría provocar lesiones personales serias o mortales por un manejo incorrecto.

#### **PRECAUCIÓN**  $\mathcal{N}$

Este símbolo indica información que, si se ignora, podría provocar lesiones personales, daños físicos o daños materiales al equipo por un manejo incorrecto.

A continuación se describen los símbolos utilizados en los avisos de precaución.

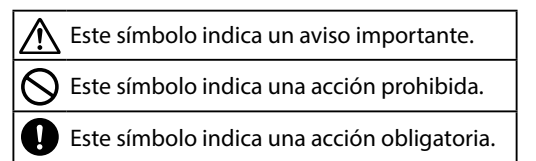

## **PELIGRO**

#### **Al manejar las pilas**

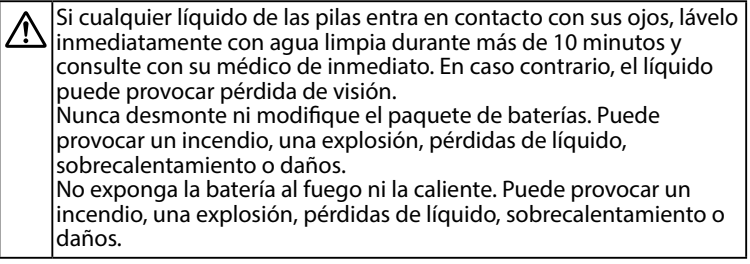

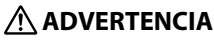

#### **Uso de un adaptador de CA y un cable de corriente**

Los cables que se incluyen con este producto contienen productos químicos, entre los que se incluye el plomo, indicado por el estado de California como causante de defectos de nacimiento u otros daños reproductivos. *Lávese las manos después de tocarlos*. (Este aviso se proporciona de acuerdo con la Proposición 65 del código de salud y seguridad de California §25249.5 y siguientes.)

No utilice un adaptador de CA o un cable de corriente diferente a los específicos. Tampoco utilice el adaptador de CA con una tensión diferente a la especificada. Si no, podrían producirse daños, sobrecalentamiento, incendio o descargas eléctricas.

Tome estas precauciones al manejar el adaptador de CA y el cable de corriente.

- Evite conectar muchos dispositivos a un solo enchufe. • Antes de introducir el enchufe en la toma de corriente, asegúrese de que no esté sucio.
- Introduzca el enchufe firmemente en la toma.
- No sujete el adaptador de CA ni el enchufe con las manos húmedas. • Al desenchufar, no tire del cable de corriente. Asegúrese de sujetar el enchufe al desconectarlo.
- No haga ninguna modificación en el adaptador de CA o el cable de corriente.
- No golpee el adaptador de CA o el cable de corriente ni ponga un objeto pesado sobre ellos.
- No doble ni retuerza violentamente el adaptador de CA o el cable de corriente.
- No coloque el adaptador de CA o el cable de corriente junto a un radiador.
- No utilice un adaptador de CA o un cable de corriente dañados. Si no, podrían producirse daños, sobrecalentamiento o humo, provocando un incendio o descargas eléctricas.
- No toque el enchufe durante una tormenta.

#### **Al manejar las pilas**

- Mantenga las pilas alejadas del fuego o las llamadas si emiten un olor extraño o tienen pérdidas de líquido. De lo contrario podría producirse un incendio o una explosión.
- Si el líquido de las pilas entrara en contacto con la piel o la ropa, lávelo Ø inmediatamente con agua limpia. En caso contrario, el líquido puede dañar su piel.

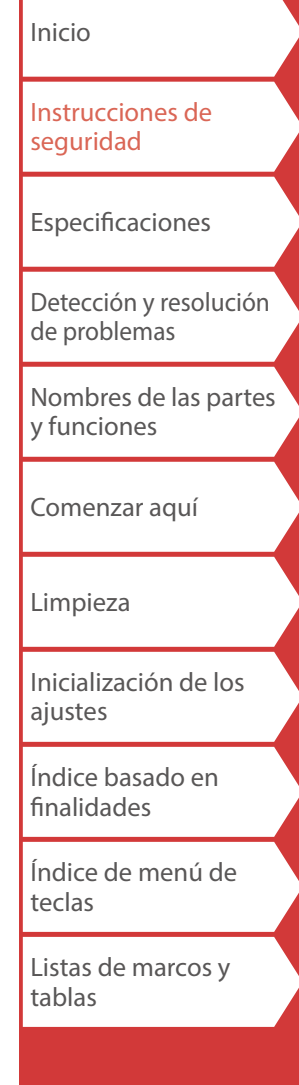

Instrucciones de seguridad

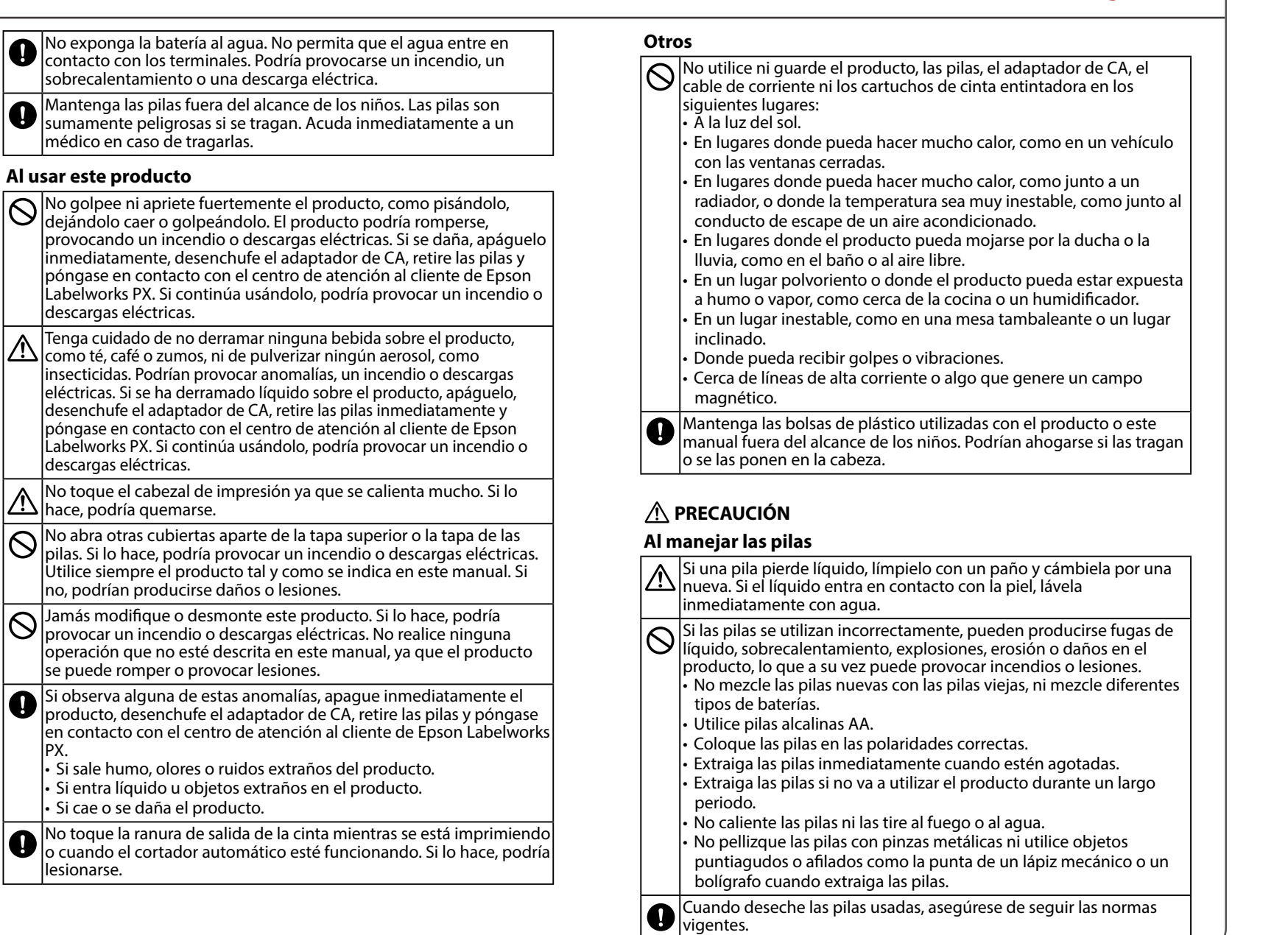

PX.

 $\bullet$ 

 $\hat{\wedge}$ 

 $\triangle$ 

 $\overline{\bigcirc}$ 

 $\overline{\bigcirc}$ 

 $\bullet$ 

 $\mathbf 0$ 

lesionarse.

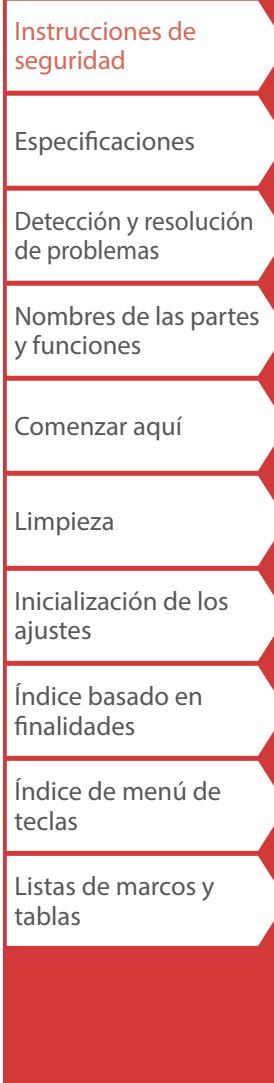

[Inicio](#page-0-0)

## Instrucciones de seguridad

#### **Uso del adaptador de CA**

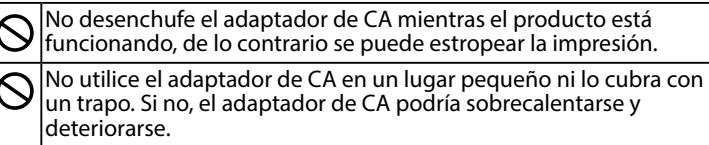

#### **Al usar este producto**

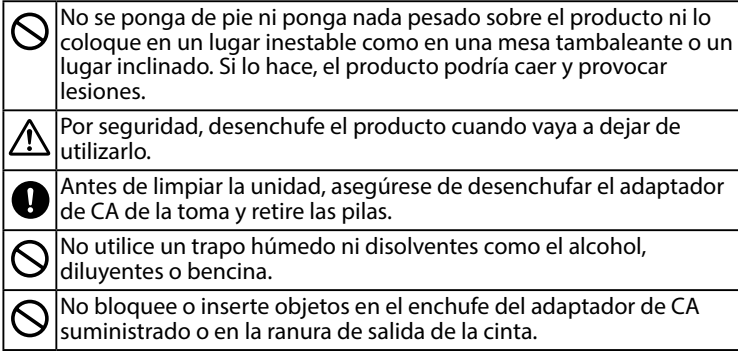

## *Al manejar los cartuchos de cinta*

- Asequrese de utilizar una cinta PX & específica.
- El cortador no puede cortar algunos tipos de cinta. Para obtener más detalles, consulte el manual de la cinta.
- No deje caer el cartucho ni lo desmonte. Si lo hace, se podrían provocar daños.
- No extraiga la cinta a mano forzándola. Sin embargo, asegúrese de alimentar la cinta con  $\boxed{\uparrow}$  . De lo contrario, el cartucho de cinta puede romperse y quedar inutilizable.
- Evite utilizar un cartucho de cinta en el que no quede cinta. Al hacerlo, se puede producir un sobrecalentamiento del cabezal de impresión, lo que puede provocar daños o anomalías.

### **RECUERDE**

Los cartuchos de cinta contienen cintas entintadoras. Al desechar los cartuchos de cinta, asegúrese de cumplir la normativa local de residuos.

## *Otras precauciones*

#### **Sobre el uso**

- La impresión puede aparecer borrosa sobre cinta de vinilo.
- No toque el cabezal térmico. La electricidad estática puede dañar el cabezal térmico.
- No enchufe y desenchufe el adaptador de CA durante la impresión. La alimentación puede cortarse.
- La batería Li-ion no se puede cargar durante la impresión.
- Maneje el teclado con cuidado.
- Tenga cuidado de no cortarse los dedos al cortar la etiqueta con tijeras.
- No pegue etiquetas al cuerpo, a seres vivos, instalaciones públicas o pertenencias de otras personas.
- Asegúrese de apagar el producto tras su uso.
- Se muestra un mensaje de apagado mientras se apaga el producto. No desenchufe el adaptador de CA hasta que no haya desaparecido el mensaje.
- Asegúrese de sustituir las pilas sólo con el producto apagado. Si cambia las pilas mientras el producto está encendido, pueden borrarse archivos o datos almacenados en él.

# *Reciclaje de la batería*

Contiene una batería Li-ion. Debe reciclarse o desecharse de forma adecuada.

### **RECUERDE**

No desmonte el paquete de baterías.

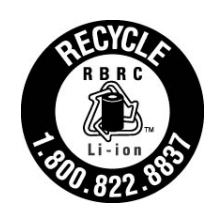

#### **Para usuarios de EE. UU.**

La batería Li-ion es reciclable. Al final de su vida útil, de acuerdo con diversas legislaciones estatales y locales, el desecho de esta batería en el servicio de recogida de residuos municipales es ilegal. Llame al número 1-800-8-BATTERY para obtener información sobre cómo reciclar esta batería.

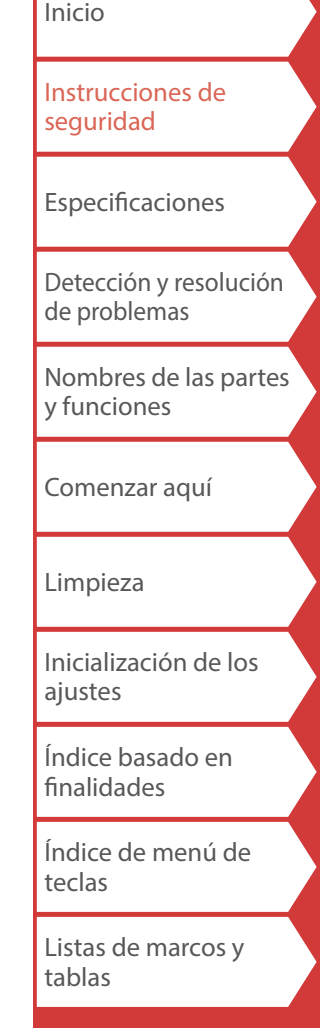

# <span id="page-4-0"></span>**Especificaciones**

#### **Aparato**

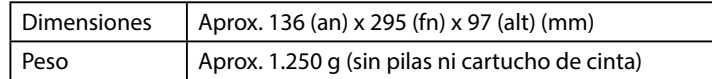

### **Condiciones de uso**

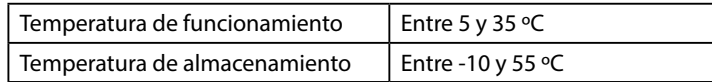

## **Anchos de cinta admitidos**

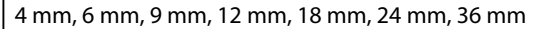

## **Fuente de alimentación**

#### **Pilas**

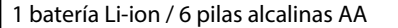

#### **Adaptador de CA**

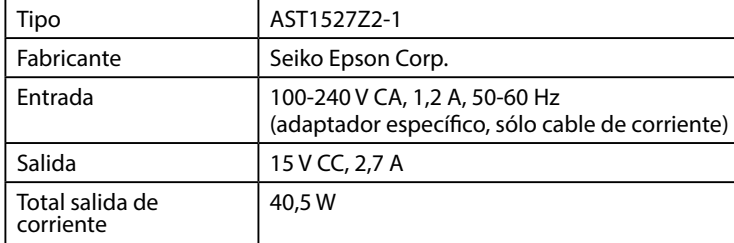

## **Especificaciones de la batería Li-ion**

#### **Temperatura ambiente**

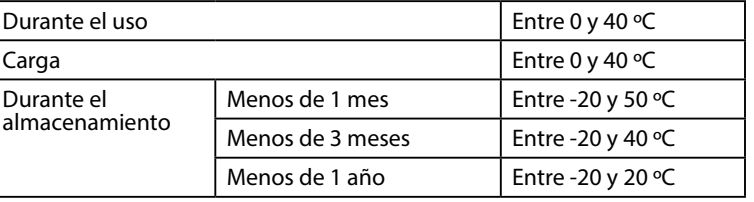

#### **Información de carga**

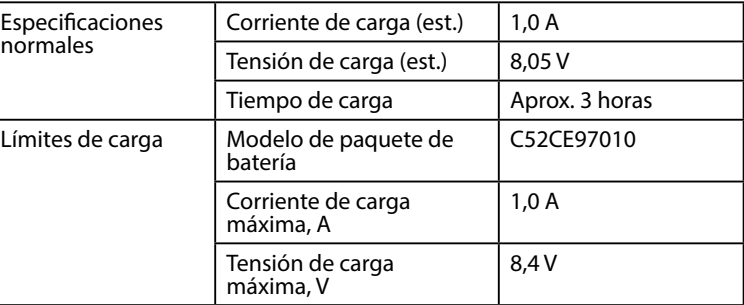

### **Tiempo nominal cuando se usan pilas alcalinas**

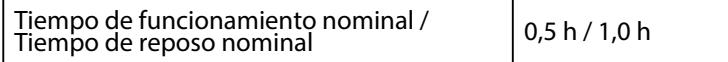

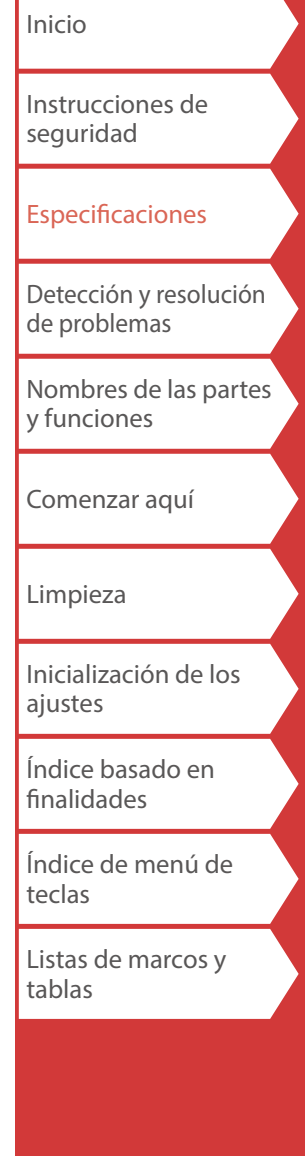

# <span id="page-5-0"></span>Detección y resolución de problemas

## *Mensajes*

En esta sección se explican las medidas que se han de tomar cuando aparecen los siguientes mensajes en la pantalla.

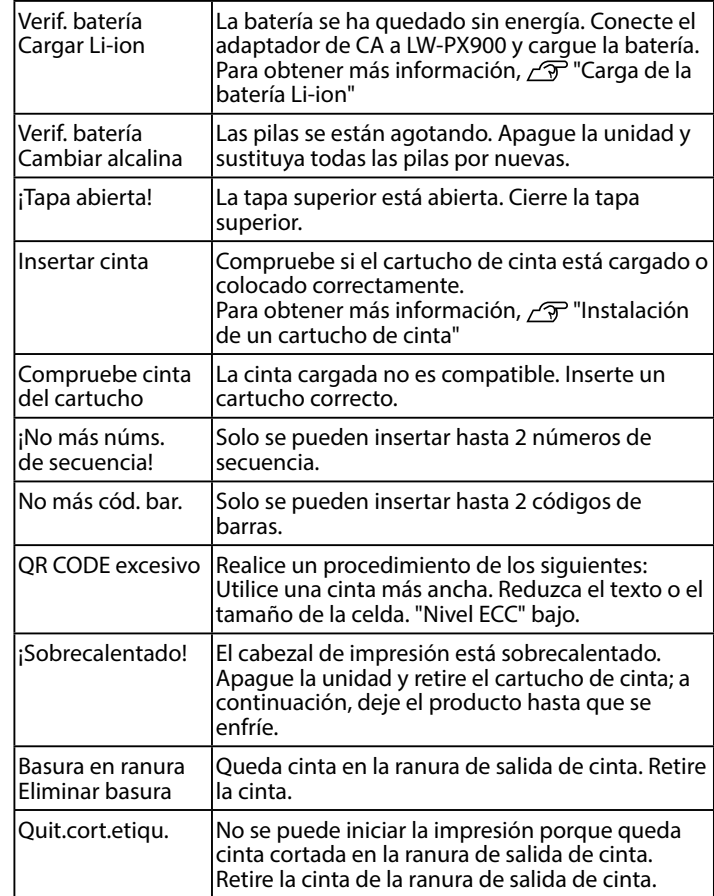

# *Problema*

#### **No se puede cargar la batería Li-ion**

¿Se ha instalado correctamente la batería Li-ion? Compruebe que la batería Li-ion se haya instalado correctamente.

¿Está conectado firmemente el adaptador de CA? Conecte el adaptador de CA y el cable de alimentación firmemente a la toma de alimentación del producto, el adaptador de CA y la toma de corriente.

#### **No se puede detectar la cinta correctamente**

¿Se ha instalado correctamente el cartucho de cinta? Compruebe que el cartucho de cinta se haya instalado correctamente.

¿La etiqueta de detección del cartucho de cinta está limpia? Si no lo está, límpiela con un paño suave.

¿Está limpio el sensor de detección de la LW-PX900? Si no lo está, límpiela con un paño suave.

## **RECUERDE**

Si ninguna de las acciones anteriores ha resuelto el problema o el síntoma no es uno de los mencionados, póngase en contacto con el centro de atención al cliente de Epson Labelworks PX.

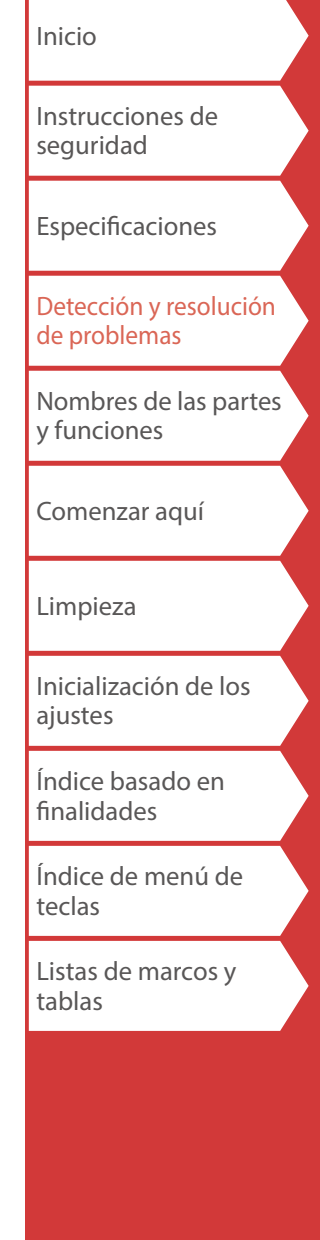

# <span id="page-6-0"></span>Nombres de las partes y funciones

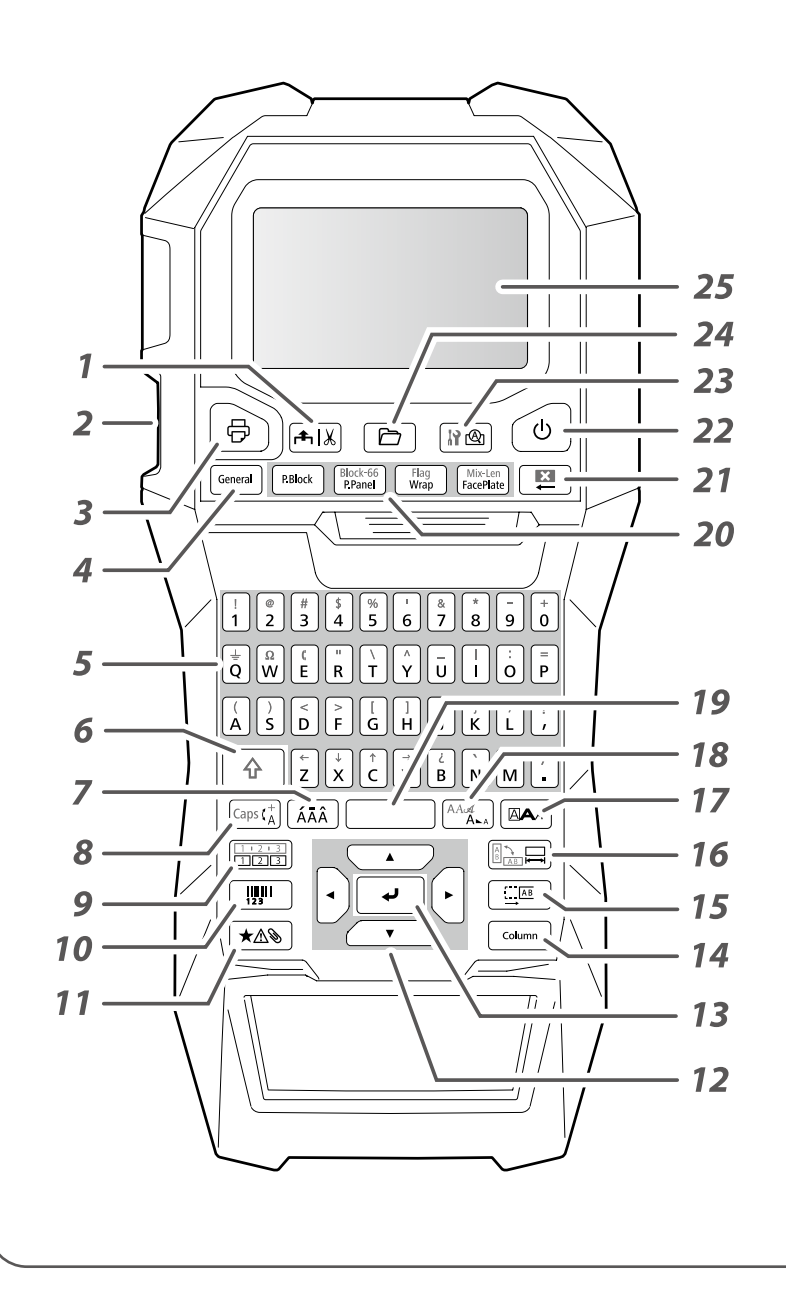

- *1.* Carga y corta la cinta. *2.* Ranura de salida de cinta
- *3.* Imprime una etiqueta.

 $\boxed{\oplus}$  +  $\boxed{\oplus}$  : Imprime con una función de impresión especial.

- *4.* Crea una etiqueta general.
- *5.* Teclas de caracteres
- *6.* Mayúsculas
- *7.* Introduce un carácter con un acento.
- *8.* Cambia el método de entrada de las teclas de caracteres.

 $\boxed{\triangleq}$  +  $\boxed{\triangleleft}$ : Bloqueo de mayúsculas

- *9.* Crea una etiqueta con un número de secuencia.
- *10.* Crea una etiqueta de código de barras.
- *11.* Introduce un símbolo.
- *12.* Teclas de cursor
- *13.* Confirma los ajustes.
- *14.* Añade un bloque.
- *15.* Establece los márgenes.
- *16.* Establece la longitud de la cinta.

 $\boxed{\triangle}$  +  $\boxed{\triangle}$  : Cambia la orientación del texto.

- *17.* Establece el formato y el estilo.
- *18.* Cambia el tamaño de fuente.

 $\boxed{\triangle}$  +  $\boxed{\triangle}$  : Cambia el tipo de fuente.

- *19.* Barra espaciadora
- *20.* Crea una etiqueta especial.
- *21.* Borrar
- *22.* Enciende y apaga la LW-PX900.
- *23.* Muestra una vista previa de la etiqueta creada.
	- $\boxed{\bigoplus}$  +  $\boxed{\mathbb{R}^{\bigoplus}}$ : Configura las preferencias de la impresora LW-PX900.
- *24.* Guarda y recupera la etiqueta.
- *25.* Pantalla

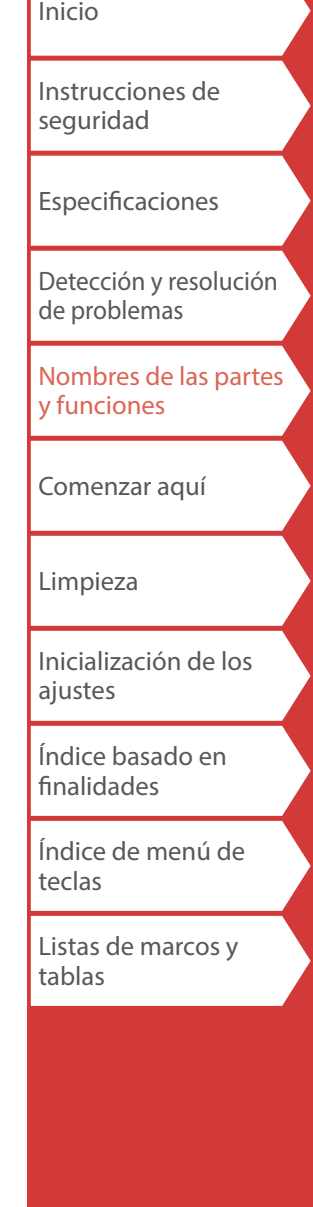

## Nombres de las partes y funciones

## *Pantalla*

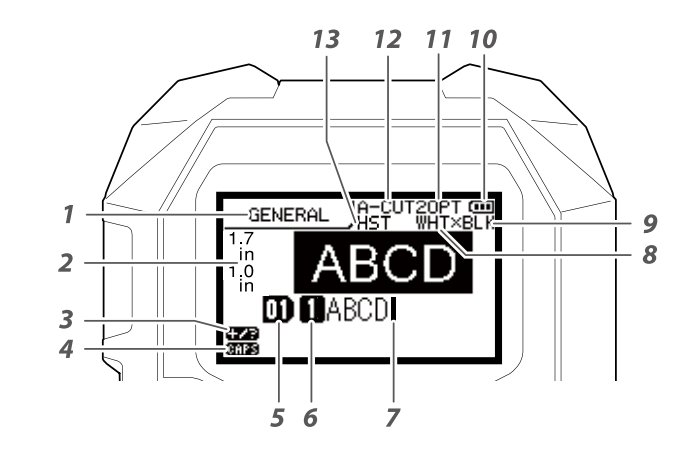

La pantalla muestra los ajustes actuales y los caracteres que ha introducido. Puede cambiar el idioma que se muestra en la pantalla de ajuste y los menús.  $\sim$  ["Idioma"](#page-37-0)

- *1.* Nombre del formulario
- *2.* Ajuste de la anchura y la longitud de la cinta La unidad puede alternar entre pulgadas y cm. "[pulgada:cm"](#page-37-1)
- *3.* Modo de entrada de símbolos
- *4.* Bloqueo de mayúsculas activado
- *5.* Número de bloque
- *6.* Número de fila
- *7.* Cursor
- *8.* Color del texto que se imprimirá
- *9.* Ajuste del color de cinta
- *10.* Nivel de batería restante
- *11.* Tamaño de fuente
- *12.* Método de corte de etiqueta
- *13.* Ajuste del tipo de cinta

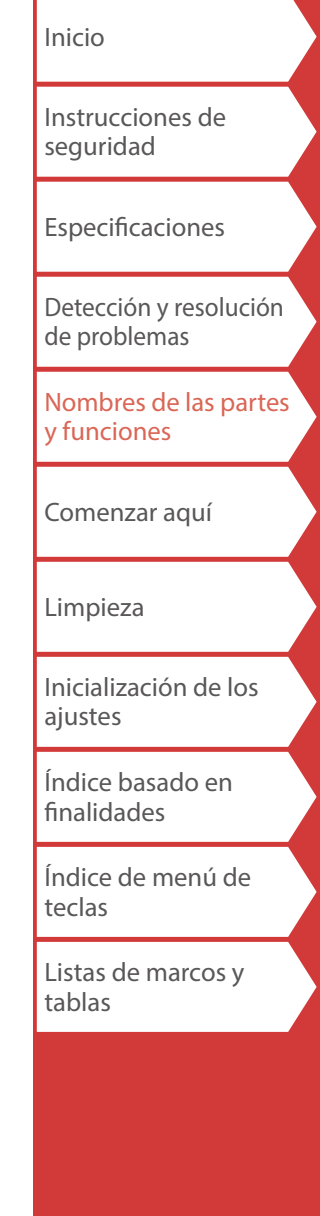

# <span id="page-8-0"></span>Comenzar aquí

# **1. Instalación de la batería Li-ion**

Antes de utilizar la impresora por primera vez, cargue la batería Li-ion (C52CE97010). Lea también las precauciones de seguridad para la batería recargable que se han descrito anteriormente en este manual. Para obtener más información sobre el manejo de la batería Li-ion, consulte el "Manual de instrucciones de la batería Li-ion".

## **ADVERTENCIA**

Asegúrese de utilizar la batería Li-ion dedicada (C52CE97010) . El uso de una batería diferente de la especificada puede provocar un incendio, una explosión, un sobrecalentamiento u otros daños.

## **A** PRECAUCIÓN

Cuando deseche las pilas usadas, asegúrese de seguir las normas vigentes.

### **1. Abra la tapa de las pilas. 2. Instale la batería Li-ion en la**

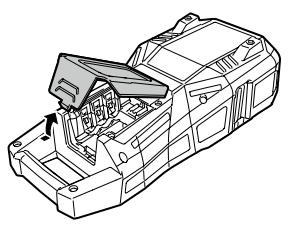

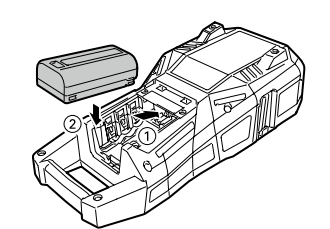

**orientación correcta.**

**3. Cierre la tapa de las pilas.**

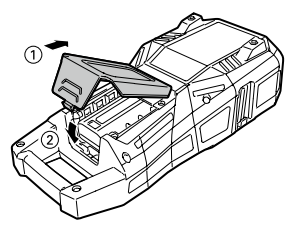

## <span id="page-8-1"></span>*Carga de la batería Li-ion*

Puede cargar la batería Li-ion dedicada (C52CE97010) con la LW-PX900.

Para cargar la batería, conecte el adaptador de CA a la LW-PX900 con la batería Li-ion instalada.

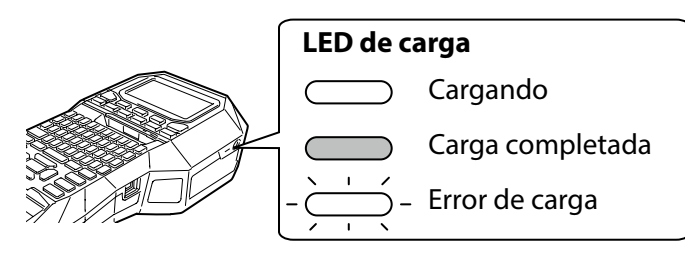

## **RECUERDE**

- La batería Li-ion no se puede cargar durante la impresión.
- Cuando la carga de la batería Li-ion cargada parezca reducirse rápidamente, sustitúyala con una nueva.
- Es probable que haya un error de carga o de la batería en los siguientes casos. Póngase en contacto con el centro de atención al cliente de Epson Labelworks PX.
- El LED de carga parpadea durante la carga.
- La nueva batería Li-ion tarda significativamente más en cargar que la carga estimada (menos de 3 horas).

[Inicio](#page-0-0) [Instrucciones de](#page-1-0)  [seguridad](#page-1-0) [Especificaciones](#page-4-0) [Detección y resolución](#page-5-0)  [de problemas](#page-5-0) [Nombres de las partes](#page-6-0)  [y funciones](#page-6-0) [Comenzar aquí](#page-8-0) [Limpieza](#page-15-0) [Inicialización de los](#page-16-0)  [ajustes](#page-16-0) [Índice basado en](#page-17-0)  [finalidades](#page-17-0) [Índice de menú de](#page-41-0)  [teclas](#page-41-0) [Listas de marcos y](#page-58-0)  [tablas](#page-58-0)

## Comenzar aquí

## *Uso de pilas alcalinas*

Puede usar pilas alcalinas en vez de la batería Li-ion. Si utiliza pilas alcalinas, instálelas en la orientación correcta.

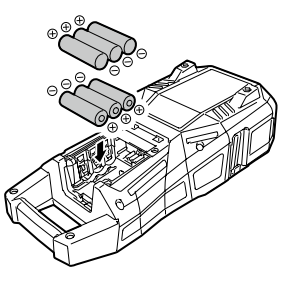

## *Conexión del adaptador de CA*

Conecte el adaptador de CA como se muestra a continuación.

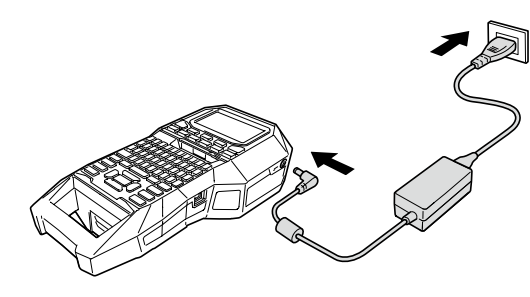

## <span id="page-9-0"></span>ordenador, desconecte el cable USB de la impresora para *Al usar el software de edición de etiquetas* deshabilitar el modo de conexión con el ordenador.

Puede conectar su ordenador a la impresora con un cable USB y editar datos de etiquetas en el ordenador con el software de edición de etiquetas "Label Editor" (versión Windows®).

### **Cómo conseguir el software**

Descargue "Label Editor" del siguiente sitio web. Puede instalar Label Editor y el controlador de la impresora. Ejecute el archivo "SetUp.exe" y siga las instrucciones que aparecen en pantalla para instalar.

Enlace de descarga: labelworks.epson.com/downloads/

### **RECUERDE**

Para más información sobre cómo usar el software, consulte el "Manual en línea" que se visualiza al hacer clic en la [Ayuda] del software.

#### **Cómo conectar el ordenador a la impresora**

Para utilizar la impresora desde su ordenador, conéctela al ordenador siguiendo el procedimiento a continuación.

- **1. Conecte el cable USB a la impresora.**
- **2. Conecte el otro conector del cable USB al ordenador.**
- **3. Encienda la impresora.**

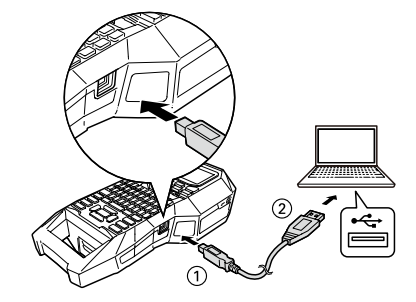

#### **RECUERDE**

Al crear etiquetas utilizando solo la impresora sin usar el

[Inicio](#page-0-0) [Instrucciones de](#page-1-0)  [seguridad](#page-1-0) [Especificaciones](#page-4-0) [Detección y resolución](#page-5-0)  [de problemas](#page-5-0) Nombres de las partes [y funciones](#page-6-0) [Comenzar aquí](#page-8-0)

[Limpieza](#page-15-0)

[Inicialización de los](#page-16-0)  [ajustes](#page-16-0)

[Índice basado en](#page-17-0)  [finalidades](#page-17-0)

[Índice de menú de](#page-41-0)  [teclas](#page-41-0)

[Listas de marcos y](#page-58-0)  [tablas](#page-58-0)

<span id="page-10-0"></span>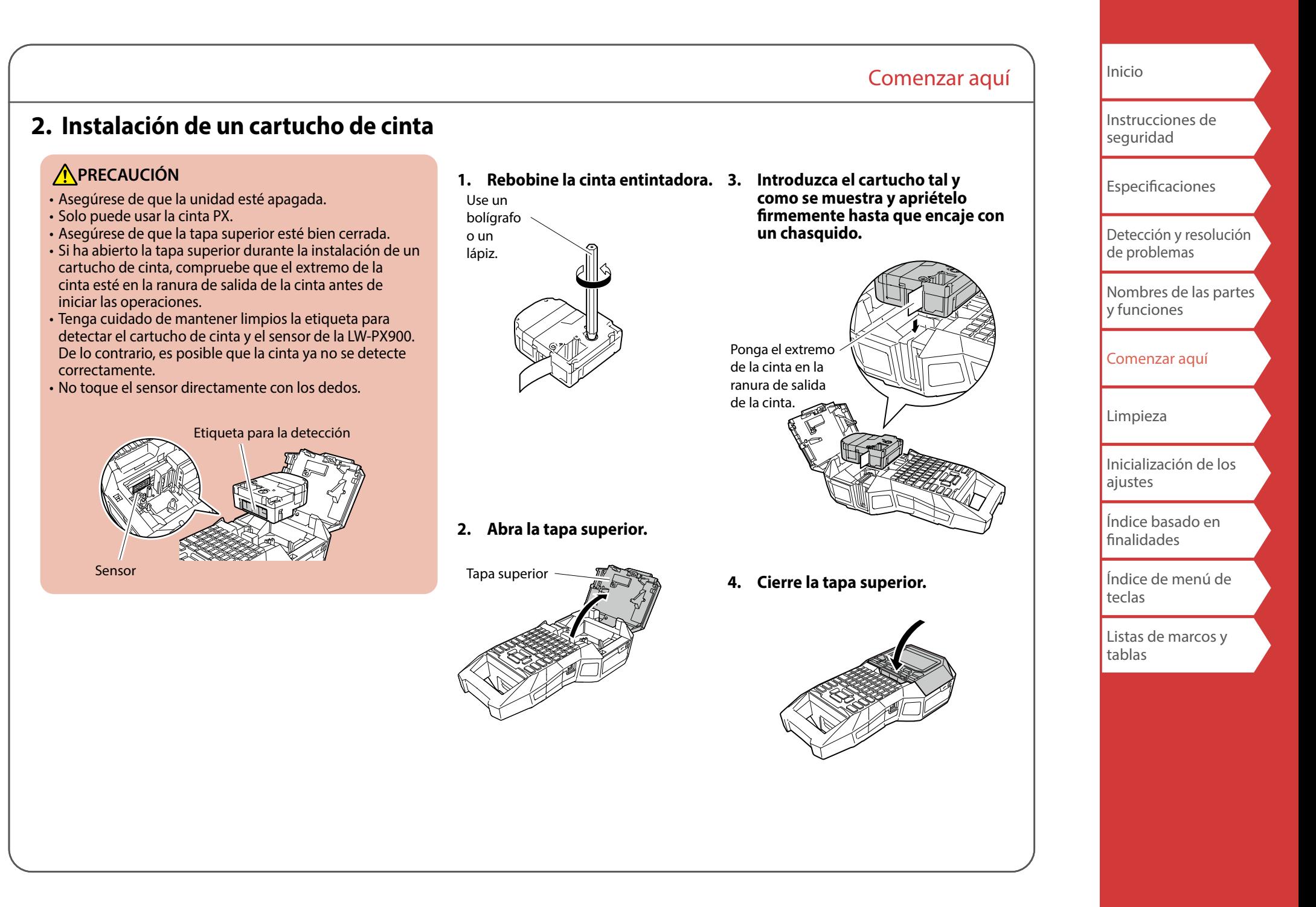

## **3. Encendido de la unidad**

**1. Pulse**  $\circ$ .

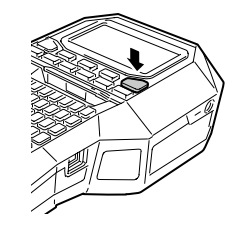

#### **Apagado automático**

Si no se pulsa ninguna tecla durante cinco minutos, la LW-PX900 se apaga automáticamente. (Los caracteres que ha entrado en la sesión actual se guardan.) Asimismo, si no se acciona ninguna tecla durante una hora desde la conexión a un ordenador, la LW-PX900 se apaga automáticamente.

# *Alimentación de la cinta*

## **A**PRECAUCIÓN

Asegúrese de alimentar la cinta cada vez que se instala un cartucho de cinta.

Comenzar aquí

**1. Pulse**  $[4.11]$ .

**2.** Seleccione una función con  $\rightarrow$  /  $\rightarrow$  y después  $pulse \boxed{\cdot}$ .

**Alim. de cinta**  Alimenta la cinta.

**Alim. y corte**  Alimenta la cinta y después la corta.

[Inicio](#page-0-0) [Instrucciones de](#page-1-0)  [seguridad](#page-1-0) [Especificaciones](#page-4-0) [Detección y resolución](#page-5-0)  [de problemas](#page-5-0) Nombres de las partes [y funciones](#page-6-0) [Comenzar aquí](#page-8-0) [Limpieza](#page-15-0) [Inicialización de los](#page-16-0)  [ajustes](#page-16-0) [Índice basado en](#page-17-0)  [finalidades](#page-17-0)

[Índice de menú de](#page-41-0)  [teclas](#page-41-0)

[Listas de marcos y](#page-58-0)  [tablas](#page-58-0)

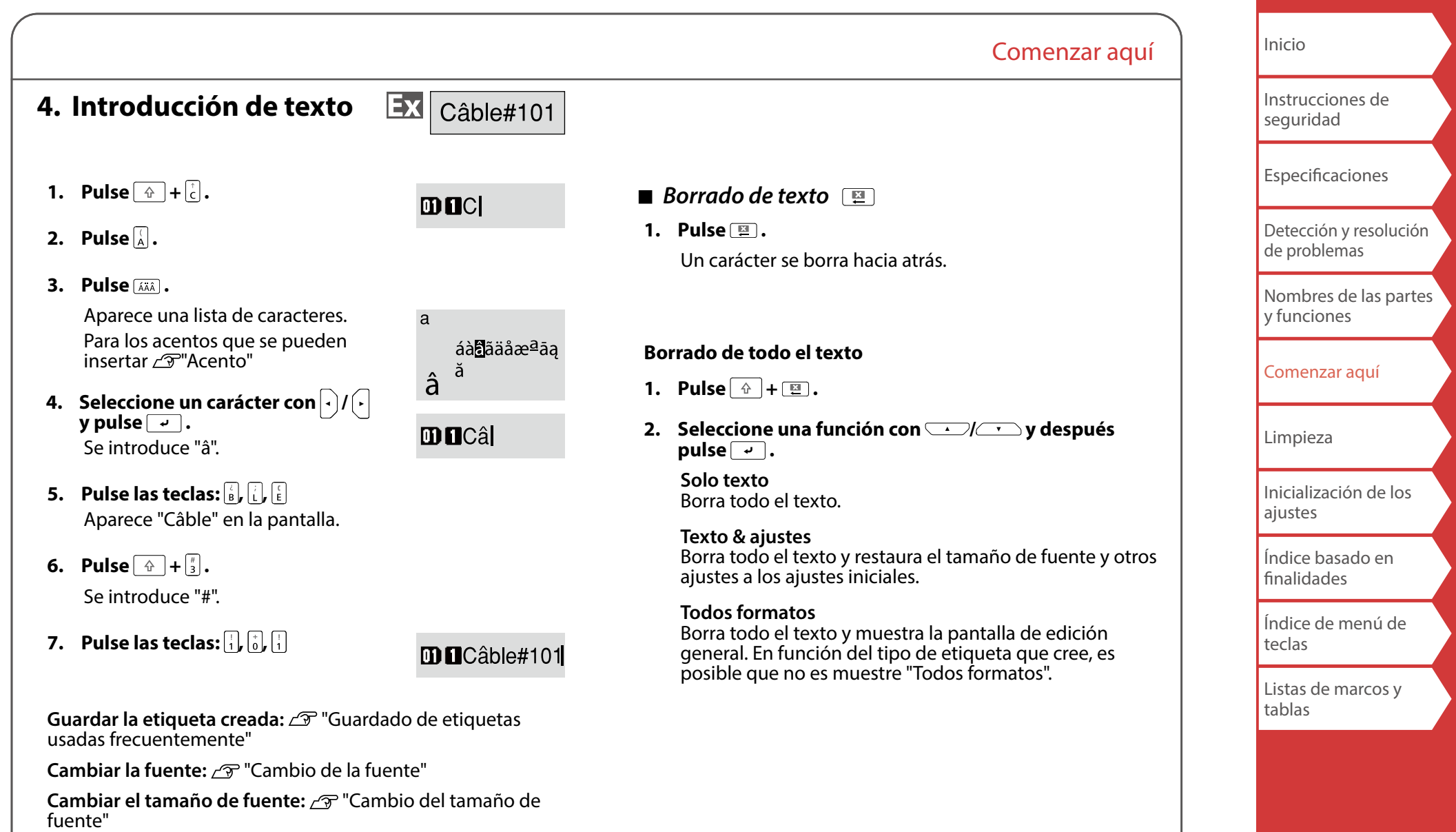

## Comenzar aquí

# **5. Impresión de etiquetas**

## **1. Pulse .**

**Desactivación del corte automático de etiquetas** "[Corte autom.](#page-37-2)"

**Impresión con funciones de impresión especiales**   $\mathscr{F}$ "[Utilización de funciones de impresión](#page-36-0)"

- *Comprobación de la imagen de impresión (vista previa de la impresión)*
- **1. Pulse**  $\mathbb{R}^{\infty}$ .

La imagen impresa se desplaza por la pantalla completa. Cuando finalice la vista previa volverá a aparecer la pantalla de edición.

## **A** PRECAUCIÓN

- No inserte los dedos en la ranura de salida de la cinta.
- No tire de la cinta hasta que se haya completado la impresión.

### **Atención**

- Se mostrará "Insertar cinta" en la pantalla si no está cargado o colocado correctamente el cartucho de cinta.
- La longitud de la etiqueta mostrada en la pantalla es una guía y puede no coincidir exactamente con la longitud de la etiqueta impresa.
- No se pueden imprimir etiquetas más largas de 16 m.

## **RECUERDE**

- Para cancelar la impresión, pulse  $\boxed{\mathbb{E}}$ .
- En función del ajuste de margen o del tipo de etiqueta, la cinta se puede alimentar y cortar antes de la impresión.

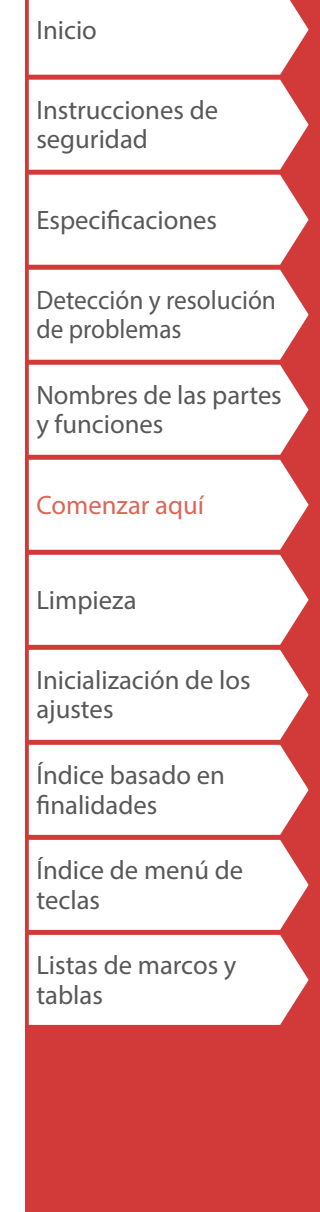

# **6. Pegado de etiquetas**

**1. Quite el papel posterior.**

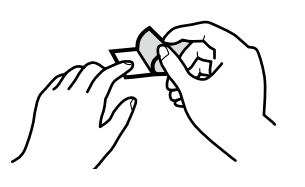

**2. Pegue la etiqueta y frótela firmemente.**

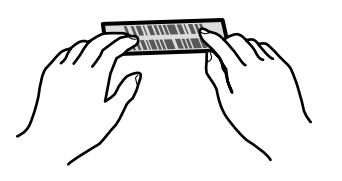

## **A** PRECAUCIÓN

En función del entorno en que utiliza etiquetas y la naturaleza de la superficie en que se va pegar, las etiquetas pueden desprenderse o descolorarse, y el pegamento puede permanecer o dañar la superficie de la pieza pegada. Asegúrese de comprobar el entorno y la naturaleza de la superficie de la pieza en la que se va a pegar antes del uso. Epson Labelworks PX no se responsabiliza por cualquier daño o pérdida derivadas de las causas anteriormente mencionadas.

## **7. Apagado de la unidad**

**1. Pulse .**

Los caracteres que ha introducido en la sesión actual se guardan incluso después de haber apagado la LW-PX900. Se muestran al encenderse de nuevo.

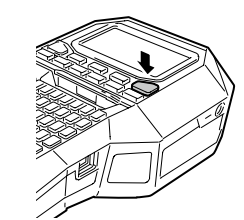

Comenzar aquí

**2. Abra la tapa de la batería y después retire la batería Li-ion.**

Si el adaptador de CA está conectado, desconecte el cable del adaptador de CA de la LW-PX900.

## **A** PRECAUCIÓN

- Se muestra el mensaje "Apagando" mientras se apaga el producto. No retire la batería Li-ion ni desconecte el adaptador de CA hasta que desaparezca este mensaje.
- Cuando no utilice el producto durante un período de tiempo prolongado, retire las baterías (batería Li-ion o pilas alcalinas), desconecte el adaptador de CA y retire el cartucho de cinta de la LW-PX900.

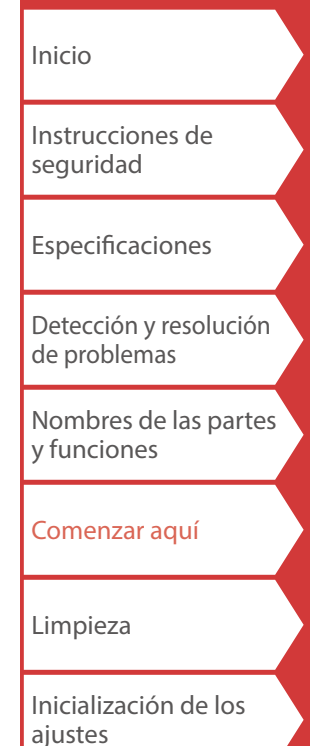

[Índice basado en](#page-17-0)  [finalidades](#page-17-0)

[Índice de menú de](#page-41-0)  [teclas](#page-41-0)

[Listas de marcos y](#page-58-0)  [tablas](#page-58-0)

# <span id="page-15-0"></span>Limpieza

## **A** PRECAUCIÓN

Apague la LW-PX900 y retire las pilas antes de la limpieza. Si el adaptador de CA está conectado, desconecte el cable del adaptador de CA de la LW-PX900.

#### **Exterior**

Límpiela con un paño suave. Si está muy sucia, utilice un trapo húmedo bien escurrido.

# **A**PRECAUCIÓN

No utilice nunca productos químicos ni disolventes como alcohol, diluyentes o bencina, ni utilice un plumero químico.

## **Cabezal de impresión**

Limpie el cabezal de impresión con un bastoncillo de algodón.

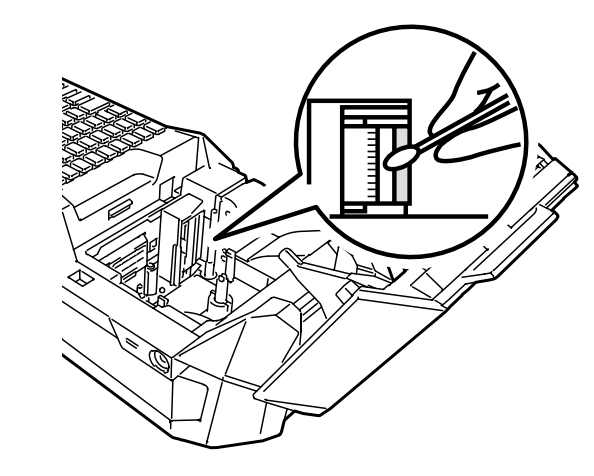

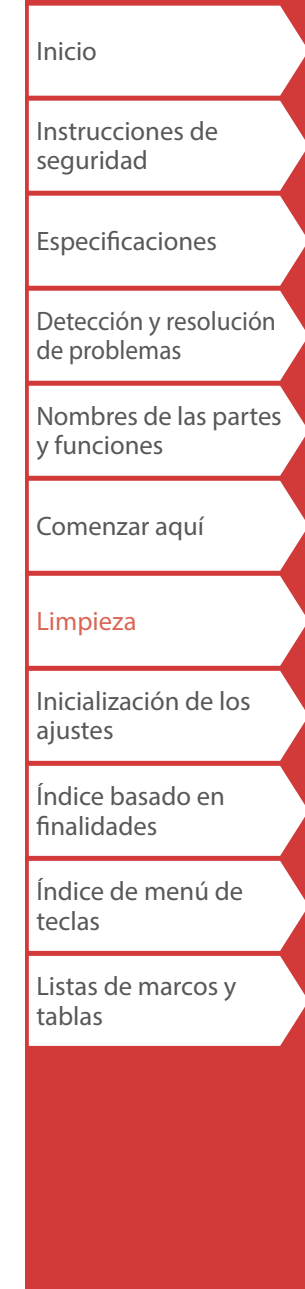

# <span id="page-16-0"></span>Inicialización de los ajustes

Inicialice los ajustes si la LW-PX900 no funciona con normalidad, como, por ejemplo, si se interrumpe la pantalla.

#### **Atención**

Esta función inicializa los ajustes. Tenga sumo cuidado antes de inicializar el producto. Todo el texto creado se perderá y los ajustes que ha realizado se restablecerán.

- **1. Si la unidad está encendida, pulse para apagarla.**
- **2. Mantenga pulsado E** +  $\rightarrow$  , y pulse  $\circ$ .
- **3. Cuando aparezca un mensaje, pulse**  $\rightarrow$ . Los ajustes se inicializarán.

## **RECUERDE**

Para cancelar la inicialización, pulse cualquier tecla que no sea  $\rightarrow$ .

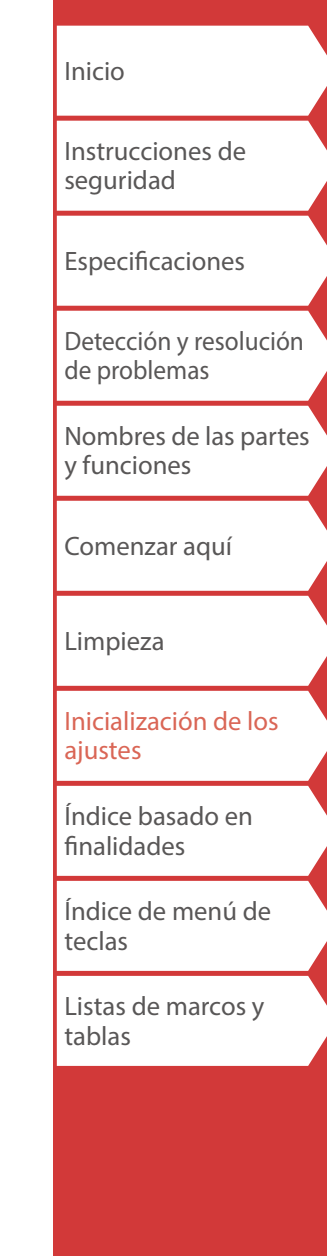

# <span id="page-17-0"></span>Índice basado en finalidades

Haga clic en la ilustración de la etiqueta que desee crear o la función que desee usar para mostrar informaciones tales como el procedimiento de creación o el procedimiento de ajuste.

# Tipos de etiquetas

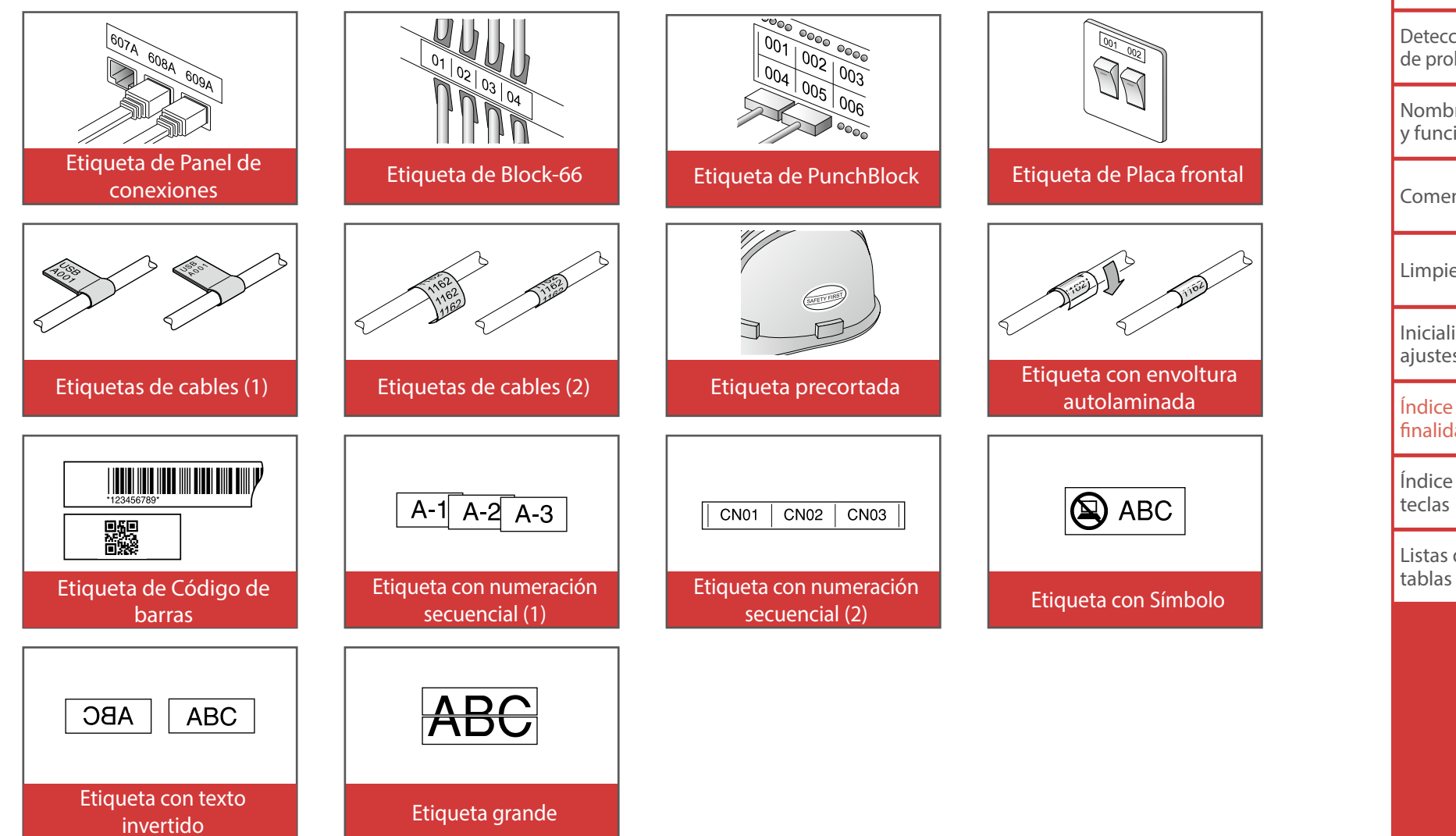

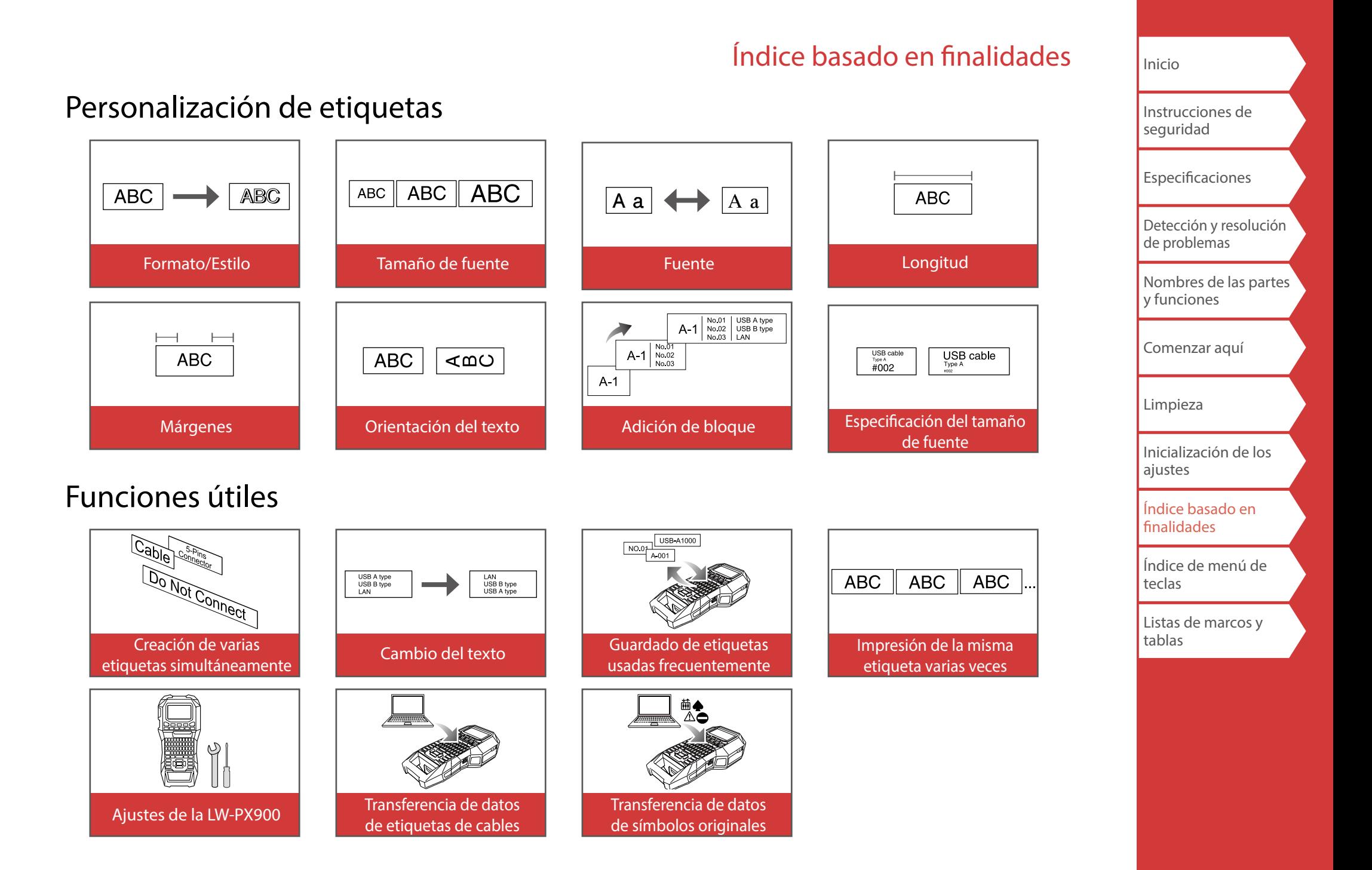

# <span id="page-19-0"></span>Creación de etiquetas especiales

# *Creación de etiquetas para panel de*

*conexiones* 

Puede crear las etiquetas óptimas para su panel de conexiones ajustando la longitud de la etiqueta y el número de bloques.

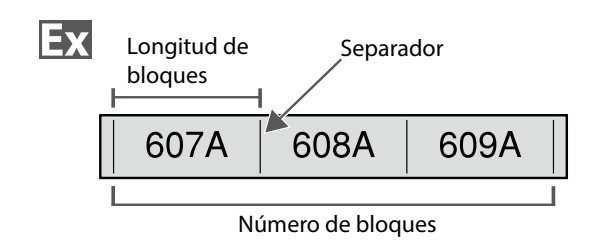

- **1. Pulse Received** ,
- **2. Seleccione el tipo de longitud con**  $\rightarrow$  / $\rightarrow$  y después pulse  $\boxed{\cdot}$ .

En este ejemplo seleccionaremos "Bloque".

**Bloque:** ajusta la longitud por longitud del bloque. **Etiqu.:** ajusta la longitud por longitud de la etiqueta.

- **3. Introduzca la longitud de los bloques y pulse**  $\boxed{4}$ **.** Intervalo de ajuste: de 0,25 a 30 cm
- **4. Introduzca el número de bloques y pulse .** En este ejemplo, introduciremos "3".

Intervalo de ajuste: de 1 a 50

**5. Seleccione el tipo de separador con**  $\sqrt{2}$ después pulse  $\boxed{\cdot}$ .

En este ejemplo seleccionaremos "Línea".

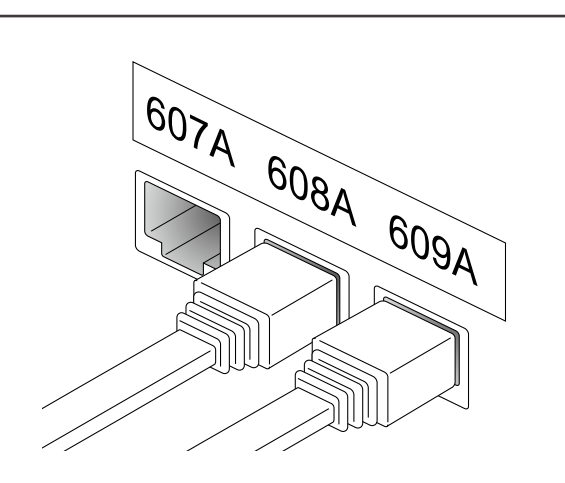

**6. Seleccione la orientación con** *substantive***s y** después **pulse**  $\boxed{\cdot}$ .

En este ejemplo seleccionaremos "Horiz.".

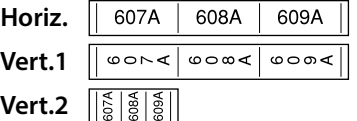

### **7. Introduzca el texto.**

Puede crear etiquetas con números de secuencia. Para obtener más información,  $\sqrt{2}$  "Creación de [etiquetas con número de secuencia de bloques](#page-29-1)  [asignados"](#page-29-1)

**8. Pulse .**

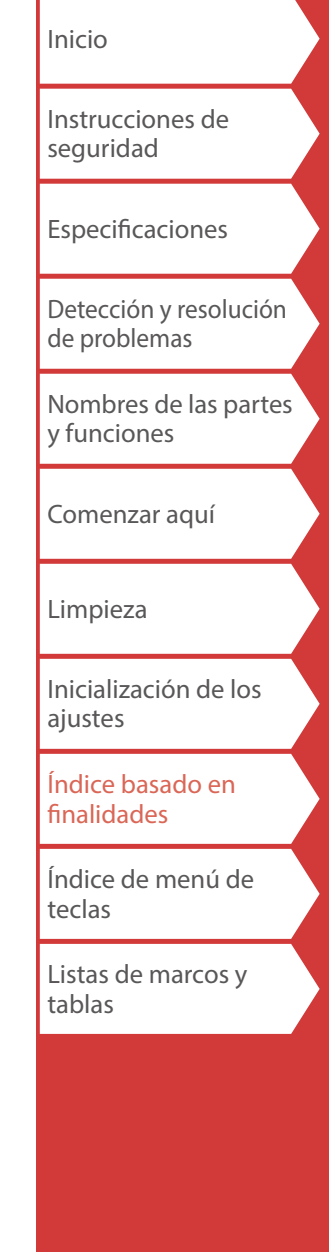

# <span id="page-20-0"></span>*Creación de etiquetas para Block-66* $\phi$  **+**  $\theta$  **+**  $\theta$  **Peranel**

Puede crear etiquetas para Block-66 a fin de que se puedan identificar un gran número de conectores.

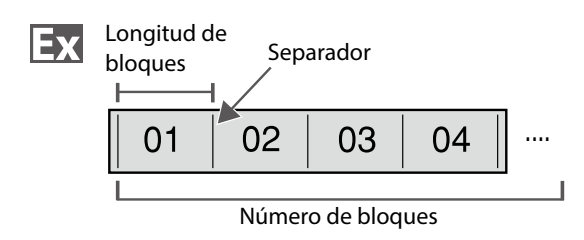

- **1. Pulse**  $\bigoplus$  +  $\bigoplus_{\text{RBMel}}$ .
- **2. Seleccione el tipo de longitud con**  $\rightarrow$ después pulse  $\boxed{\cdot}$ .

En este ejemplo seleccionaremos "Bloque".

**Bloque:** ajusta la longitud por longitud del bloque. **Etiqu.:** ajusta la longitud por longitud de la etiqueta.

**3. Introduzca la longitud de los bloques y pulse**  $\boxed{4}$ .

Intervalo de ajuste: de 0,25 a 30 cm

## **4. Introduzca el número de bloques y pulse .**

En este ejemplo, introduciremos "4". Intervalo de ajuste: de 1 a 50

**5. Seleccione el tipo de separador con**  $\sqrt{2}$ después pulse  $\boxed{\cdot}$ .

En este ejemplo seleccionaremos "Línea".

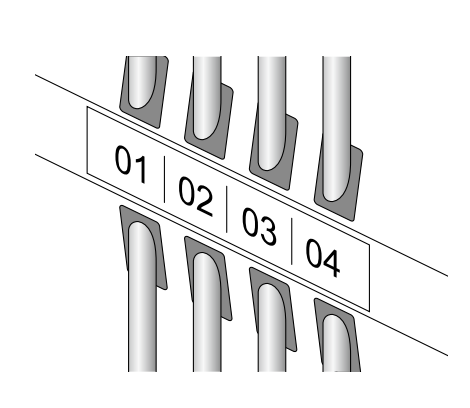

Creación de etiquetas especiales

**6.** Seleccione la orientación con *OD*  $pulse \rightarrow$ .

En este ejemplo seleccionaremos "Horiz.".

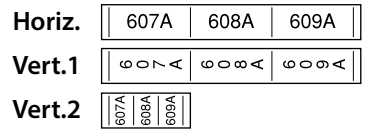

### **7. Introduzca el texto.**

Puede crear etiquetas con números de secuencia. Para obtener más información,  $\mathscr{F}$  "Creación de [etiquetas con número de secuencia de bloques](#page-29-1)  [asignados](#page-29-1)"

**8. Pulse .**

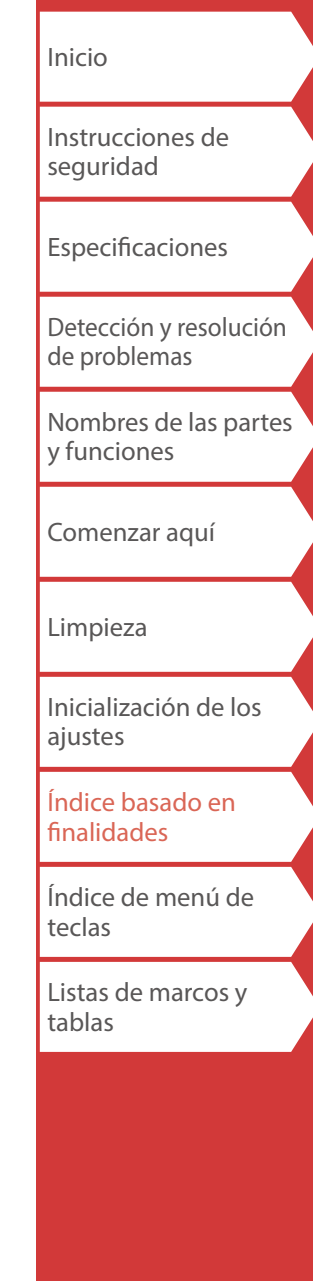

## <span id="page-21-0"></span>*Creación de etiquetas para placa frontal*

Se puede colocar texto automáticamente en el centro de un bloque.

Esto permite crear fácilmente una etiqueta idónea para el tamaño del área en la que se enganchará.

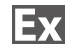

Longitud de la etiqueta

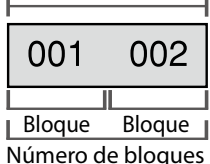

- **1. Pulse**  $\boxed{\text{Note:}}$
- **2. Introduzca la longitud de la etiqueta y pulse**  $\boxed{4}$ . Intervalo de ajuste: de 1 a 99,9 cm
- **3. Introduzca el número de bloques y pulse**  $\boxed{4}$ . En este ejemplo, introduciremos "2". Intervalo de ajuste: de 1 a 50

# Creación de etiquetas especiales

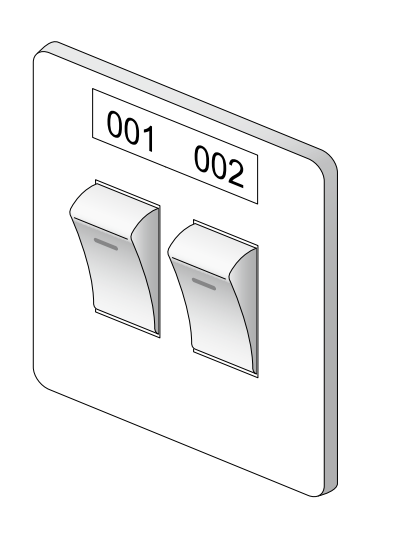

**4. Seleccione la orientación con**  $\rightarrow$  /  $\rightarrow$  y después  $pulse \rightarrow$ .

En este ejemplo seleccionaremos "Horiz.".

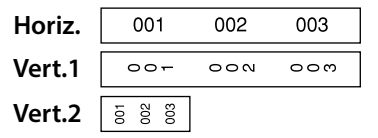

- **5. Introduzca el texto.**
- **6. Pulse .**

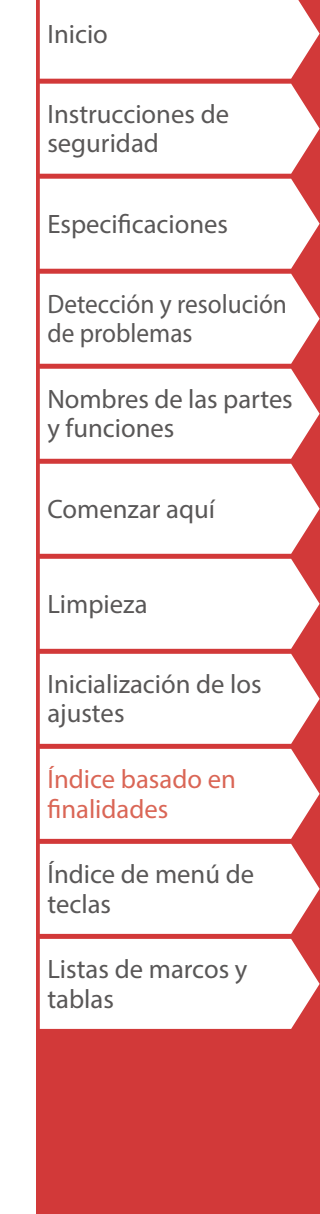

## <span id="page-22-0"></span>*Creación de etiquetas para Punchblock*

Puede crear etiquetas para identificar de un vistazo los números para los cables o las clavijas conectadas a un punchblock.

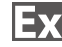

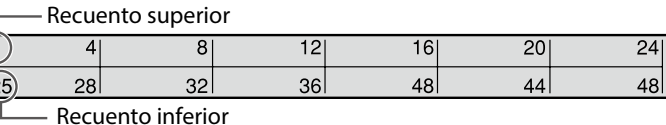

- **1. Pulse**  $\boxed{\text{Pdisc}}$ .
- **2. Seleccione el tipo de bloques con**  $\rightarrow$ después pulse  $\boxed{\overrightarrow{v}}$ .

En este ejemplo seleccionaremos "4pares". **Blanco:** crea una tabla de dos filas y una columna.

**3.** Seleccione el tipo de texto con *ill* y después **pulse**  $\boxed{\cdot}$ .

En este ejemplo seleccionaremos "Clavij".

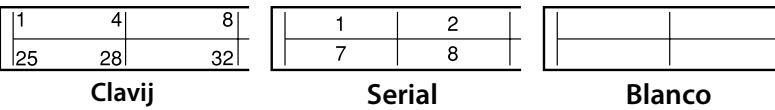

## Creación de etiquetas especiales

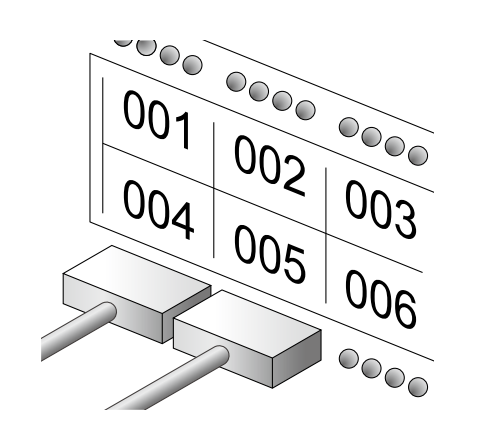

- **4. Introduzca el recuento superior y pulse**  $\boxed{\cdot}$ . En este ejemplo, introduciremos "1".
- **5. Introduzca el recuento inferior y pulse**  $\boxed{\cdot}$ . En este ejemplo se introduce automáticamente "25".
- **6. Introduzca la longitud de la etiqueta y pulse**  $\boxed{4}$ **.** Intervalo de ajuste: de 1 a 99,9 cm
- **7. Pulse .**

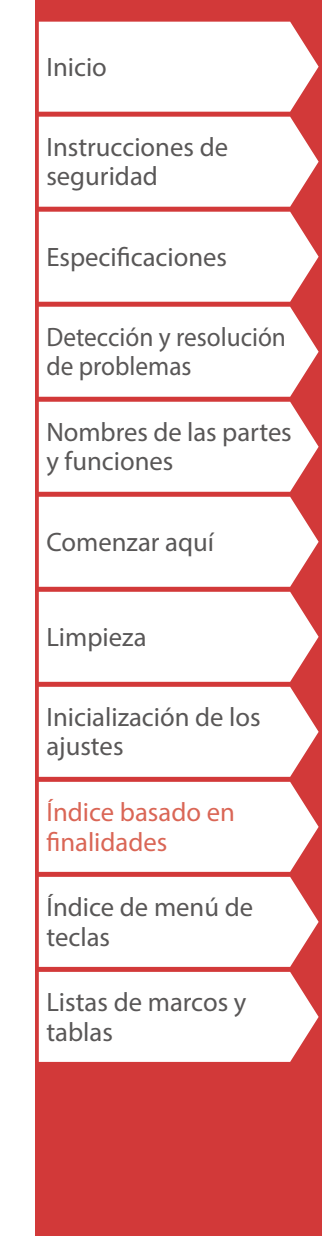

## Creación de etiquetas especiales

## <span id="page-23-0"></span>*Creación de etiquetas para envolver cables*

Puede imprimir texto repetidamente para que se vea desde cualquier ángulo en que se observe el cable.

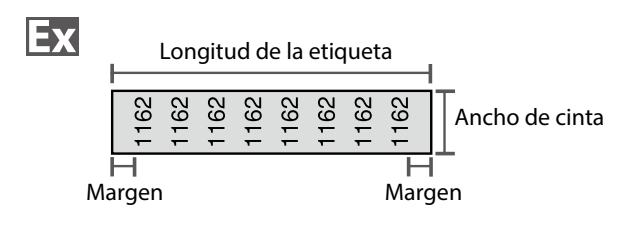

- **1. Pulse .**
- **2. Seleccione el tipo de longitud con**  $\rightarrow$  / $\rightarrow$  y después pulse  $\boxed{\cdot}$ .

En este ejemplo seleccionaremos "Longit".

**Diámet:** ajusta el diámetro del cable. (Intervalo de ajuste: de 0,25 a 15 cm) **Longit:** ajusta la longitud por longitud de la etiqueta.

**3. Introduzca la longitud de la etiqueta y pulse**  $\boxed{4}$ **.** 

Intervalo de ajuste: de 1 a 99,9 cm

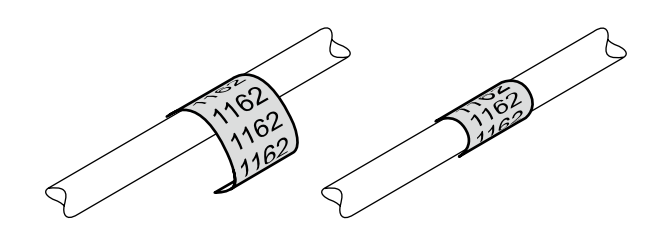

**4. Active o desactive la repetición del texto con**  *CO/CO* y después pulse  $\rightarrow$ .

En este ejemplo seleccionaremos "Activa".

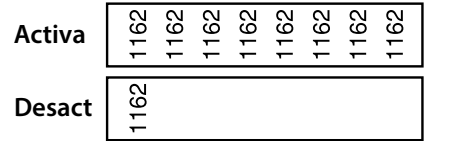

**5.** Seleccione el tipo de márgenes con  $\sim$ / $\sim$ después pulse  $\boxed{\cdot}$ .

En este ejemplo seleccionaremos "Largo".

**Cnta/3:** ajusta márgenes que son 1/3 del ancho de cinta. **Cin ta:** ajusta márgenes que son iguales al ancho de cinta.

- **6. Introduzca el texto.**
- **7. Pulse 。**

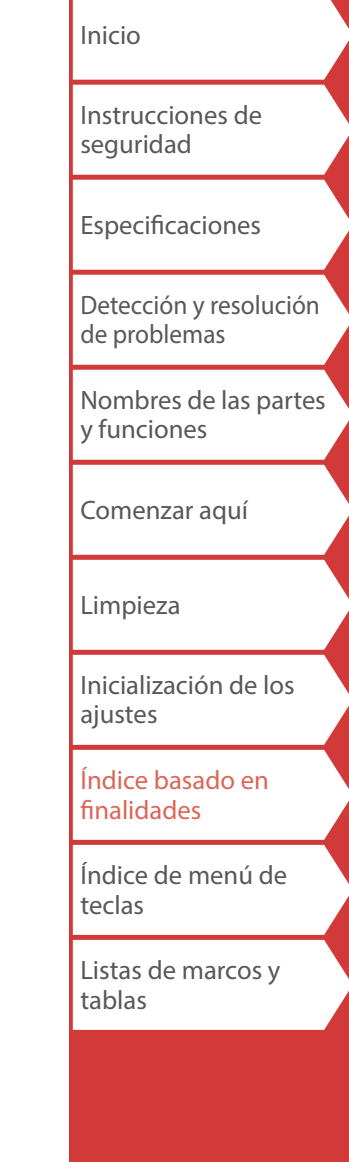

<span id="page-24-0"></span>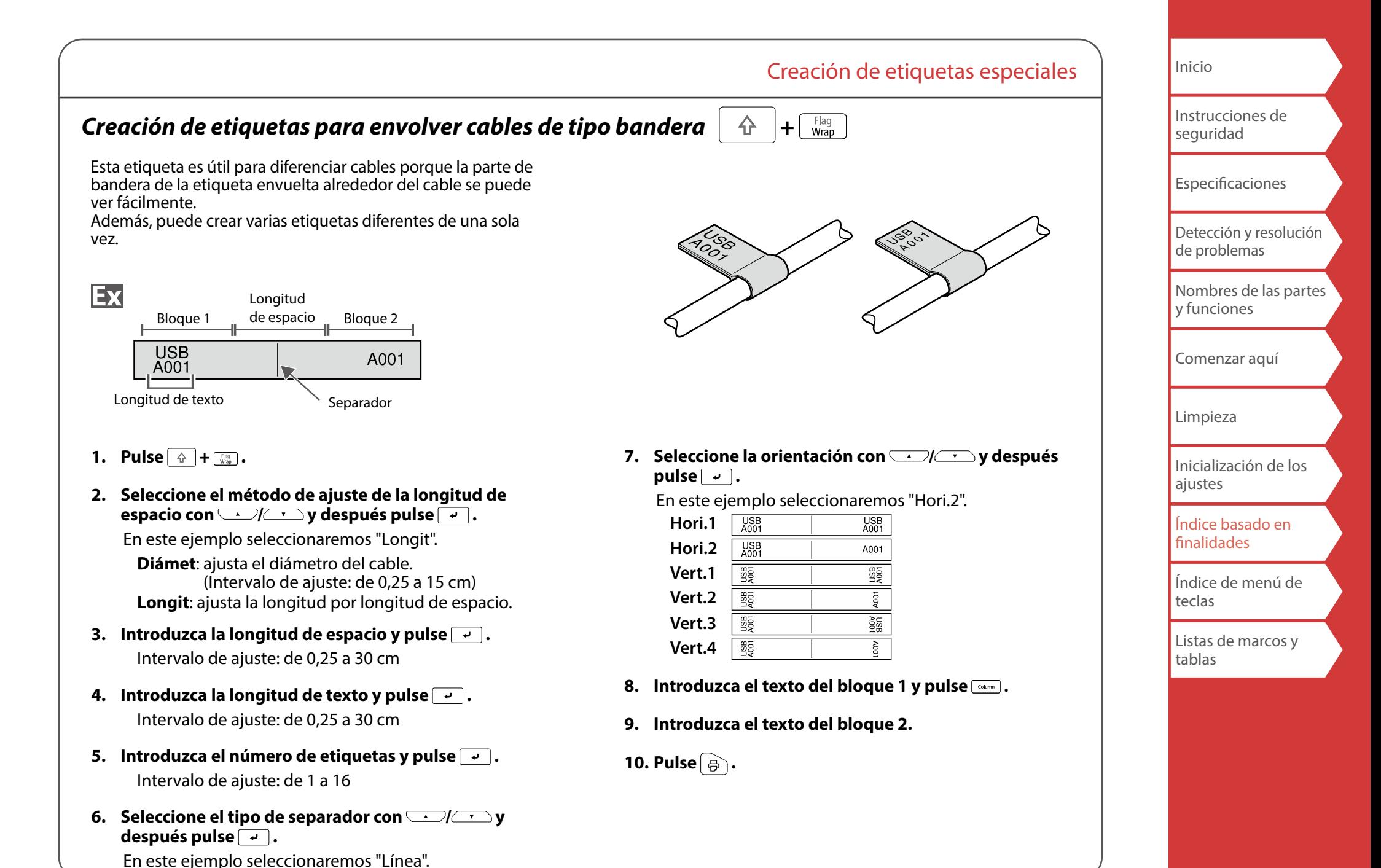

<span id="page-25-0"></span>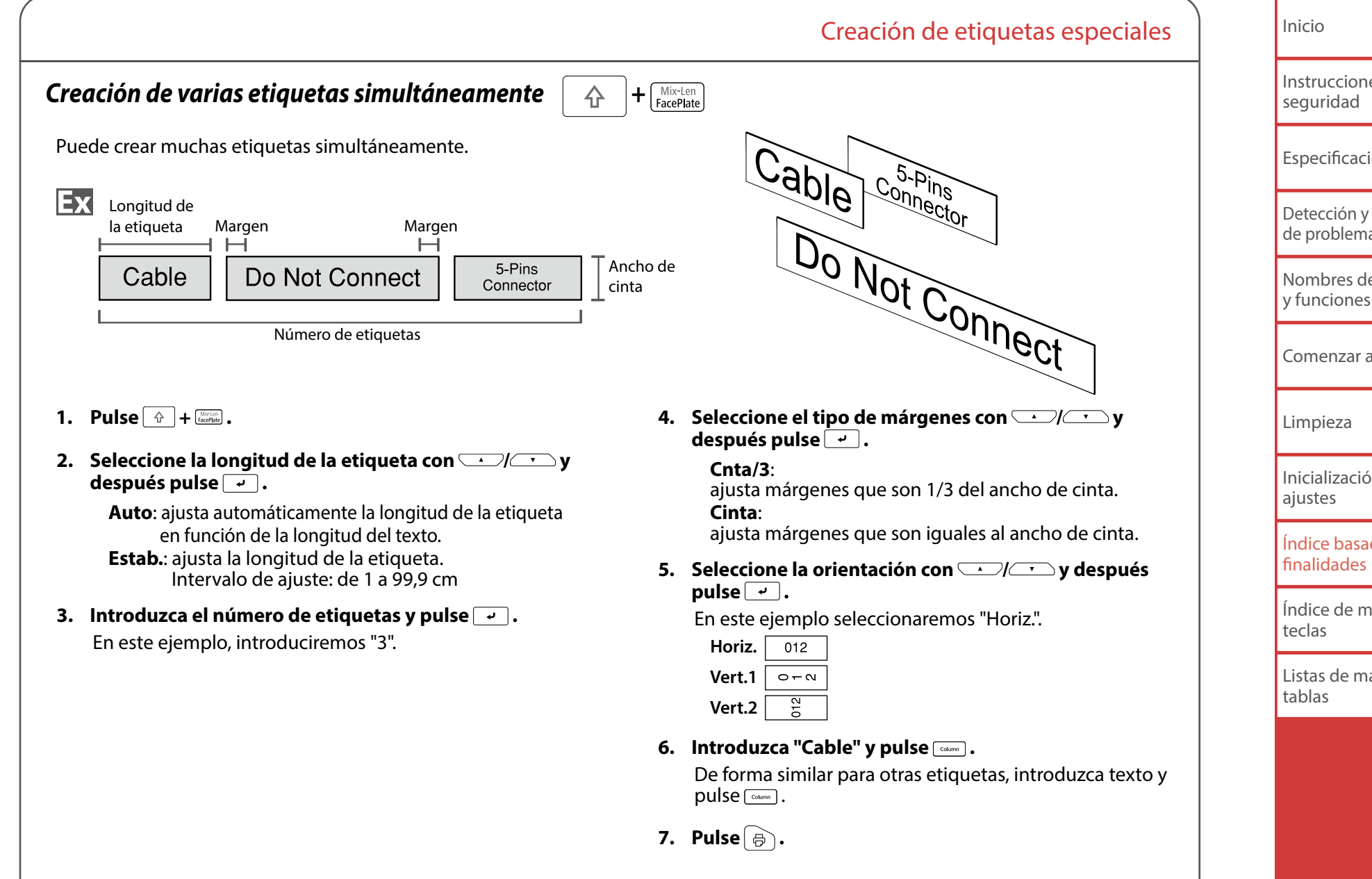

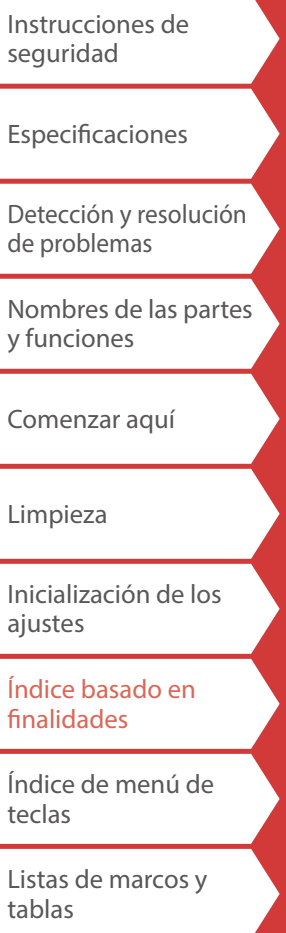

<span id="page-26-1"></span><span id="page-26-0"></span>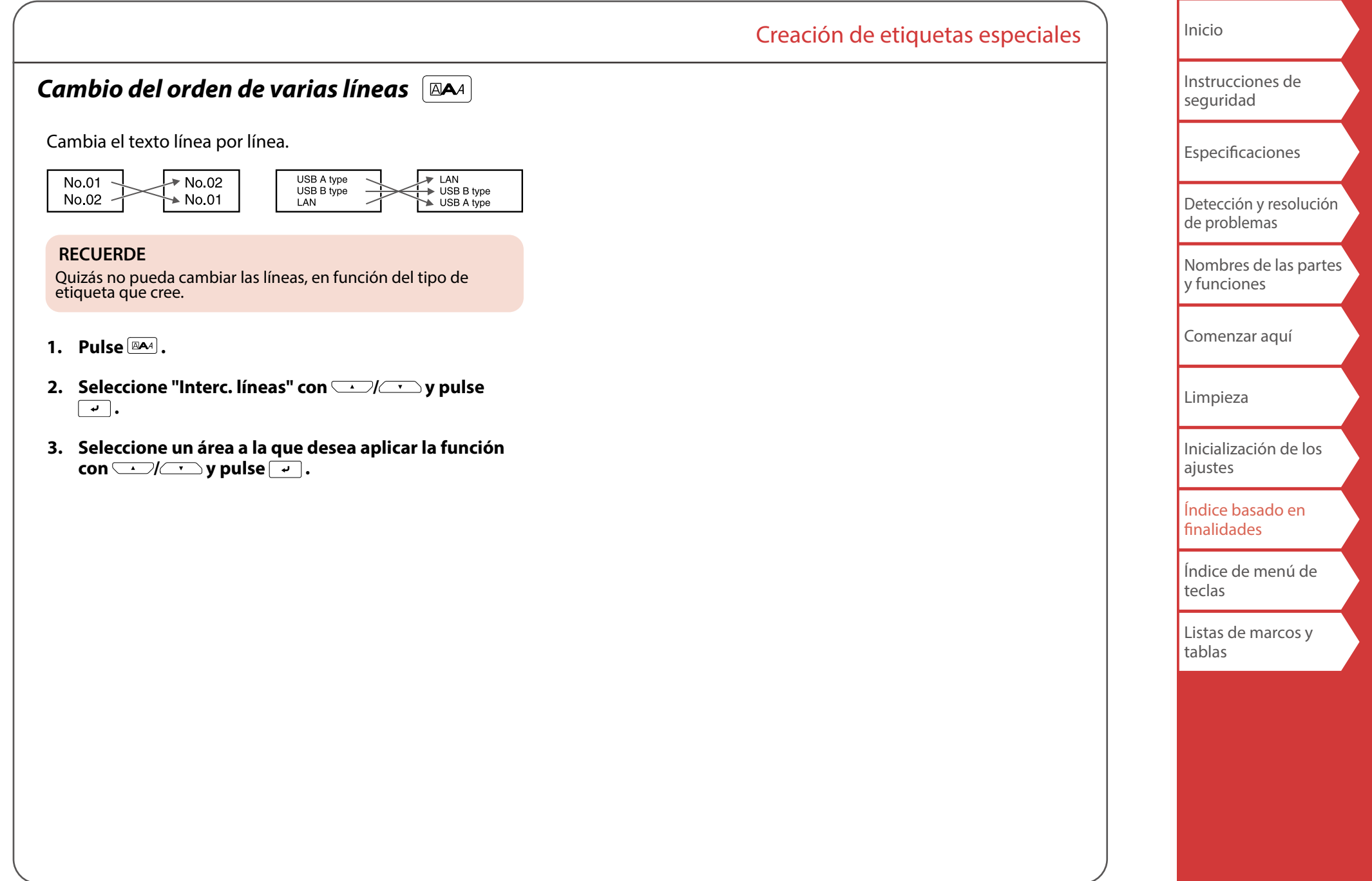

## Creación de etiquetas especiales

# <span id="page-27-0"></span>*Creación de etiquetas con cinta especializada*

# *Etiqueta precortada*

Utilice la etiqueta precortada. Puede imprimir en etiquetas con esquinas redondeadas, etiquetas ovaladas y etiquetas circulares precortadas.

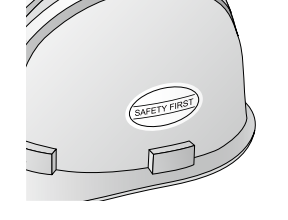

Ex

**ABC** 

1. Seleccione la orientación con *WAD* v después  $pulse$  $\boxed{\cdot}$ .

En este ejemplo seleccionaremos "Horiz.".

ABC.

Эeк

**Horiz.**

**Vertical**

### **2. Introduzca el texto.**

Puede ajustar la posición del texto cambiando los ajustes de la LW-PX900. Para obtener más información,  $\sqrt{2}$  "Cambio de los [ajustes de la LW-PX900](#page-37-4)".

**3. Pulse .**

## *Etiqueta con envoltura autolaminada*

Utilice la etiqueta con envoltura autolaminada. Esta etiqueta incorpora una película transparente. La película

> Longitud de la etiqueta

> > 1162

Ex

se puede envolver alrededor de la etiqueta para evitar que se ensucie.

Además, puede crear varias etiquetas diferentes de una sola vez con cinta de etiqueta.

**1. Seleccione la longitud de la etiqueta con**  $\rightarrow$  /  $\rightarrow$  y después pulse  $\rightarrow$ .

**Auto**: ajusta automáticamente la longitud de la etiqueta en función de la longitud del texto. **Estab.**: ajusta la longitud de la etiqueta. Intervalo de ajuste: de 1 a 99,9 cm

**2. Introduzca el número de etiquetas y pulse .**

Intervalo de ajuste: de 1 a 50

- **3. Introduzca el texto.**
- **4. Pulse**  $\oplus$  .

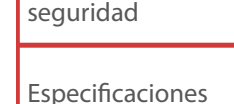

[Instrucciones de](#page-1-0) 

[Inicio](#page-0-0)

[Detección y resolución](#page-5-0)  [de problemas](#page-5-0)

Nombres de las partes [y funciones](#page-6-0)

[Comenzar aquí](#page-8-0)

[Limpieza](#page-15-0)

[Inicialización de los](#page-16-0)  [ajustes](#page-16-0)

[Índice basado en](#page-17-0)  [finalidades](#page-17-0)

[Índice de menú de](#page-41-0)  [teclas](#page-41-0)

[Listas de marcos y](#page-58-0)  [tablas](#page-58-0)

# <span id="page-28-0"></span>*Creación de etiquetas de código de barras*

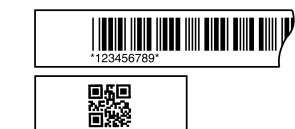

#### **RECUERDE**

- Es posible que no pueda añadir un código de barras, en función del tipo de etiqueta que cree.
- Solo se pueden insertar hasta 2 códigos de barras en una etiqueta.

Tipos de código de barras compatibles:

EAN-8, EAN-13, CODE128, CODE39, QR CODE, ITF, CODABAR, UPC-A, UPC-E

- **1. Pulse .**
- **2. Seleccione un elemento con** *y y* **y pulse v** *y e* Desplácese a las opciones siguientes hasta que el ajuste esté completo.
- **3. Introduzca los caracteres alfanuméricos para el código de barras y después pulse**  $\boxed{\cdot}$ **.**
- **4. Pulse .**

## Creación de etiquetas especiales

# <span id="page-28-1"></span>*Creación de etiquetas con símbolo*

- 
- **2. Seleccione una categoría con**  $\Box$ / $\Box$ **y** pulse  $\Box$ .
- **3. Seleccione un símbolo con**  $\rightarrow$  /  $\rightarrow$  y pulse  $\rightarrow$  .

**4. Pulse .**

1. **Pulse**  $\overline{\star}$ .

### **RECUERDE**

Para conocer los símbolos disponibles, consulte "Lista de símbolos" en la hoja independiente.

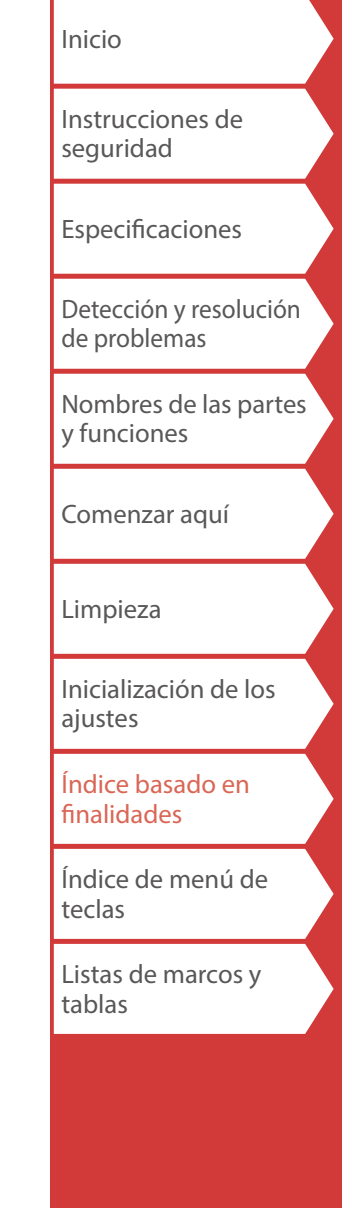

## <span id="page-29-0"></span>*Creación de etiquetas numeradas secuen-*

*cialmente* 

El número aumente automáticamente cada vez que se imprime una etiqueta. Se pueden introducir números de hasta cuatro dígitos (de 0 a 9) y letras del abecedario (de a a z y de A a Z).

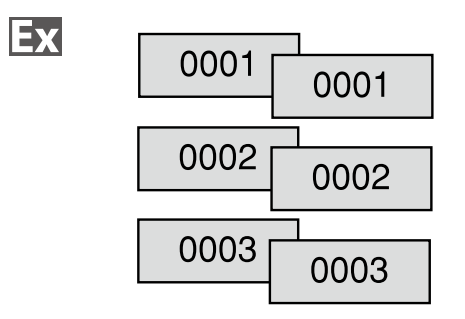

- **1. Pulse .**
- **2. Introduzca el valor inicial de los números secuenciales y pulse**  $\boxed{\cdot}$ .

En este ejemplo, introduciremos "0001".

**3.** Seleccione el número de repeticiones con  $\rightarrow$ **y después pulse .**

En este ejemplo seleccionaremos "2 veces".

- **4. Pulse**  $\boxed{\hat{\theta}}$  +  $\boxed{\hat{\theta}}$ .
- **5.** Seleccione "Imprim. copias" con *will* y después **pulse**  $\boxed{\cdot}$ .
- **6. Introduzca el número de copias de impresión y después pulse**  $\boxed{\cdot}$ . En este ejemplo, introduciremos "6".
- **7.** Seleccione "; Iniciar impr?" con  $\rightarrow$  /  $\rightarrow$  y después **pulse**  $\boxed{\cdot}$ . La impresión comenzará.

# <span id="page-29-1"></span>*Creación de etiquetas con número de secuen-*

*cia de bloques asignados*

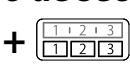

Creación de etiquetas especiales

Puede asignar números secuenciales a bloques. Se pueden introducir números de hasta cuatro dígitos (de 0 a 9) y letras del abecedario (de a a z y de A a Z).

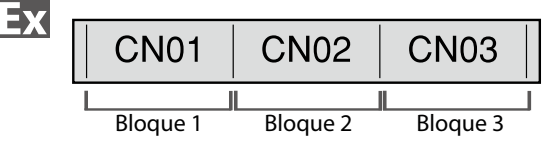

Cree los bloques previamente. En este ejemplo hemos creado tres bloques.

**1. Pulse**  $\boxed{\text{A}}$  +  $\boxed{\text{max}}$ .

#### **2. Introduzca el valor inicial de los números secuenciales y pulse .**

En este ejemplo, introduciremos "CN01". Los números secuenciales se asignan automáticamente al bloque 2 y al bloque 3.

**3.** Seleccione el número de repeticiones con  $\rightarrow$ **y después pulse .**

En este ejemplo seleccionaremos "1 vez".

**4. Pulse e**,

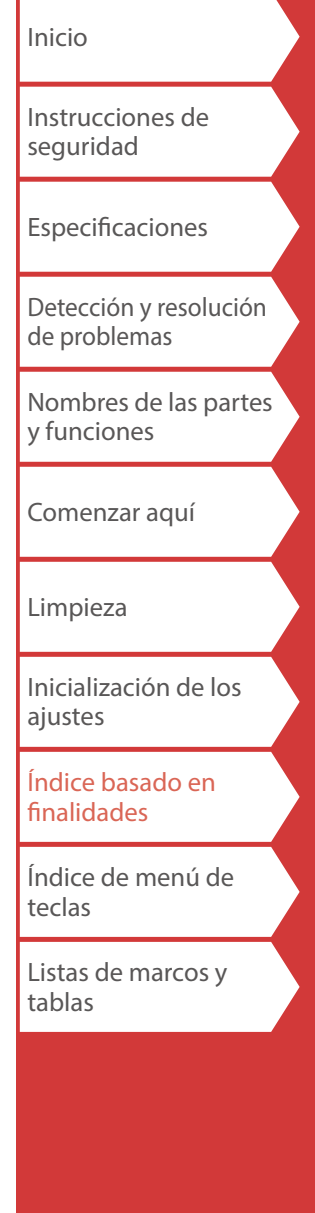

# <span id="page-30-0"></span>Personalización de etiquetas

# *Ajuste del formato y del estilo (Menú Editar)*

 $\mathbb{A}$ 

## *Procedimiento para el ajuste*

## **1. Coloque el cursor.**

Coloque el cursor a la izquierda de los caracteres a los que quiera aplicar una función. Si aplica la función a una línea o bloque específico, confirme que el cursor está en la línea o el bloque.

**2. Pulse .**

Ejemplo: para aplicar "Negr. y cursiv"

- **3. Seleccione "Negr. y cursiv" con**  $\rightarrow$  /  $\rightarrow$  y pulse  **.**
- **4. Seleccione "N + C" con**  $\rightarrow$  / $\rightarrow$  y pulse  $\rightarrow$  .
- **5. Seleccione un área a la que desea aplicar la función**   $\overline{\text{con} \cup/\cup}$  y pulse  $\overline{\hspace{.1cm} \cdot \hspace{.1cm}}$ .

Si está seleccionado "Carácter", la función se aplica a todos los caracteres a la derecha del cursor.

### **RECUERDE**

Las opciones de ajuste que se muestran cuando pulsa **pasa** difieren en función del tipo de etiqueta que cree.

Puede adornar la etiqueta configurando lo siguiente:

## **Diseño**

*Izquierda, Centrar, Justificar, Derecha* Ajusta el diseño si se emplean varias líneas.

# **Marco y tabla**

Adorna el texto con un marco o inserta una tabla.

## **Separador**

Decora el texto de una etiqueta precortada con un marco.

Para los marcos que se pueden insertar  $\mathscr{F}$ "Etiqueta [precortada"](#page-60-0)

## **Estilo**

*Perfil, Normal, Gris, Sombra, S+P* Aplica un estilo de caracteres al texto.

## **Esp. carac.**

*Ninguno, Estrechar, Normal, Ancho* Establece el espaciado entre caracteres.

## **Borde y línea**

*Tachado, Subrayado, Ninguno, Borde, Brd redon., Sombreado, Malla brd., Malla red.*

Aplica bordes, subrayados, sombras, etc. al texto.

## **Anchura carac.**

*Más peq., Pequeño, Estrech., Normal, Ancho* Estas opciones permiten cambiar la anchura o la altura de los caracteres.

[Inicio](#page-0-0)

[Instrucciones de](#page-1-0)  [seguridad](#page-1-0)

[Especificaciones](#page-4-0)

[Detección y resolución](#page-5-0)  [de problemas](#page-5-0)

[Nombres de las partes](#page-6-0)  [y funciones](#page-6-0)

[Comenzar aquí](#page-8-0)

[Limpieza](#page-15-0)

[Inicialización de los](#page-16-0)  [ajustes](#page-16-0)

[Índice basado en](#page-17-0)  [finalidades](#page-17-0)

[Índice de menú de](#page-41-0)  [teclas](#page-41-0)

[Listas de marcos y](#page-58-0)  [tablas](#page-58-0)

### 32

## Personalización de etiquetas

#### **Fondo**

*Ninguno, 1 Onda, 2 Diamnte1, 3 Diamnte2, 4 Nieve, 5 Flor, 6 Estrella, 7 Cartas, 8 Arabesco, 9 Malla, 10Punteado*

Establece las tramas de fondo.

#### **Negr. y cursiv**

*Cursiva, Normal, Negrita, N + C*

Cambia el texto en negrita o cursiva.

### **Longitud**

Este [ajuste es el mismo que el resultante](#page-33-1) de pulsar  $\Box$ .  $\angle \mathcal{F}$  ["Ajuste de la longitud de la etiqueta](#page-33-1)"

#### **Márgenes**

Este [ajuste es el mismo que](#page-33-2) el resultante de pulsar  $\Box$ .<br> $\Box$  ["Ajuste de los márgenes](#page-33-2)"

## **Vertical**

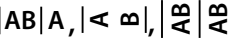

Ajusta la orientación del texto.

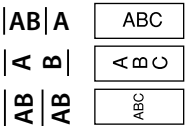

### **Tamaño fuente**

Auto: hace cada línea del mismo tamaño de letra. Predeterminado: seleccione el número de líneas y luego seleccione el tamaño de fuente de los patrones preestablecidos. (El tamaño de la fuente se visualiza como un cuadrado negro.)

También puede especificar el tamaño de fuente de cada párrafo, línea a línea, de las dos formas siguientes.

- Seleccione "Predeterminado", el número de líneas y "Manual", y luego seleccione de los patrones preestablecidos. (El tamaño de la fuente se visualiza como un cuadrado negro.)
- Seleccione "Manual" y luego especifique el tamaño de fuente en puntos.

 "[Cambio del tamaño de fuente](#page-32-1)" **T** "[Especificación del tamaño de fuente](#page-34-1)"

#### **Fuente**

Este [ajuste es el mismo qu](#page-32-0)e el resultante de pulsar  $\boxed{\hat{\theta}}$  +  $\boxed{\cong}$ .

#### **Interc. líneas**

Cambia el orden del texto línea por línea. Quizás no pueda cambiar las líneas, en función del tipo de etiqueta que cree.  $\sqrt{\mathcal{F}}$ "[Cambio del orden de varias líneas](#page-26-1)"

[Instrucciones de](#page-1-0)  [seguridad](#page-1-0) [Especificaciones](#page-4-0) [Detección y resolución](#page-5-0)  [de problemas](#page-5-0) [Nombres de las partes](#page-6-0)  [y funciones](#page-6-0)

[Inicio](#page-0-0)

[Comenzar aquí](#page-8-0)

[Limpieza](#page-15-0)

[Inicialización de los](#page-16-0)  [ajustes](#page-16-0)

[Índice basado en](#page-17-0)  [finalidades](#page-17-0)

[Índice de menú de](#page-41-0)  [teclas](#page-41-0)

[Listas de marcos y](#page-58-0)  [tablas](#page-58-0)

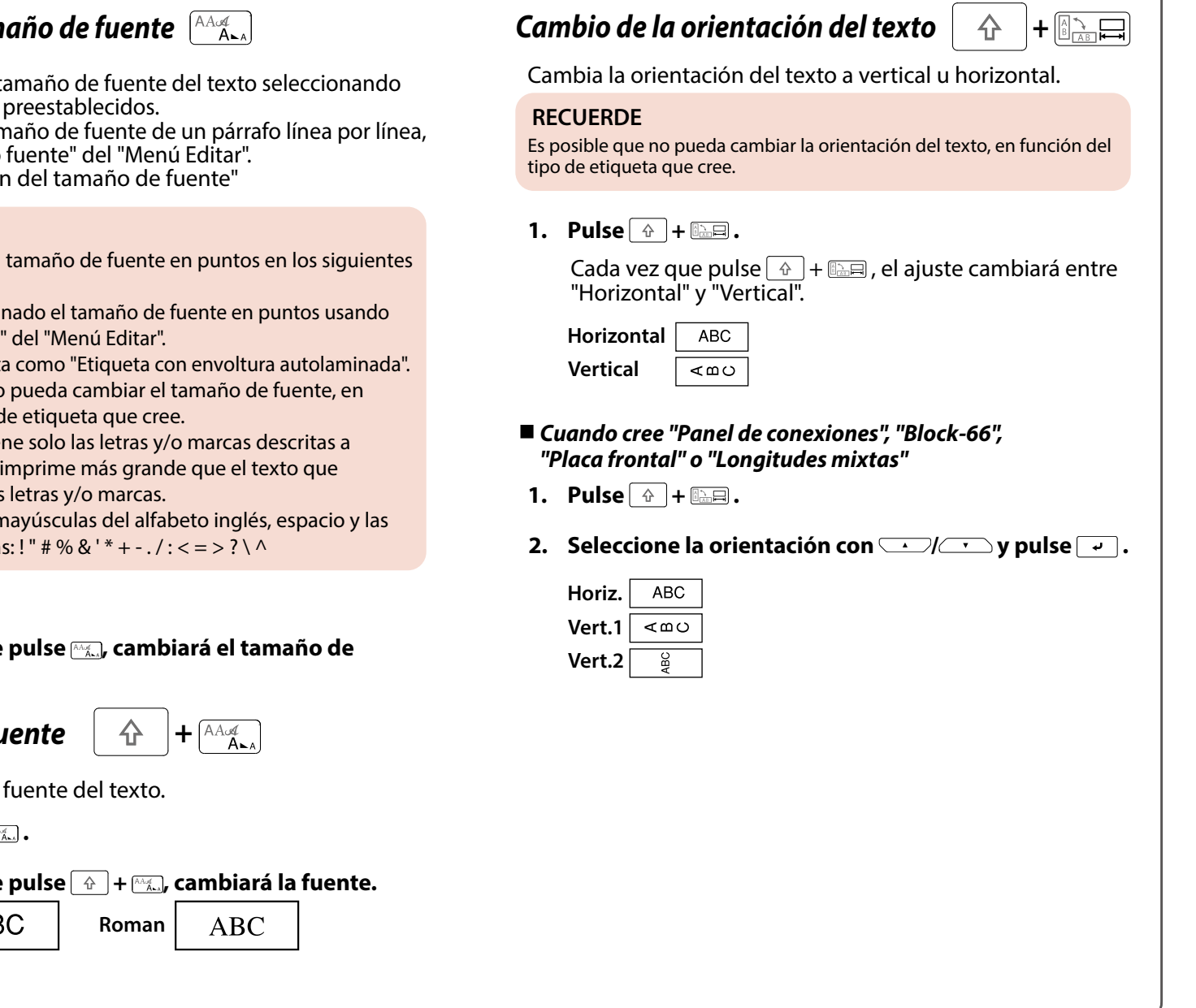

# <span id="page-32-2"></span><span id="page-32-1"></span>*Cambio del tam*

Puede cambiar el t entre los patrones preestablecidos.

Para cambiar el tamaño de fuente de un párrafo línea por línea, ajuste en "Tamaño

 $\hat{\mathscr{D}}$ "Especificación

## **RECUERDE**

- Puede cambiar el casos.
- Si ya ha seleccio "Tamaño fuente"

• Si utiliza etiquet

• Es posible que no función del tipo d

• Si su texto contien continuación, se contiene las otras Números, letras n siguientes marca

- **1. Pulse**  $\frac{A\mathbf{A}\mathbf{A}}{A\mathbf{A}\mathbf{A}}$ .
- **2. Cada vez que fuente.**

<span id="page-32-0"></span>**Cambio de la fu** 

Cambia el tipo de

- **1. Pulse**  $\boxed{\triangle}$  +  $\boxed{\triangle}$
- 2. **Cada vez que**

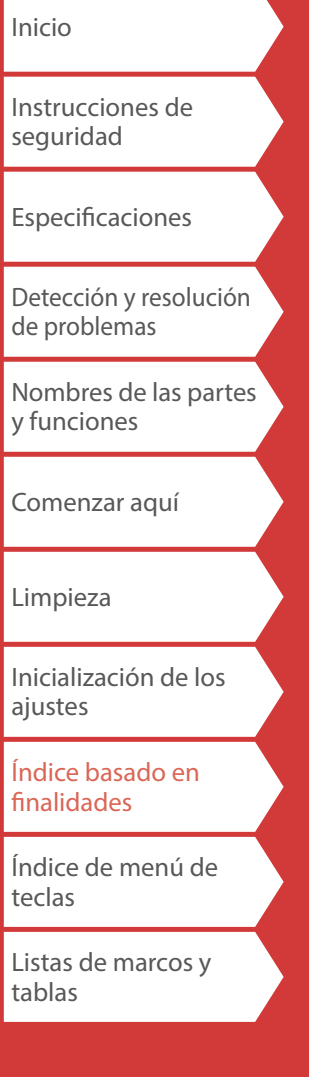

<span id="page-33-2"></span><span id="page-33-1"></span><span id="page-33-0"></span>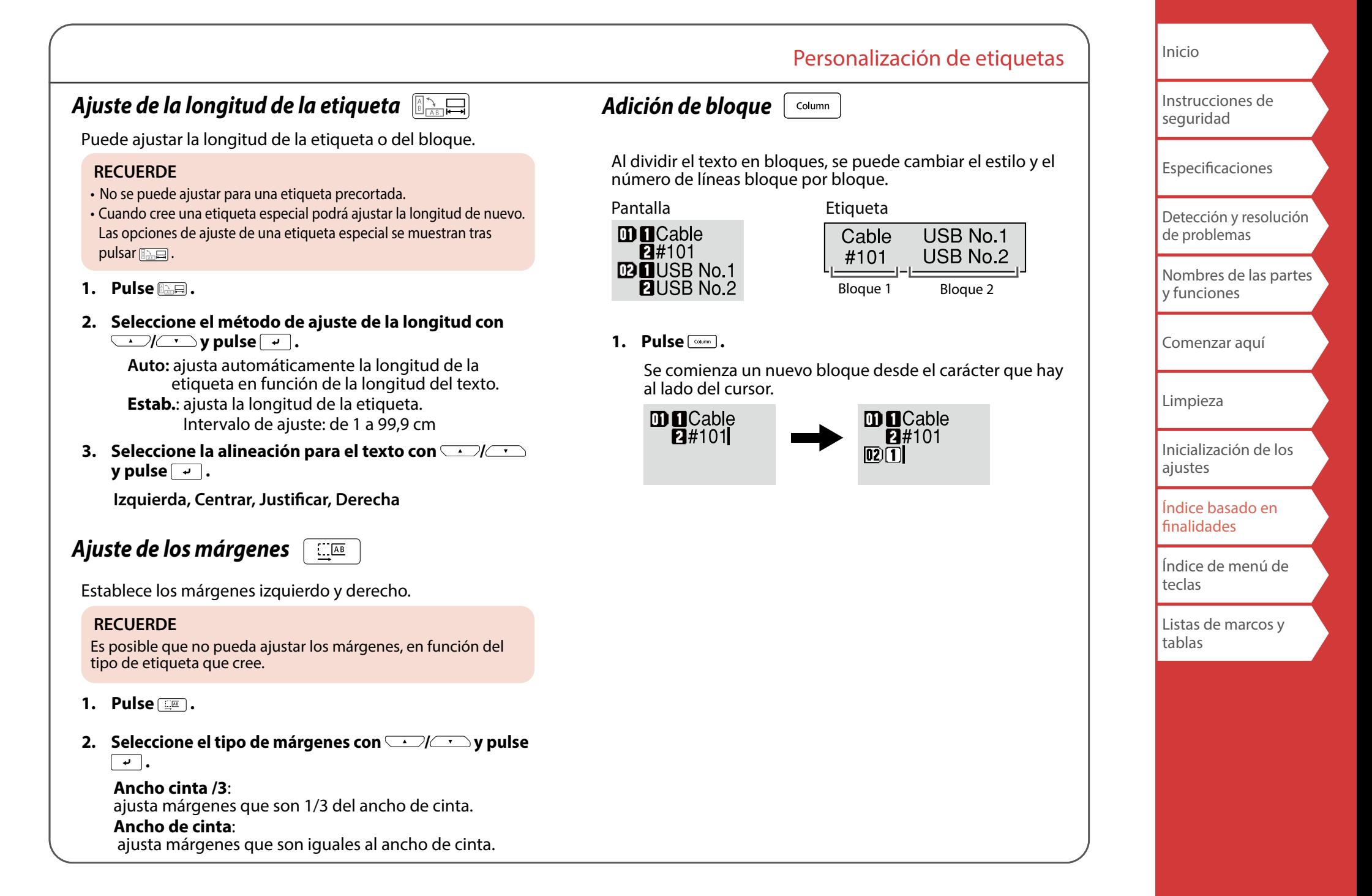

# <span id="page-34-1"></span><span id="page-34-0"></span>*Especificación del tamaño de fuente*

Puede cambiar el tamaño de fuente de un bloque línea por línea.

USB cable **USB cable** Type A Type A  $#002$  $#002$ 

Hay dos maneras de ajustar el tamaño de fuente:

## *Seleccionando de los patrones preestablecidos*

(El tamaño de la fuente se visualiza como un cuadrado negro.)

## **RECUERDE**

El tamaño de fuente del texto se ajusta automáticamente en función del ancho de la cinta. Así pues, aunque la primera línea se ajuste en el tamaño de fuente mayor, su tamaño puede cambiarse en función de los ajustes de tamaño de fuente de las líneas segunda y tercera.

- **1. Pulse**  $\boxed{\mathbb{R}^{d}}$ .
- **2. Seleccione "Tamaño fuente" con WALLACK V pulse .**
- **3. Seleccione "Predeterminado" con**  $\rightarrow$  /  $\rightarrow$  y pulse  **.**
- **4. Seleccione el número de líneas con**  $\rightarrow$  /  $\rightarrow$  y pulse  **.**
- **5. Seleccione "Manual" con**  $\rightarrow$  /  $\rightarrow$  y pulse  $\rightarrow$  .
- **6.** Seleccione la línea que desea cambiar con  $\rightarrow$ **cambie el tamaño de fuente con**  $\lceil \cdot \rceil / \lceil \cdot \rceil$ **.**
- **7. Cuando se completen los ajustes, pulse**  $\boxed{4}$ .
- **8. Seleccione un área a la que desea aplicar la función**   $\overline{\text{con} \cup \cup \cup \cup}$  y pulse  $\overline{\hspace{.06cm} \cdot \hspace{.06cm}}$ .

## Personalización de etiquetas

## *Especificando el tamaño de fuente en puntos*

## **RECUERDE**

- Los tamaños de fuente que se pueden establecer diferirán en función del ancho de la cinta que se use o del número de líneas de texto.
- Si visualiza el mensaje "¡Tamaño de letra excesivo!", reduzca el tamaño de fuente seleccionando un número menor de puntos.
- Una vez activado este ajuste, el tamaño en puntos del texto se puede cambiar pulsando  $\left(\frac{1}{2}\right)$ .
- **1. Pulse**  $\overline{BA}$ .
- **2. Seleccione "Tamaño fuente" con**  $\rightarrow$  /  $\rightarrow$  v pulse  **.**
- **3. Seleccione "Manual" con**  $\rightarrow$  /  $\rightarrow$  y pulse  $\rightarrow$  .
- **4.** Seleccione la línea que desea cambiar con  $\rightarrow$  /  $\rightarrow$  y **cambie el tamaño de fuente con**  $\left\{ \cdot \right\}$ **/** $\left\{ \cdot \right\}$ .
- **5. Cuando se completen los ajustes, pulse .**
- **6. Seleccione un área a la que desea aplicar la función con**  *b* y pulse  $\rightarrow$  .

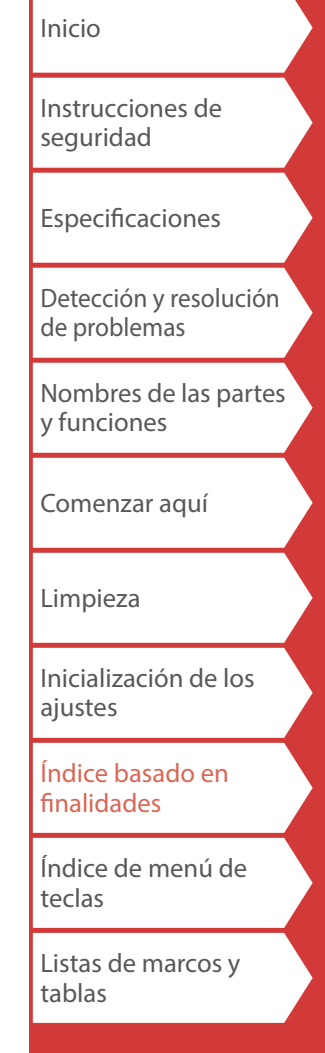

# <span id="page-35-1"></span><span id="page-35-0"></span>Guardado de etiquetas usadas frecuentemente

Si guarda las etiquetas usadas frecuentemente podrá recuperarlas e imprimirlas fácilmente la próxima vez. Se pueden guardar hasta 100 etiquetas.

# *Guardado de una etiqueta*

- **1. Pulse .**
- **2. Seleccione " Guardar " con**  $\rightarrow$  /  $\rightarrow$  y pulse  $\rightarrow$  .
- **3.** Seleccione un número de registro con  $\sim$ / $\sim$ **las teclas de número y pulse**  $\rightarrow$ . Aparecerá la pantalla de confirmación de registro.
- **4. Confirme el número de registro y después pulse .**

# *Recuperación de la etiqueta guardada*

- **1. Pulse**  $\boxed{B}$ .
- **2. Seleccione " Recordar " con**  $\rightarrow$  /  $\rightarrow$  y pulse  $\rightarrow$  .
- **3.** Seleccione un número de registro con  $\sim$ / $\sim$ **las teclas de número y pulse**  $\boxed{\rightarrow}$ **.** Aparecerá la pantalla de confirmación de recuperación.
- **4. Confirme el número de registro y después pulse .**

# *Impresión de la etiqueta guardada*

Puede seleccionar varios archivos e imprimirlos simultáneamente.

- **1. Pulse .**
- **2. Seleccione " Imprimir " con**  $\rightarrow$  /  $\rightarrow$  y pulse  $\rightarrow$  .
- **3.** Seleccione un número de registro con  $\rightarrow$  /  $\rightarrow$  o las **teclas de número y pulse .**

Si selecciona los números de registro continuamente y pulsa  $\boxed{\rightarrow}$ , puede seleccionar varios archivos. Los números de registro seleccionados se marcarán con un "\*".

**4. Seleccione " Iniciar impr. " con**  $\rightarrow$  /  $\rightarrow$  y pulse  $\rightarrow$  . La impresión comenzará.

### **RECUERDE**

También puede seleccionar " Iniciar impr. " pulsando  $\boxed{4}$  +  $\boxed{1}$ 

# *Eliminación de la etiqueta guardada*

- **1. Pulse .**
- **2. Seleccione " Eliminar " con**  $\rightarrow$  /  $\rightarrow$  y pulse  $\rightarrow$  .
- **3. Seleccione un número de registro con** *o**las* **teclas de número y pulse .**

Aparecerá la pantalla de confirmación de eliminación.

**4. Confirme el número de registro y después pulse .**

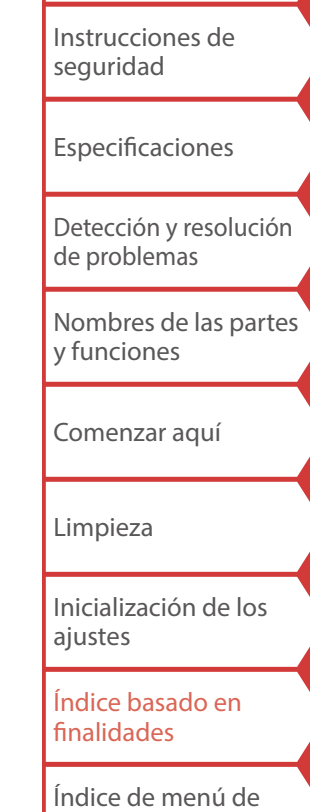

[Inicio](#page-0-0)

[Listas de marcos y](#page-58-0)  [tablas](#page-58-0)

[teclas](#page-41-0)

## <span id="page-36-1"></span><span id="page-36-0"></span>Utilización de funciones de impresión  $+$ 号

# *Ampliación de la impresión*

Puede crear una etiqueta mayor que el ancho de una sola etiqueta.

Imprima el contenido creado por separado en varias etiquetas y colóquelo junto para usarlo como una sola etiqueta.

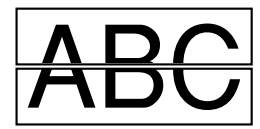

- **1. Pulse**  $\boxed{\hat{\theta}}$  +  $\boxed{\hat{\theta}}$
- **2. Seleccione " Ampliar impr. " con**  $\rightarrow$  / $\rightarrow$  y **pulse**  $\boxed{\cdot}$ .
- **3. Seleccione "Tamaño2 " con**  $\rightarrow$  /  $\rightarrow$  y pulse  $\rightarrow$  .
- **4. Seleccione** "  $2/2$  " con  $\sqrt{2/2}$  y pulse  $\sqrt{4/2}$ .
- **5. Seleccione** "; Iniciar impr? " con  $\rightarrow$  /  $\rightarrow$  y pulse  **.**

La impresión comenzará.

## **RECUERDE**

La función permanece activada incluso después de la impresión. Para desactivar la función, seleccione "Desactivado".

# *Impresión invertida*

**Activado Desactivado**

**ABC** 

- **1. Pulse**  $\boxed{\hat{\theta}}$  +  $\boxed{\hat{\theta}}$ .
- **2. Seleccione " Img. invertida " con**  $\rightarrow$  /  $\rightarrow$  y pulse  $\rightarrow$  .
- **3. Seleccione** "Activado" con  $\rightarrow$  /  $\rightarrow$  y pulse  $\rightarrow$  .
- **4. Seleccione "** ; Iniciar impr? " con  $\rightarrow$  /  $\rightarrow$  v pulse  $\rightarrow$  . La impresión comenzará.

#### **RECUERDE**

La función permanece activada incluso después de la impresión. Para desactivar la función, seleccione "Desactivado".

## *Impresión de copias*

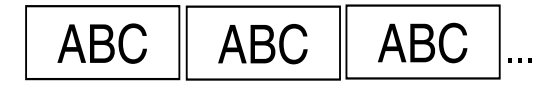

- **1. Pulse**  $\boxed{\hat{x}} + \boxed{\hat{\theta}}$ .
- **2. Seleccione " Imprim. copias " con**  $\rightarrow$  /  $\rightarrow$  y pulse  $\rightarrow$  .
- **3. Introduzca el número de copias de impresión y después**   $pulse \rightarrow$ .
- **4. Seleccione** "; Iniciar impr? " con  $\rightarrow$  /  $\rightarrow$  y pulse  $\rightarrow$  . La impresión comenzará.

### **RECUERDE**

La función permanece activada incluso después de la impresión. Para desactivar la función, ajuste el número de copias de impresión en "1".

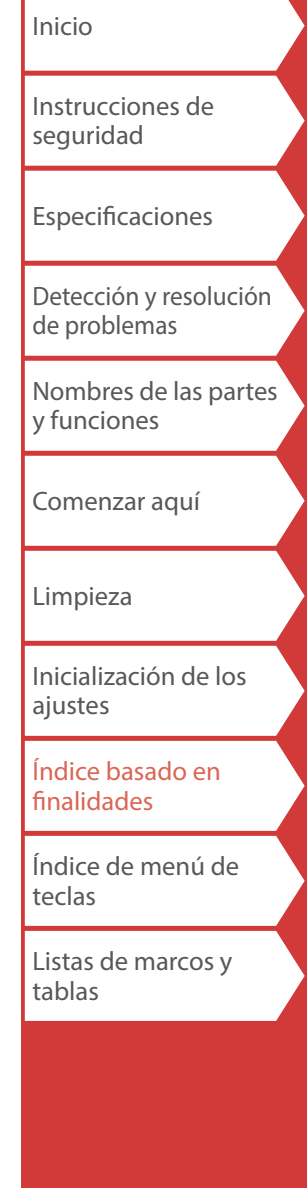

## <span id="page-37-4"></span><span id="page-37-3"></span>Cambio de los ajustes de la LW-PX900  $\boxed{\hat{\Phi}}$  +

#### <span id="page-37-2"></span>**Corte autom.**

Ajusta si se realiza el corte automáticamente.

Cuando "Corte autom." se ajusta en "Activado", se ajusta la función (Corte autom.) para el corte previo solamente de la parte de la etiqueta para hacer que resulte fácil pelar el papel posterior.

#### **Densi. impres.**

Ajusta la densidad de impresión.

#### **Drop stop**

Esta función resulta útil para pegar de forma consecutiva etiquetas impresas, una cada vez.

Cuando se selecciona "Activado", las etiquetas impresas no se dispersarán porque se apilarán en la ranura de salida de cinta y saldrá una etiqueta cada vez que se retire una. Esta función solo está disponible cuando la longitud de la etiqueta sea de 28 mm o más, cuando "Corte autom." esté ajustado en "Activado" y " Corte autom. " esté ajustado en "Desactivado".

### **RECUERDE**

Si realiza una impresión continua con la función Drop stop activada, la impresión puede no reanudarse automáticamente tras retirar la cinta impresa. En tal caso, abra y cierre la tapa superior y seleccione "Reiniciar impr".

### **Pos etiq prec**

Ajusta la posición de la etiqueta precortada. Posic. ancho: Ajusta la posición vertical del texto. Posic. longit.: Ajusta la posición horizontal del texto.

### **Retroilum.**

Activa o desactiva la retroiluminación de la pantalla.

#### <span id="page-37-0"></span>**Idioma**

Se puede seleccionar el idioma mostrado en la pantalla entre las siguientes opciones:

*Dansk, Deutsch, English, Español, Français, Italiano, Nederlands, Norsk, Português-Br, Português-EU, Suomi, Svenska, Türkçe*

### <span id="page-37-1"></span>**pulgada:cm**

La unidad de longitud utilizada para indicar el tamaño de la etiqueta se puede cambiar entre pulgadas y cm.

#### **RECUERDE**

Versión: Permite asegurarse del número de versión que se ha instalado en la impresora.

## *Procedimiento para el ajuste*

- **1. Pulse**  $\widehat{A}$  +  $\widehat{R}$  .
- **2. Seleccione la función que desee con**  $\sqrt{2}$  $pulse \rightarrow$ .
- **3.** Seleccione la opción que desee con  $\rightarrow$  /  $\rightarrow$  y pulse  **.**

[Instrucciones de](#page-1-0)  [seguridad](#page-1-0)

[Inicio](#page-0-0)

[Especificaciones](#page-4-0)

[Detección y resolución](#page-5-0)  [de problemas](#page-5-0)

[Nombres de las partes](#page-6-0)  [y funciones](#page-6-0)

[Comenzar aquí](#page-8-0)

[Limpieza](#page-15-0)

[Inicialización de los](#page-16-0)  [ajustes](#page-16-0)

[Índice basado en](#page-17-0)  [finalidades](#page-17-0)

[Índice de menú de](#page-41-0)  [teclas](#page-41-0)

[Listas de marcos y](#page-58-0)  [tablas](#page-58-0)

# <span id="page-38-0"></span>Transferencia de datos de etiquetas de cables

Puede crear datos de etiquetas en un ordenador utilizando el software Label Editor y transferirlos a LW-PX900 para ahorrar los datos en la impresora. Esto le permite imprimir las etiquetas sin conectar la impresora al ordenador.

Los siguientes archivos creados en Label Editor se pueden transferir a la impresora.

- Archivo de etiqueta de cable (Punchblock, Block-66, Panel de conexiones, Placa frontal, Bandera o Envolvente)<br>• Archivo de etiqueta creado por la función Longitudes mixtas
- 

## **Flujo de operaciones**

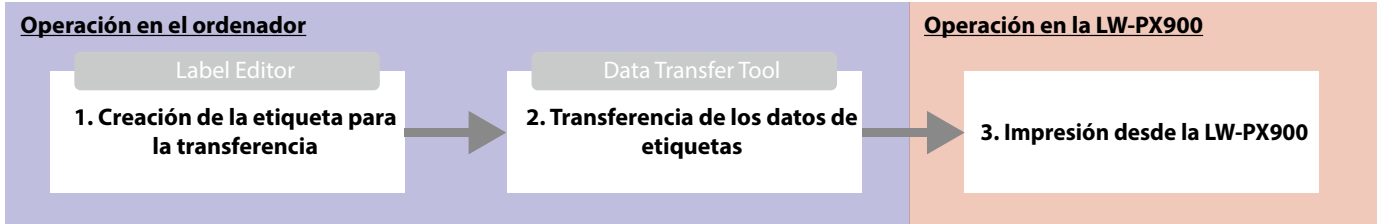

#### **RECUERDE**

- Cómo conseguir Label Editor  $\sqrt{2}$  ["Al usar el software de edición de etiquetas"](#page-9-0)
- Para más información sobre cómo usar Label Editor, consulte el "Manual en línea" que se muestra al hacer clic en [Ayuda] de Label Editor.

• Conecte la LW-PX900 y un ordenador con un cable USB previamente. Cómo conectar la impresora al ordenador  $\sqrt{2}$  ["Al usar el software de edición de etiquetas](#page-9-0)"

## **1. Creación de la etiqueta para la transferencia**

- **1. Inicie Label Editor.**
- **2. Seleccione un tipo de etiqueta que desea crear.**

Aquí, seleccionamos Punchblock a modo de ejemplo.

## **3. Cree la etiqueta.**

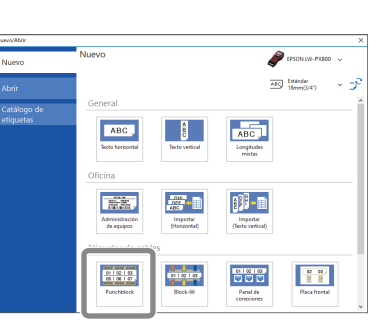

# **2. Transfiera los datos de etiqueta a la impresora**

**1. Seleccione "Transferir datos" y luego haga clic en [Transferir].**

Se inicia Data Transfer Tool.

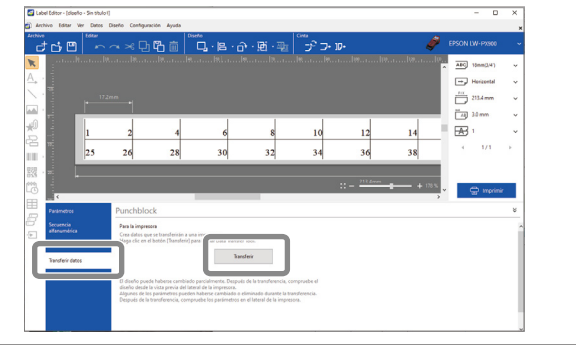

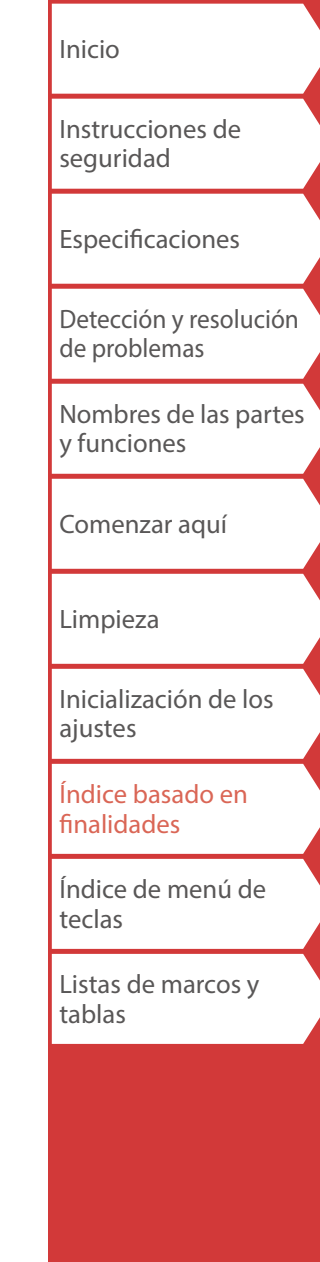

#### **2. Haga clic en [Guardar] para guardar el archivo en el**  Impre **ordenador.**

Especifique un nombre de archivo y ubicación para guardar el archivo. Puede guardar el archivo en un formato de archivo transferible (extensión .dt3).

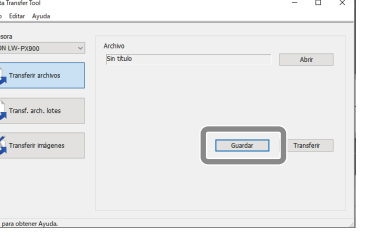

#### **RECUERDE**

Al hacer clic en [Transferir], puede transferir los datos inmediatamente sin guardarlos.

**3. Haga clic en [Transferir].** Los datos de etiquetas se transfieren a la LW-PX900.

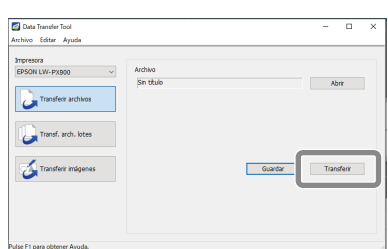

#### **RECUERDE**

Seleccione [Transf. arch. lotes] para transferir de una vez varios archivos con extensión .dt3 que haya guardado.

Haga clic en [Añadir] y seleccione los datos que quiere transferir.

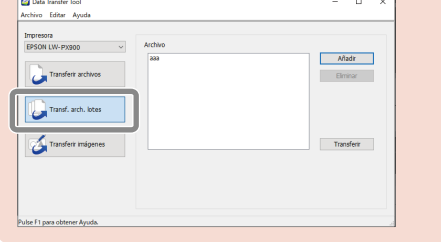

## Transferencia de datos de etiquetas de cables

# **3. Impresión desde la LW-PX900**

Los datos de etiquetas transferidos se pueden imprimir desde  $\boxed{p}$  de la LW-PX900.

- **1. Desconecte el cable USB de la impresora.**
- **2. Pulse .**
- **3. Seleccione "Imprimir" con**  $\sqrt{2}$  **y** después **pulse**  $\boxed{\cdot}$ .
- **4. Seleccione los datos de etiquetas transferidos con**  *CO/CC***O una tecla numérica y después pulse**  $\boxed{\cdot}$ **.** Seleccionando continuamente los números de registro y pulsando  $\boxed{\cdot}$ , puede seleccionar varios archivos.
- **5. Seleccione "Iniciar impr." con**  $\rightarrow$  /  $\rightarrow$  **y** después **pulse**  $\boxed{\cdot}$ .

La impresión comenzará.

[Inicio](#page-0-0) [Instrucciones de](#page-1-0)  [seguridad](#page-1-0) **[Especificaciones](#page-4-0)** [Detección y resolución](#page-5-0)  [de problemas](#page-5-0) Nombres de las partes [y funciones](#page-6-0) [Comenzar aquí](#page-8-0) [Limpieza](#page-15-0) [Inicialización de los](#page-16-0)  [ajustes](#page-16-0) [Índice basado en](#page-17-0)  [finalidades](#page-17-0) [Índice de menú de](#page-41-0)  [teclas](#page-41-0) Listas de marcos y

[tablas](#page-58-0)

# <span id="page-40-0"></span>Transferencia de datos de símbolos originales

Puede transferir sus datos de símbolos originales a la impresora y utilizarlos sin una conexión con un ordenador.

### **RECUERDE**

Para obtener información sobre cómo utilizar Label Editor, consulte el "Manual en línea" que se muestra al hacer clic en [Ayuda] de Label Editor.

# **Flujo de operaciones**

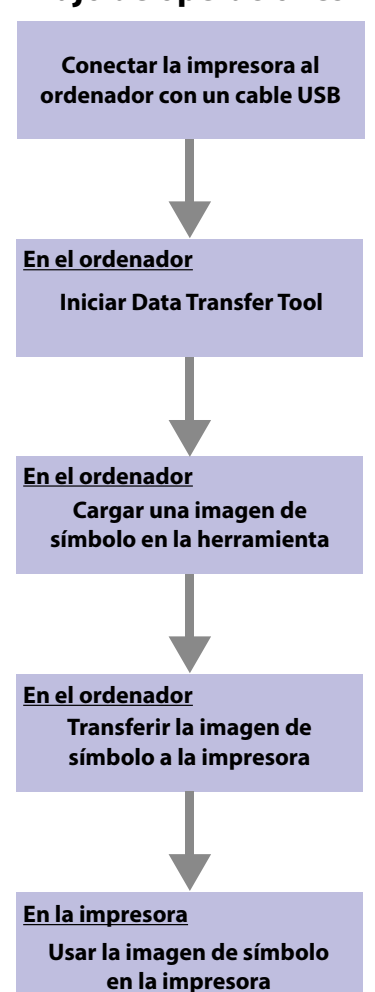

- **1. Inicie Label Editor.**
- **2. Seleccione la pestaña "Archivo" y haga clic en [Transferir] [Data Transfer Tool] en este orden.**  Se iniciará Data Transfer Tool.
- **1. Haga clic en [Transferir imágenes]**.
- **2. Haga clic en [Cargar] y luego seleccione un archivo de imagen que desee transferir de entre los archivos de imagen guardados en el ordenador.**

La imagen de símbolo transferida se almacena en la categoría "Descargada".

Puede usarla de la misma forma que los símbolos integrados.  $\mathcal{F}$  "[Creación de etiquetas con símbolo](#page-28-1)"

- **1. Seleccione la imagen cargada que desea transferir.**
- **2. Haga clic en [Transferir].**  Los datos de símbolo se transfieren a la impresora.

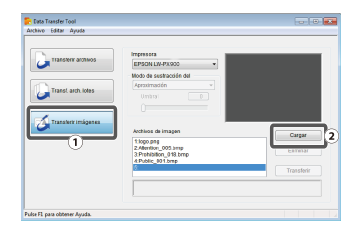

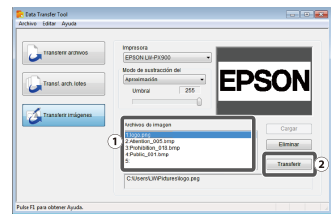

[Inicio](#page-0-0) [Instrucciones de](#page-1-0)  [seguridad](#page-1-0) [Especificaciones](#page-4-0) [Detección y resolución](#page-5-0)  [de problemas](#page-5-0) Nombres de las partes [y funciones](#page-6-0) [Comenzar aquí](#page-8-0) [Limpieza](#page-15-0) [Inicialización de los](#page-16-0)  [ajustes](#page-16-0) [Índice basado en](#page-17-0)  [finalidades](#page-17-0) [Índice de menú de](#page-41-0)  [teclas](#page-41-0) [Listas de marcos y](#page-58-0)  [tablas](#page-58-0)

41

<span id="page-41-0"></span>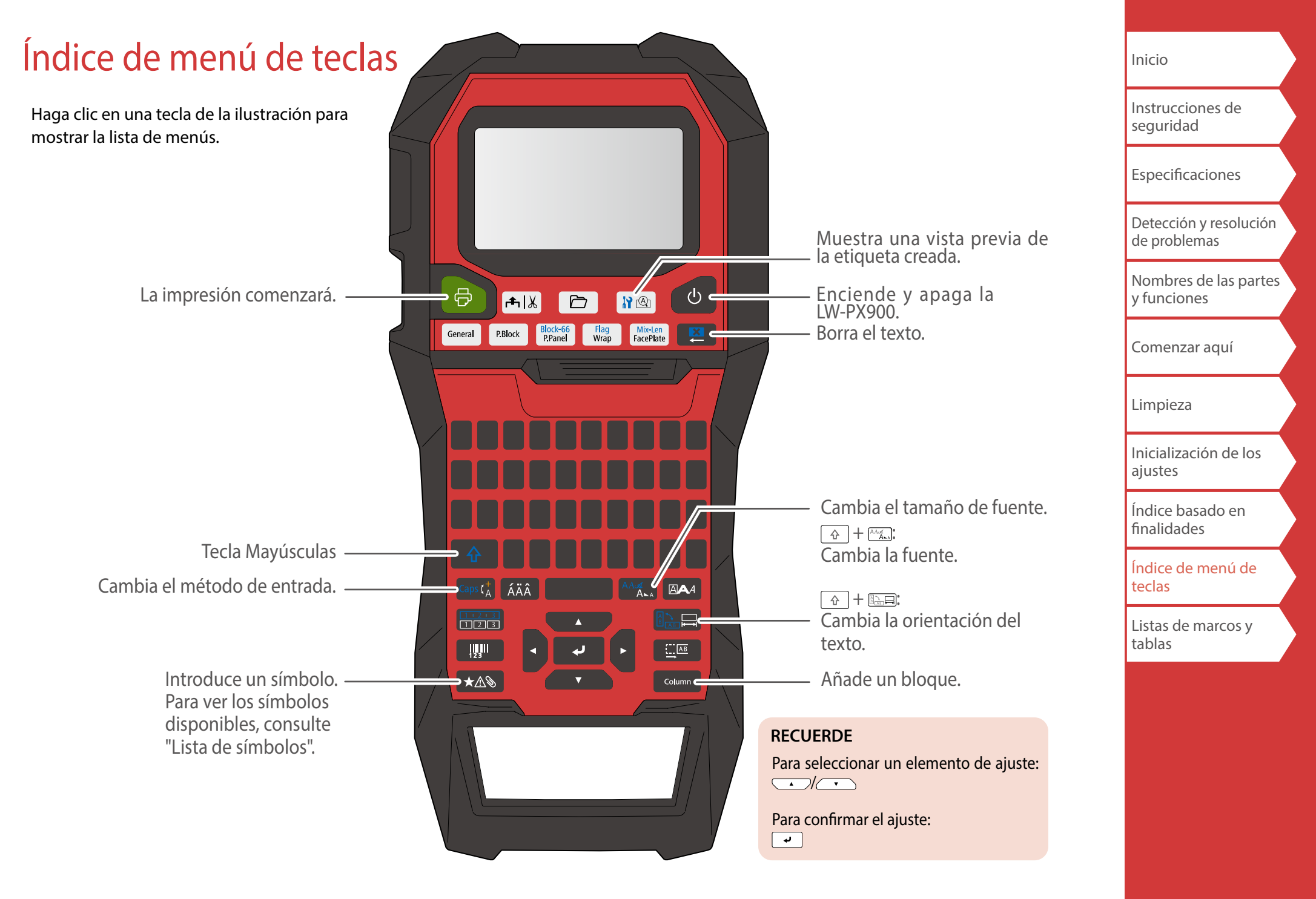

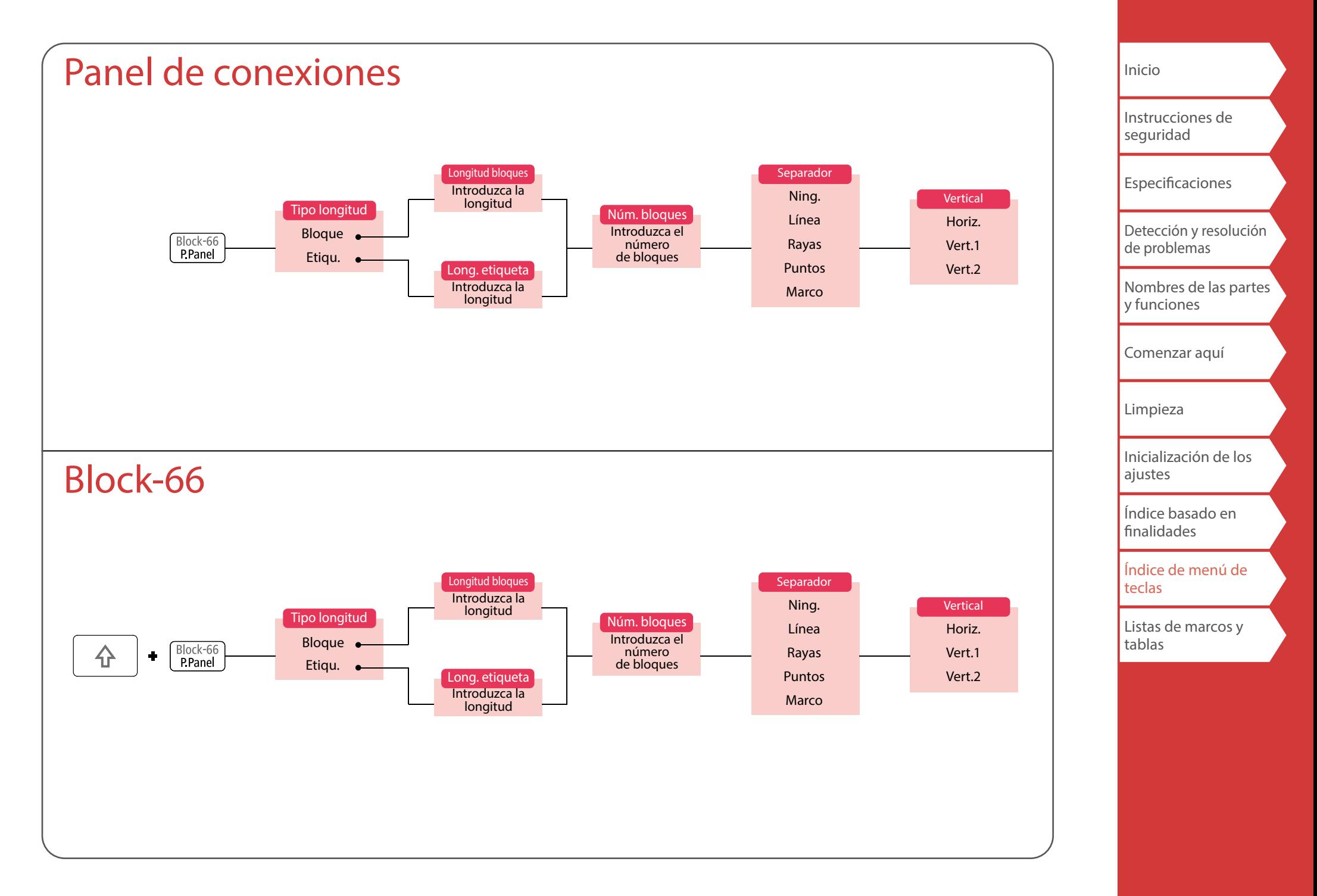

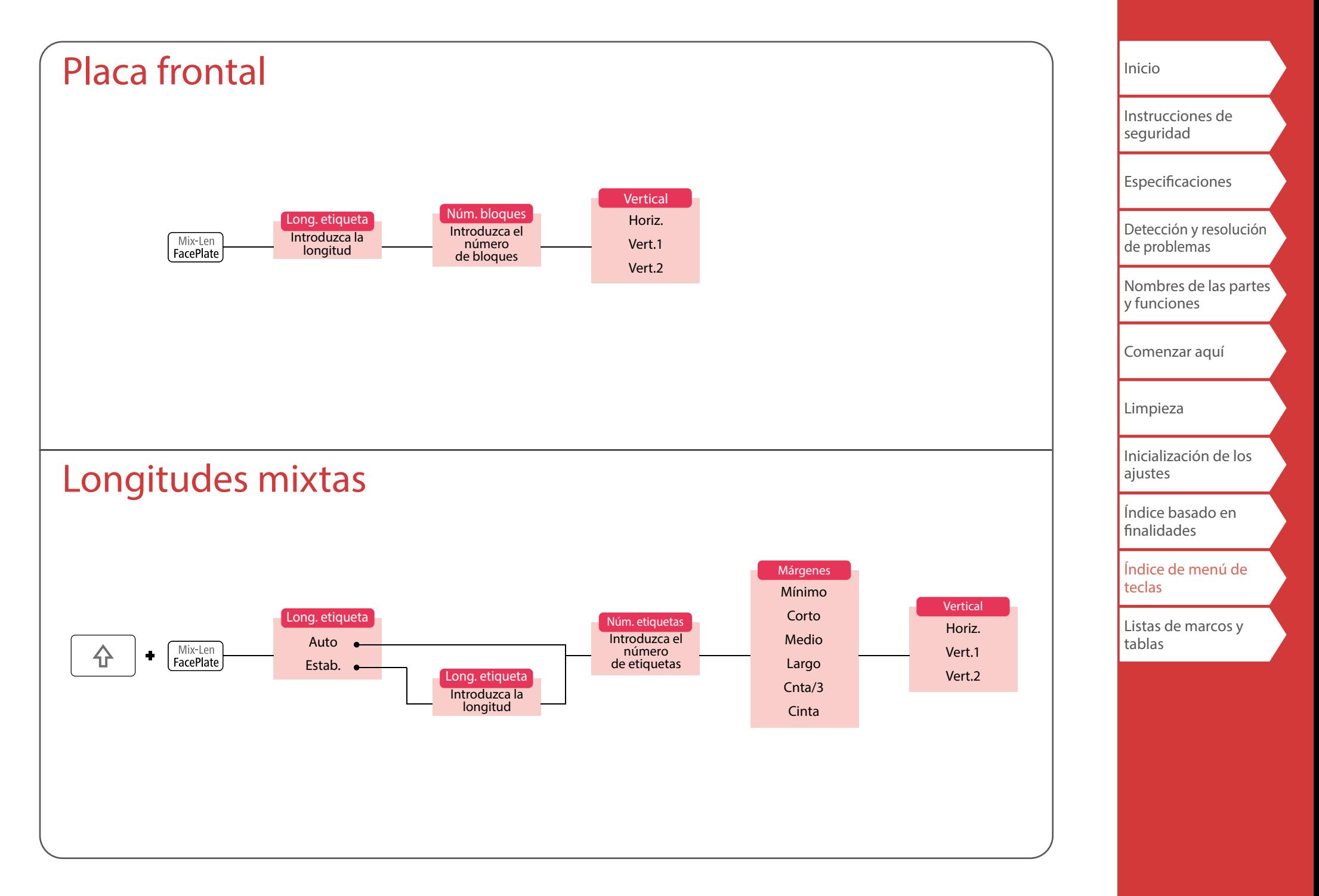

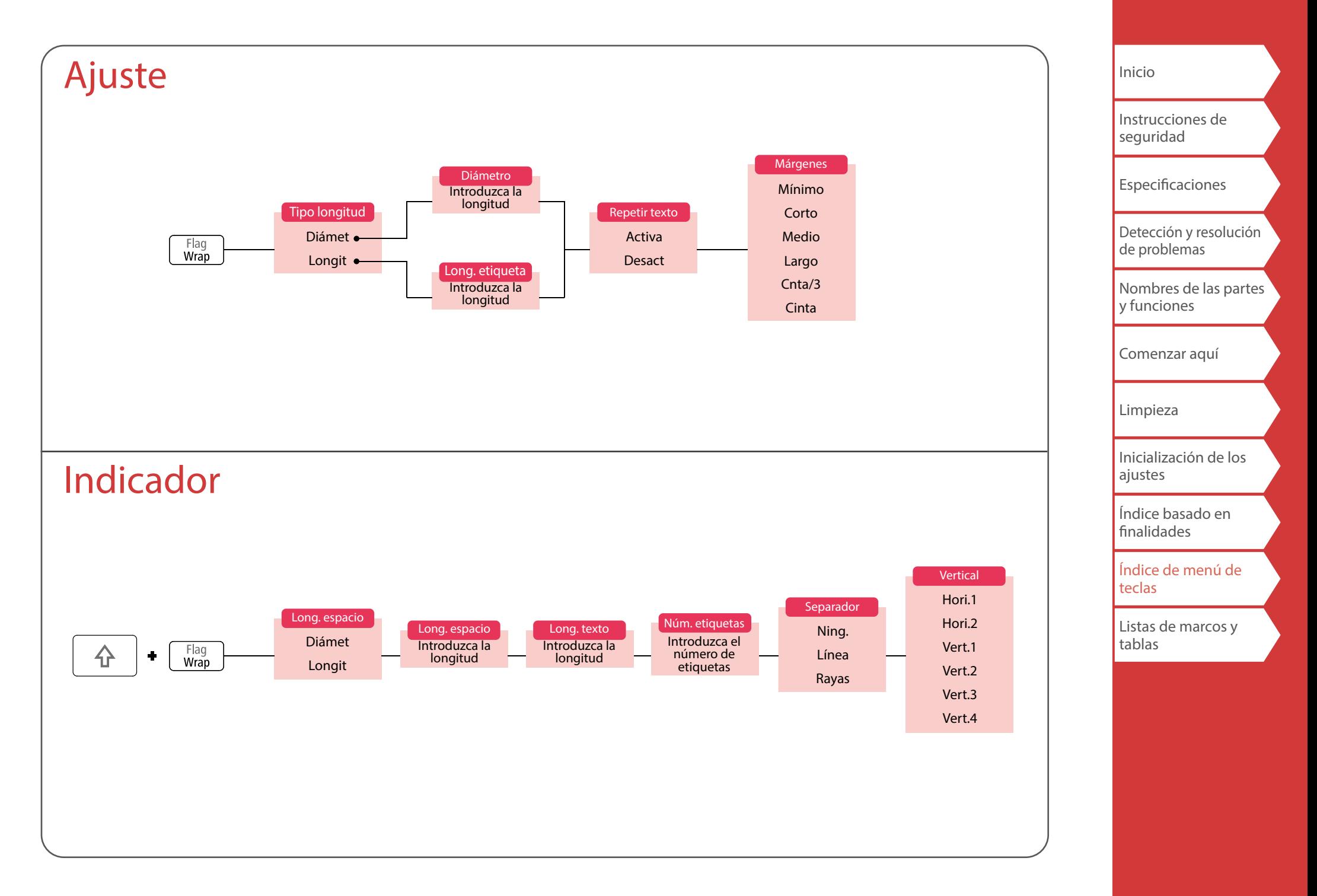

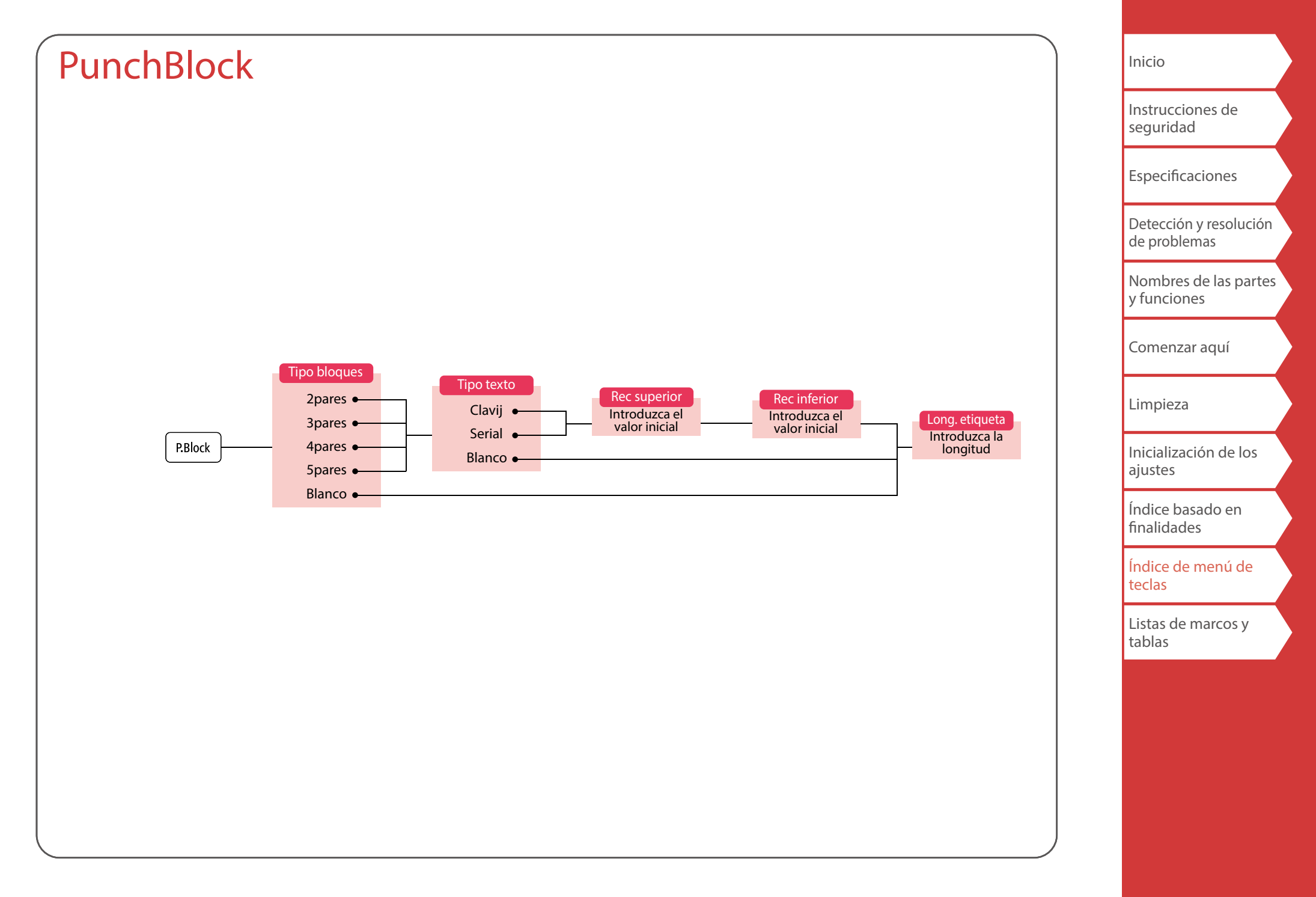

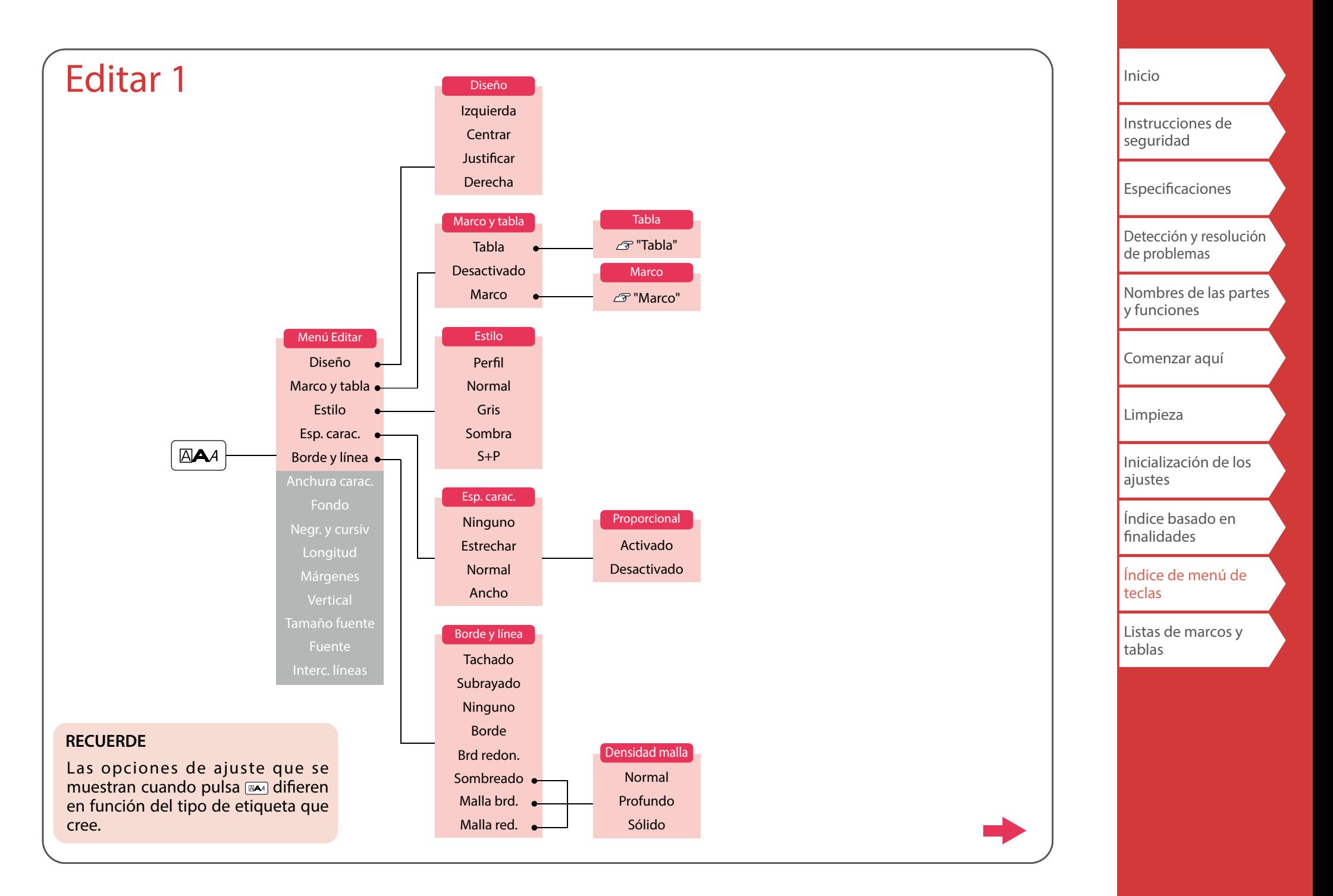

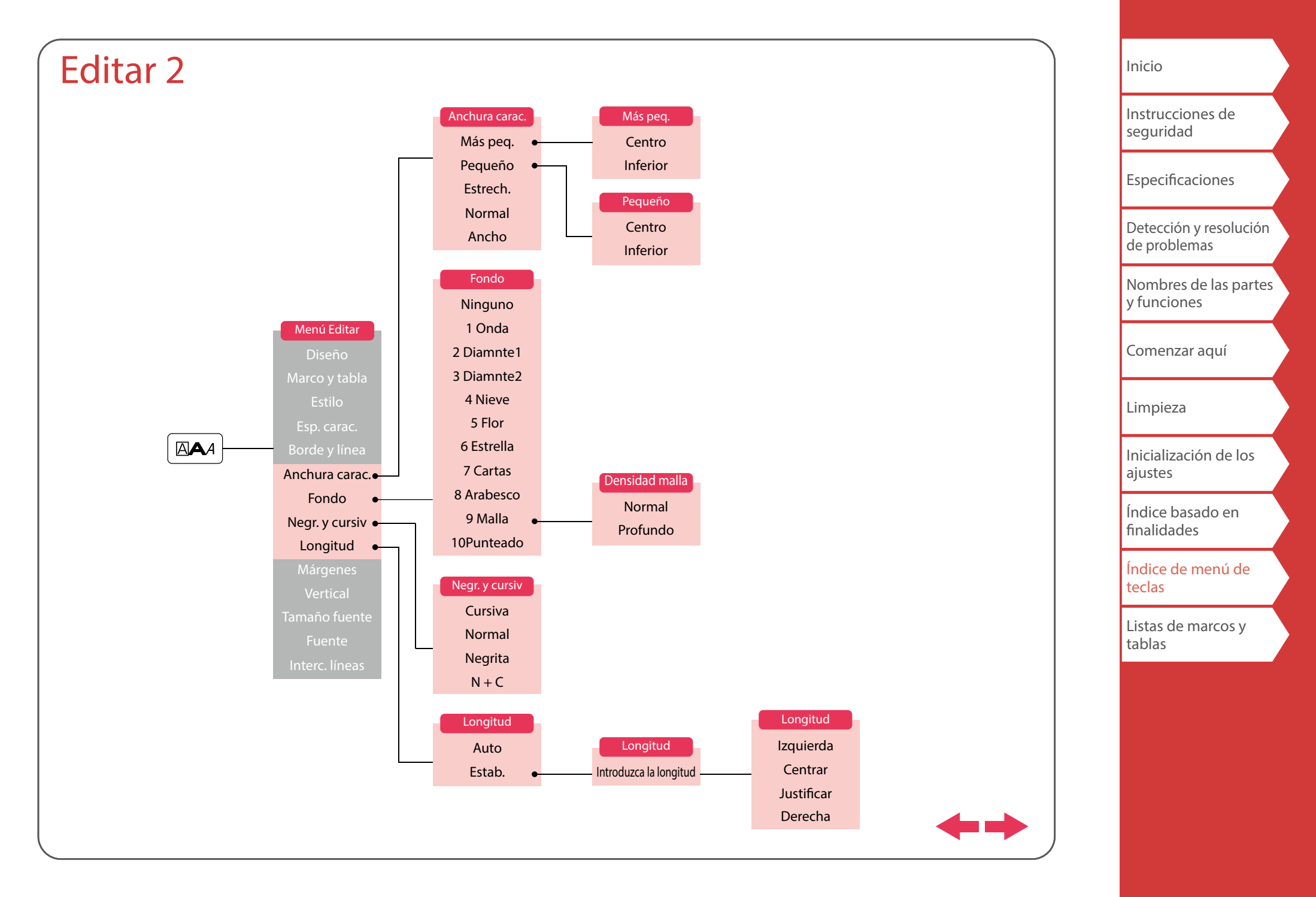

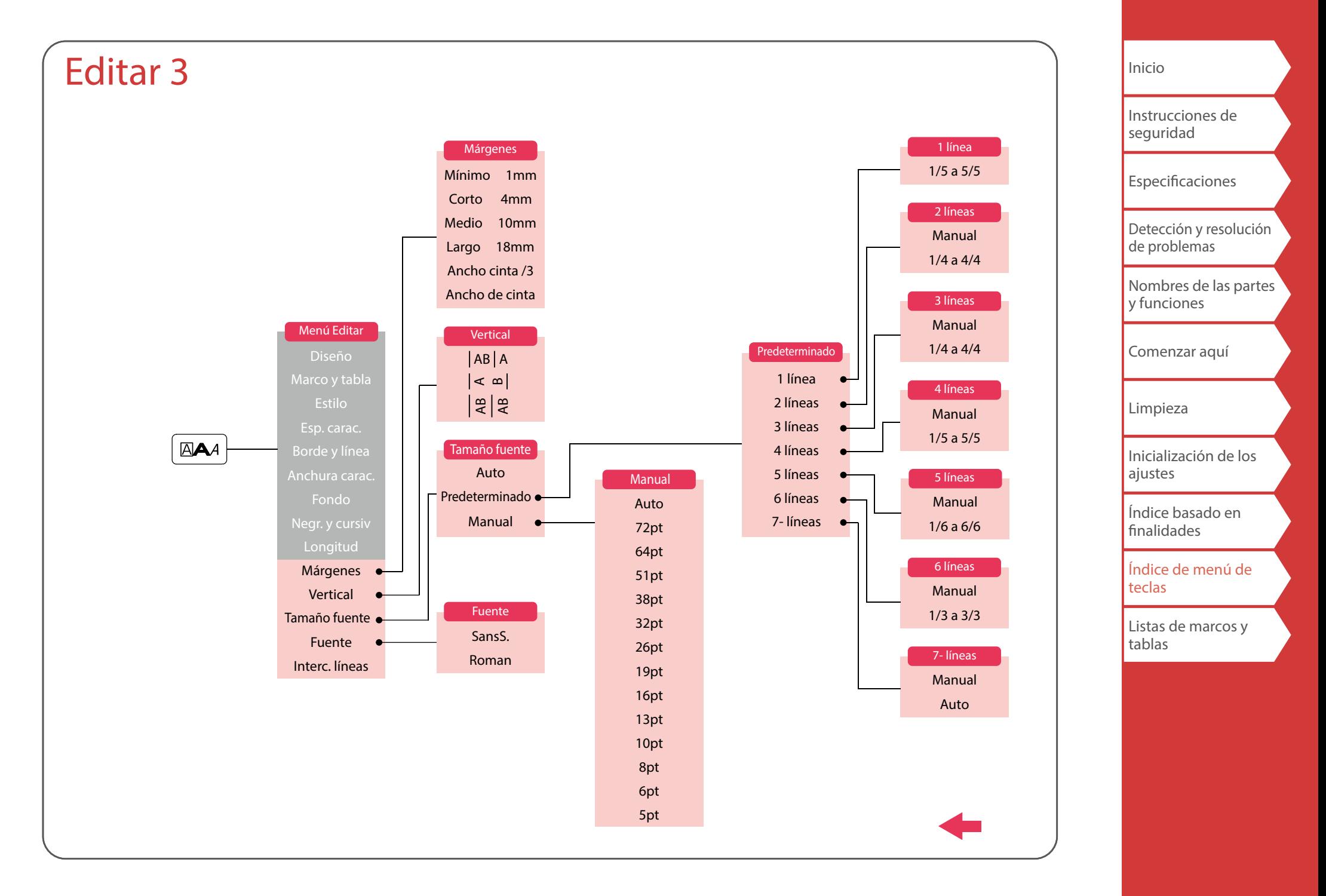

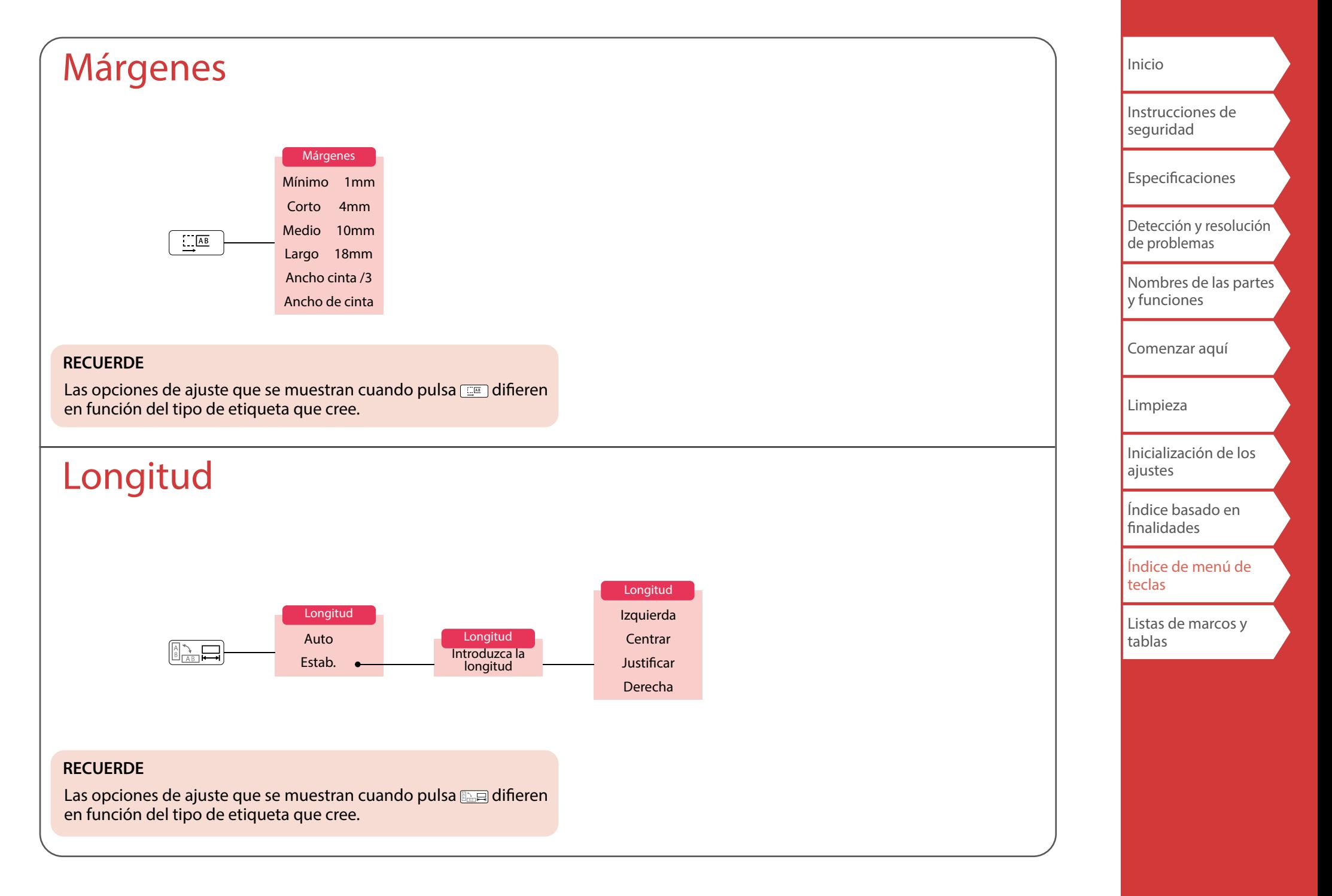

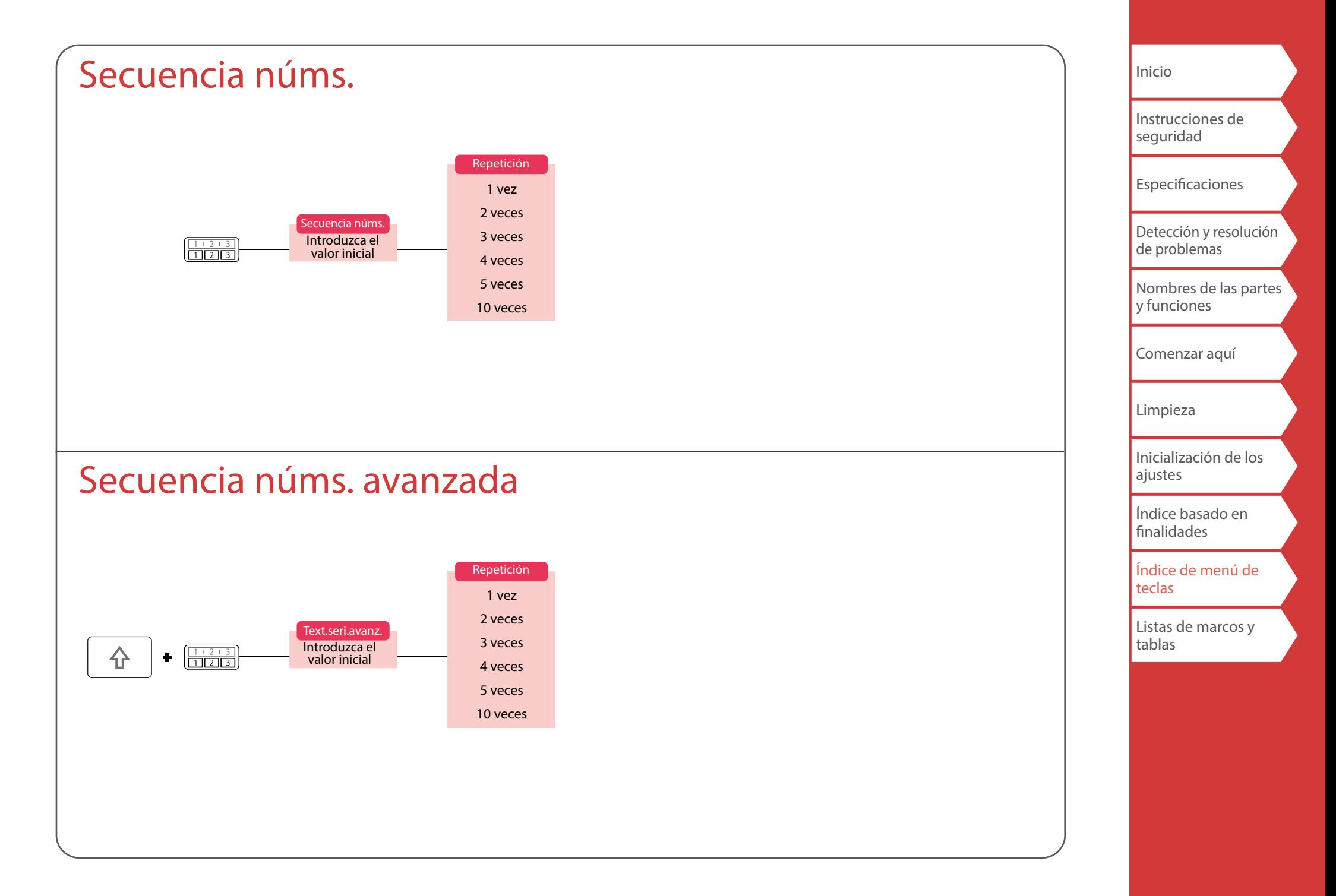

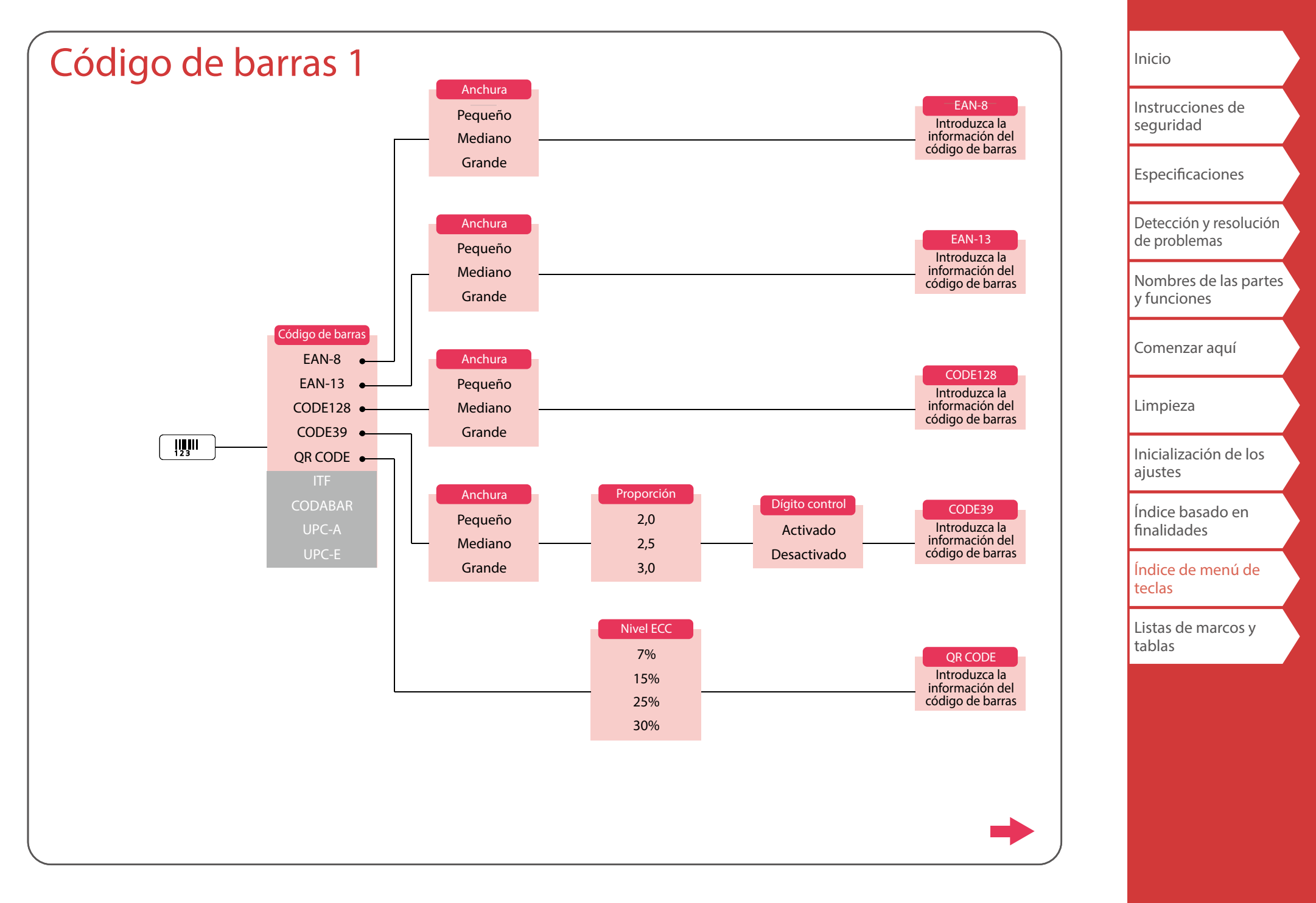

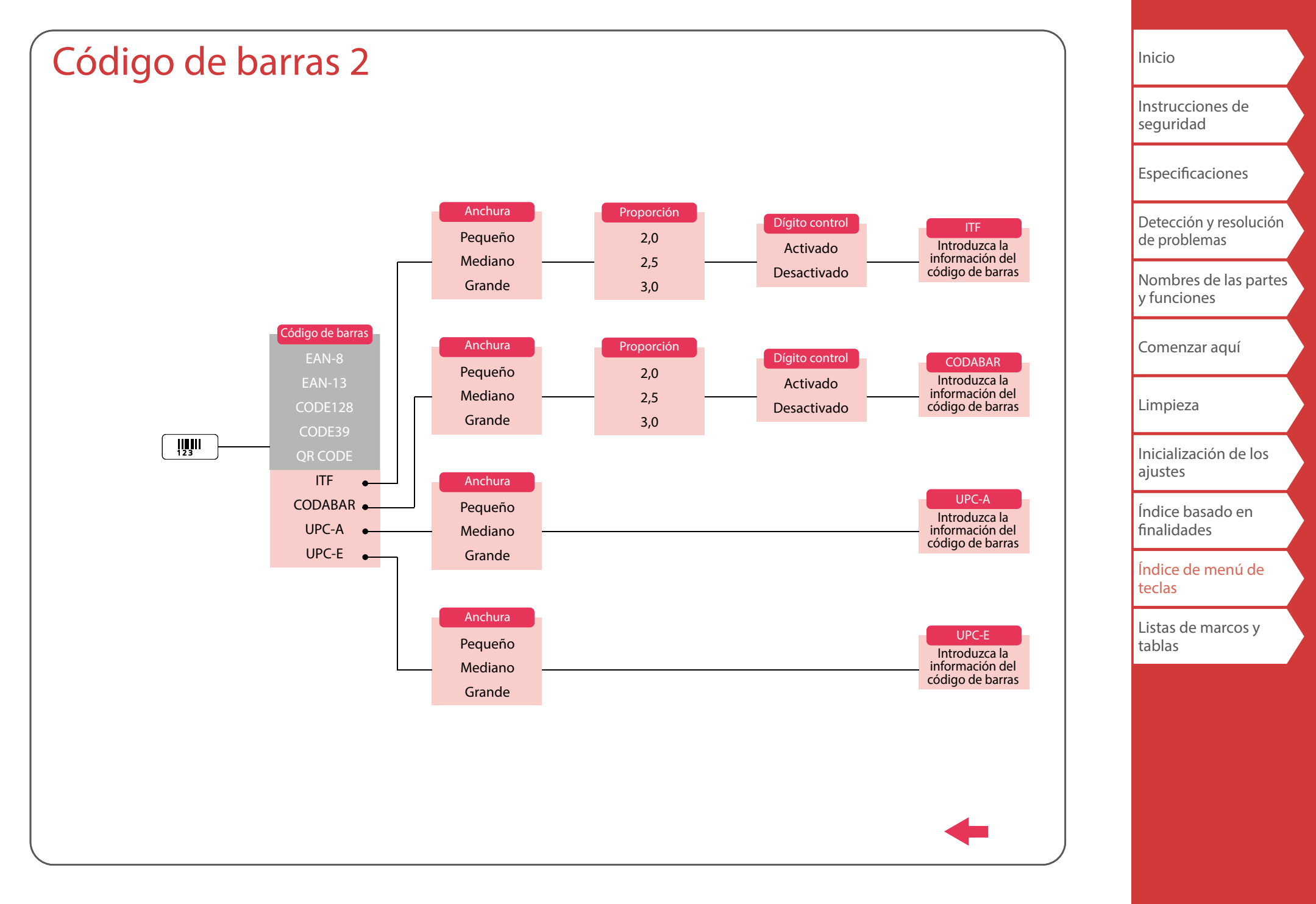

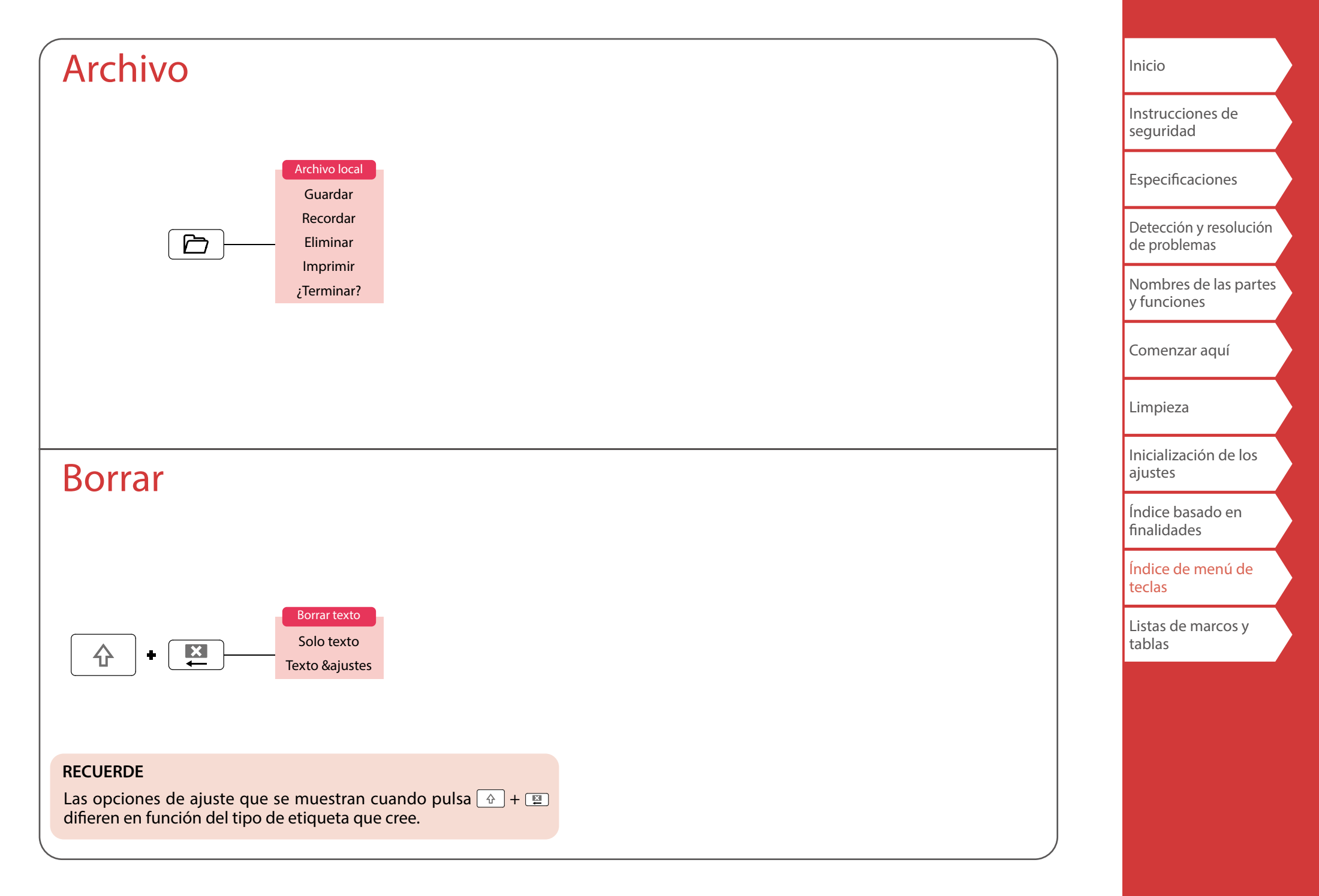

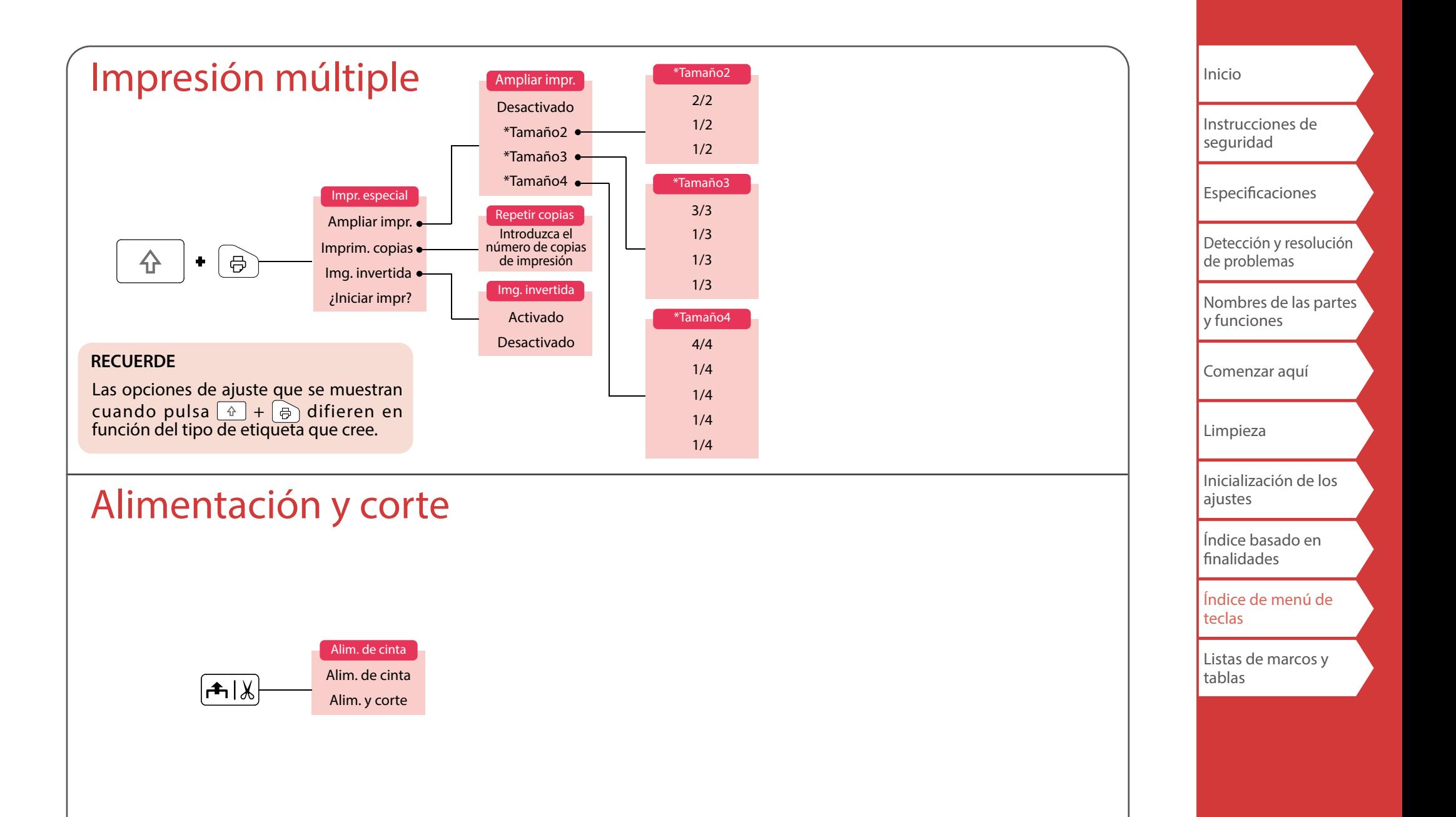

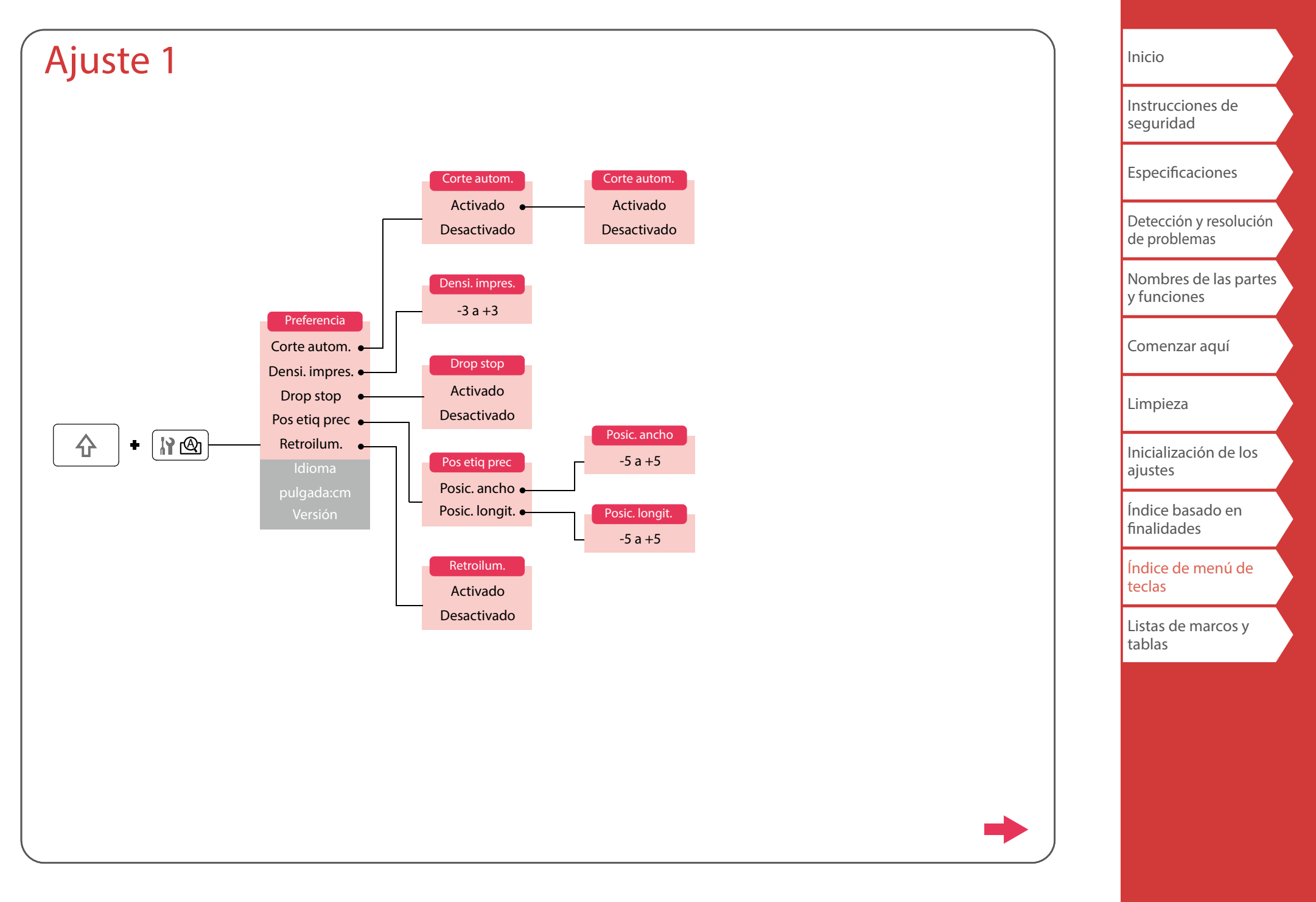

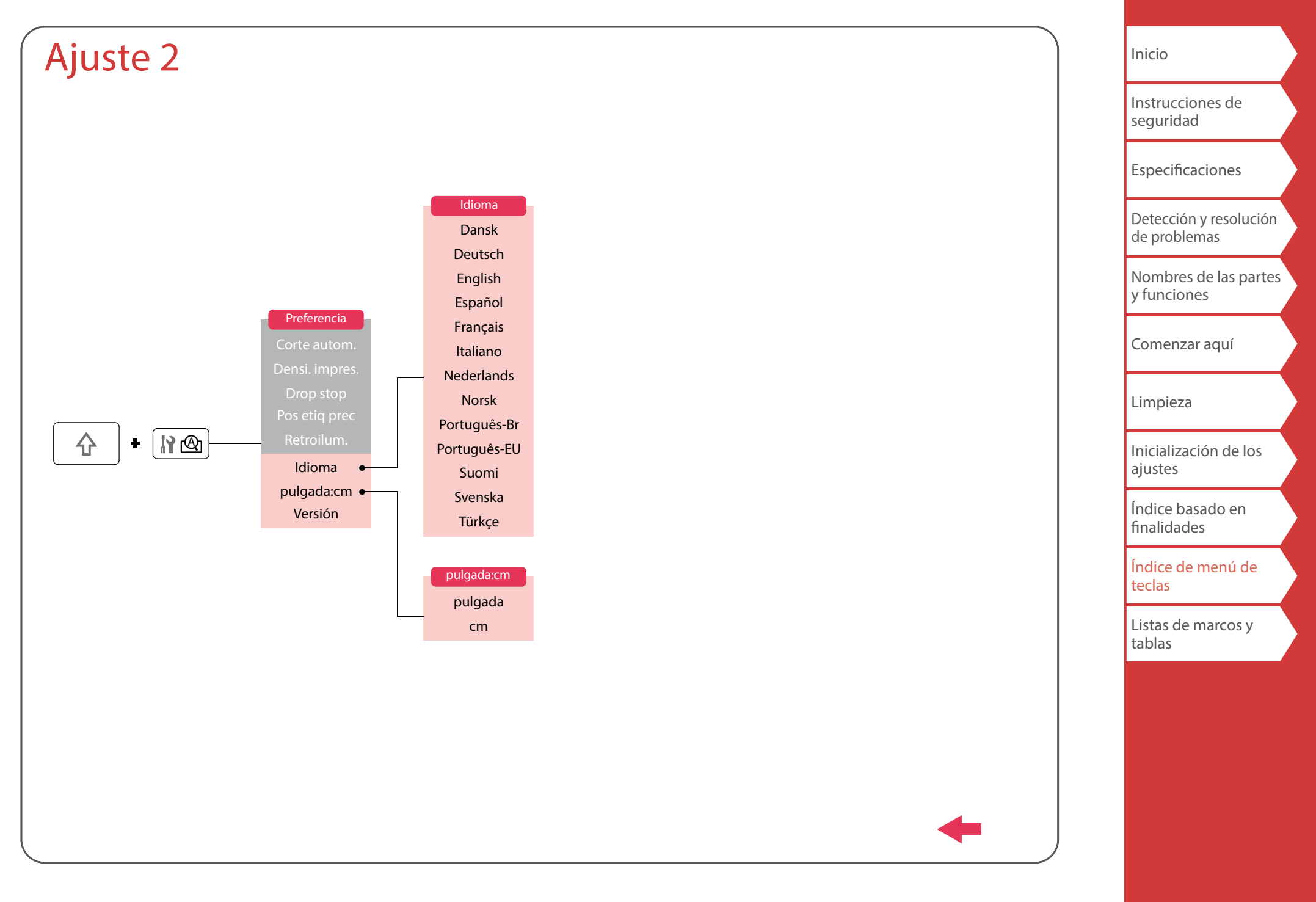

# <span id="page-57-0"></span>Acento

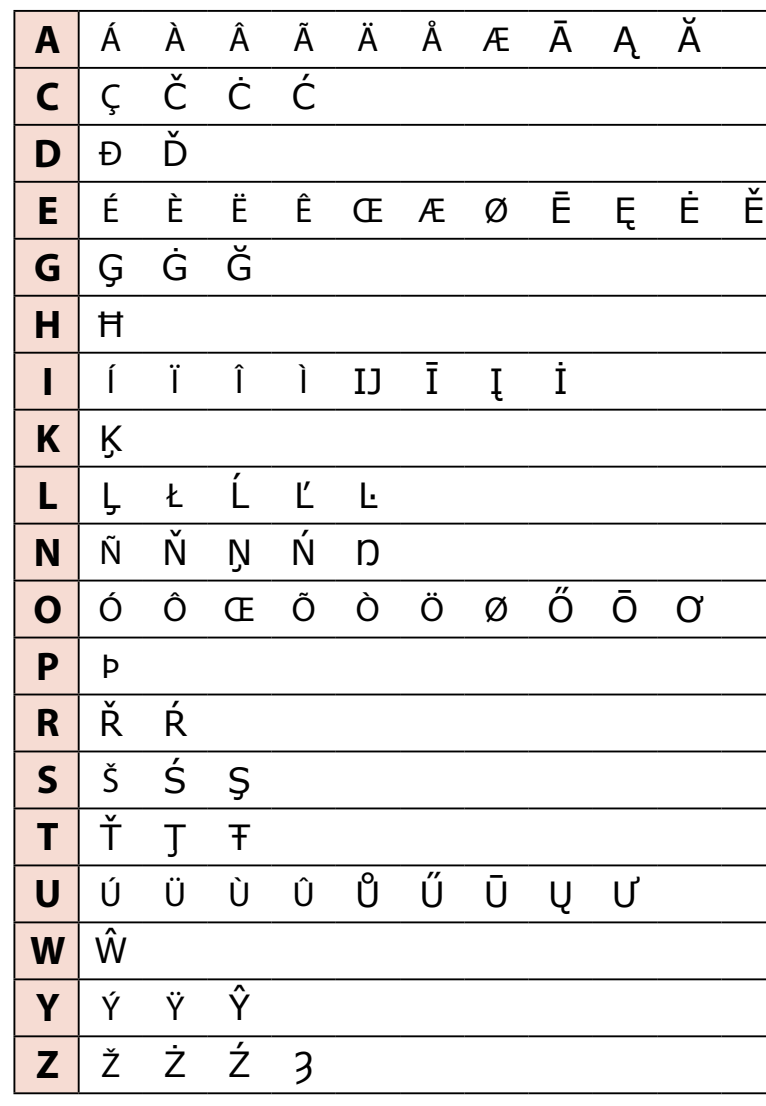

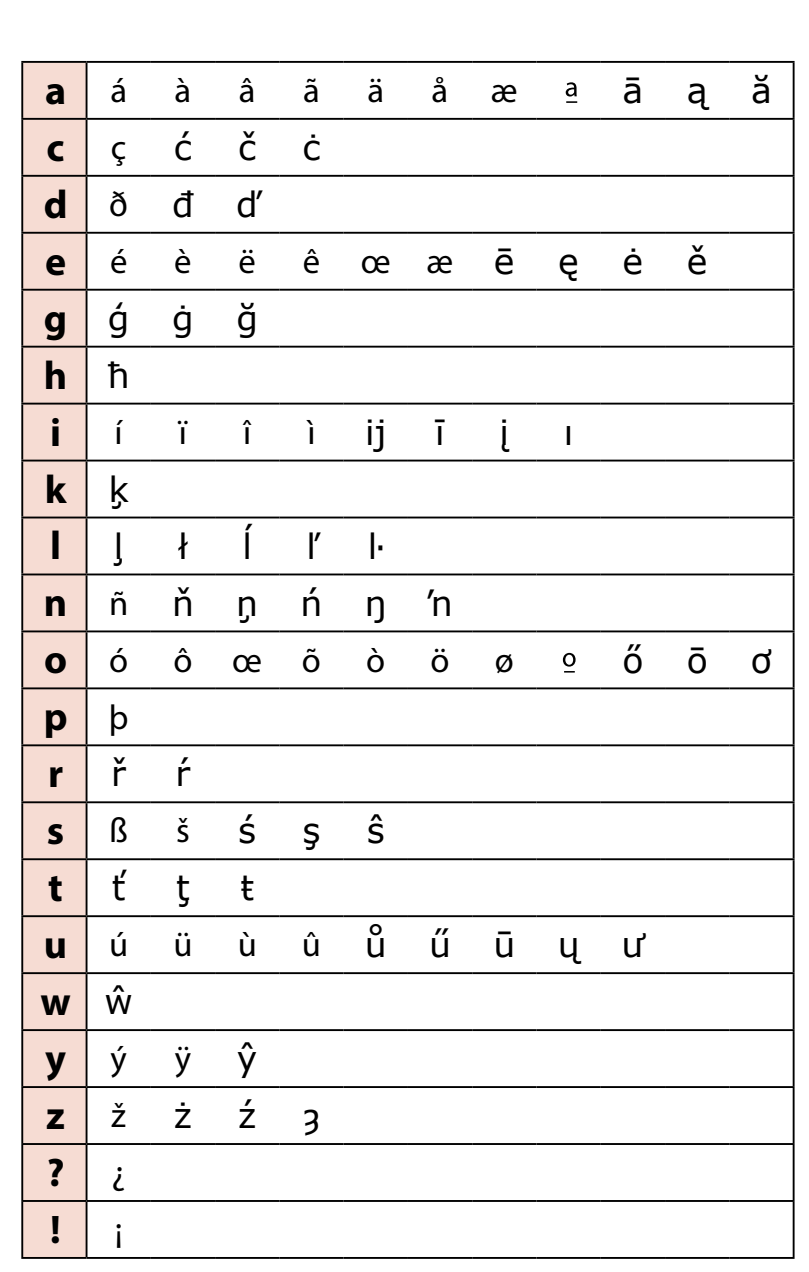

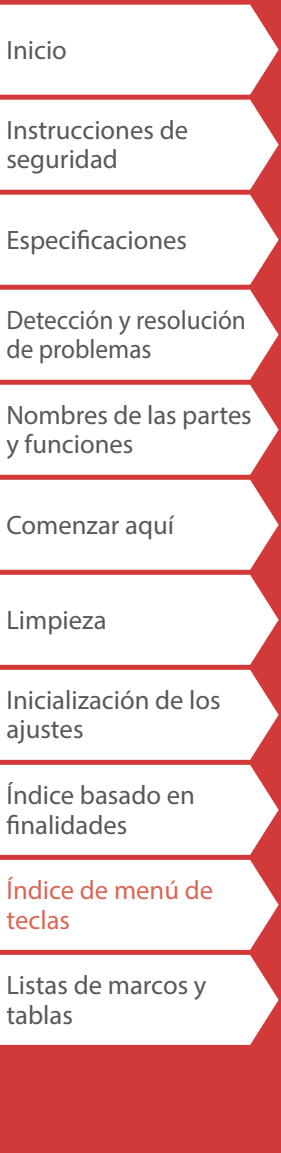

# <span id="page-58-0"></span>Listas de marcos y tablas

<span id="page-58-1"></span>Marco

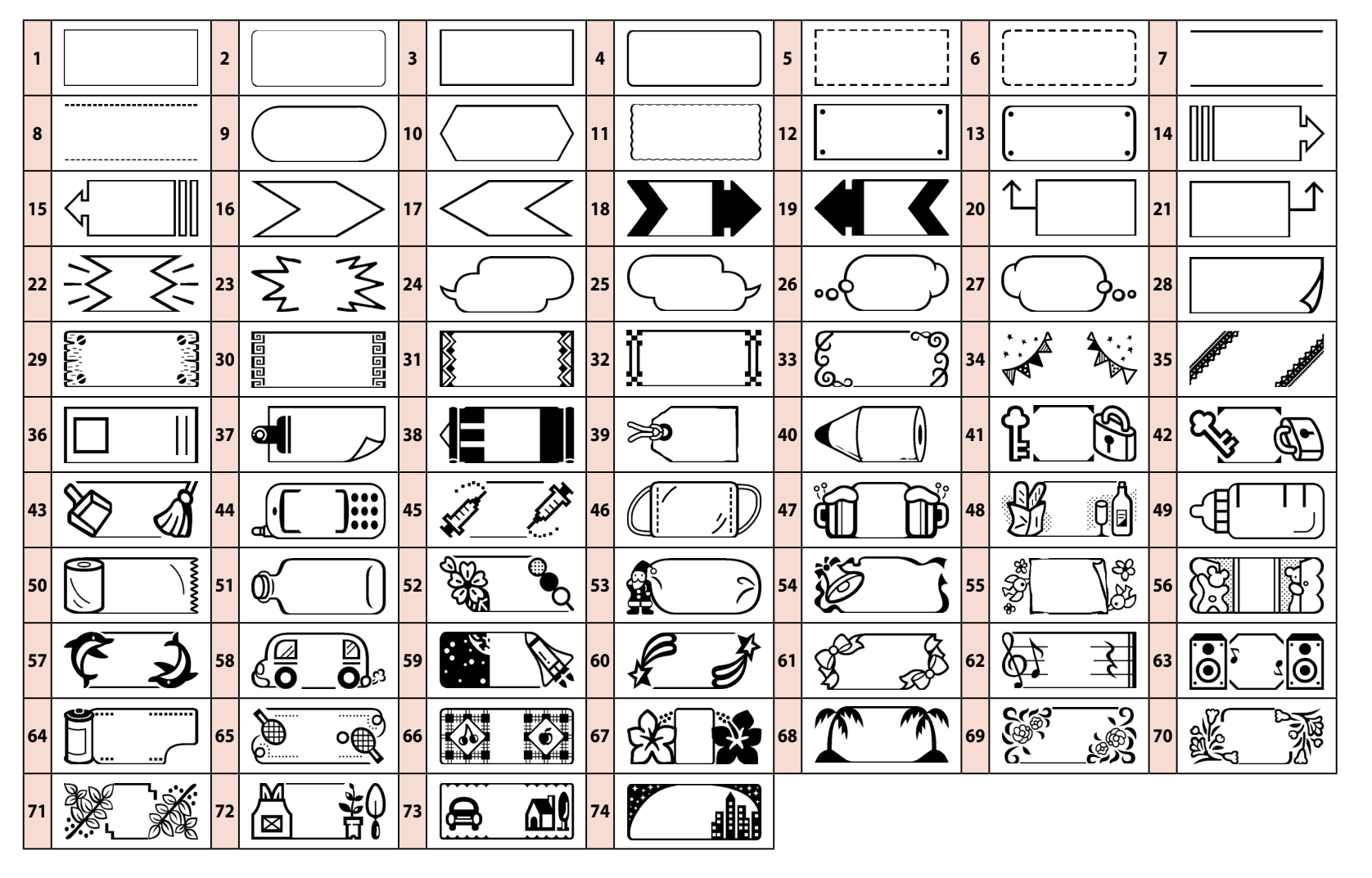

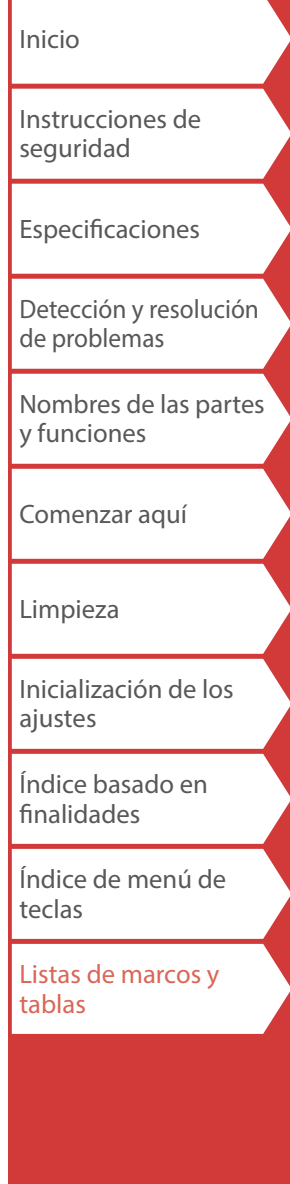

<span id="page-59-0"></span>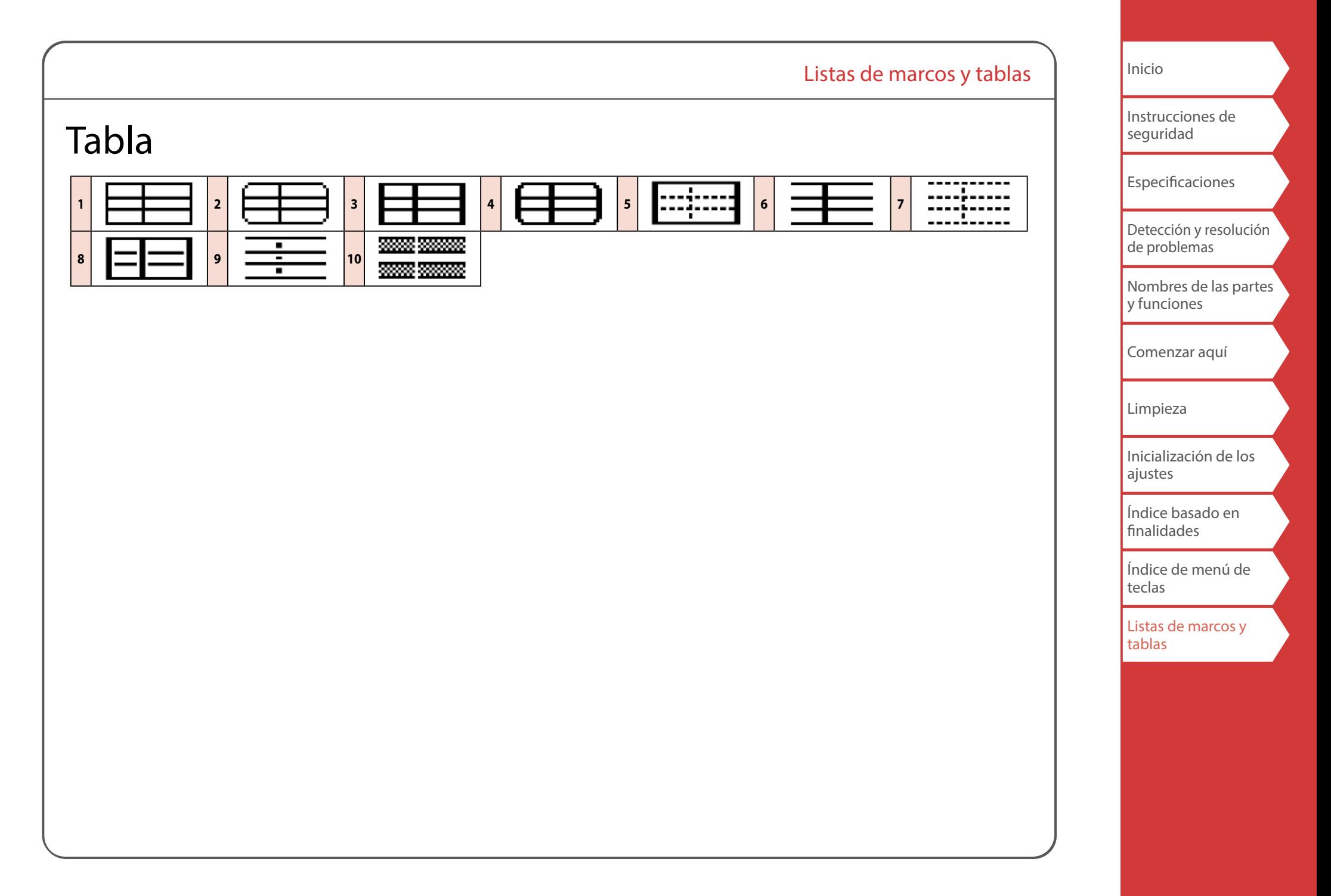

<span id="page-60-0"></span>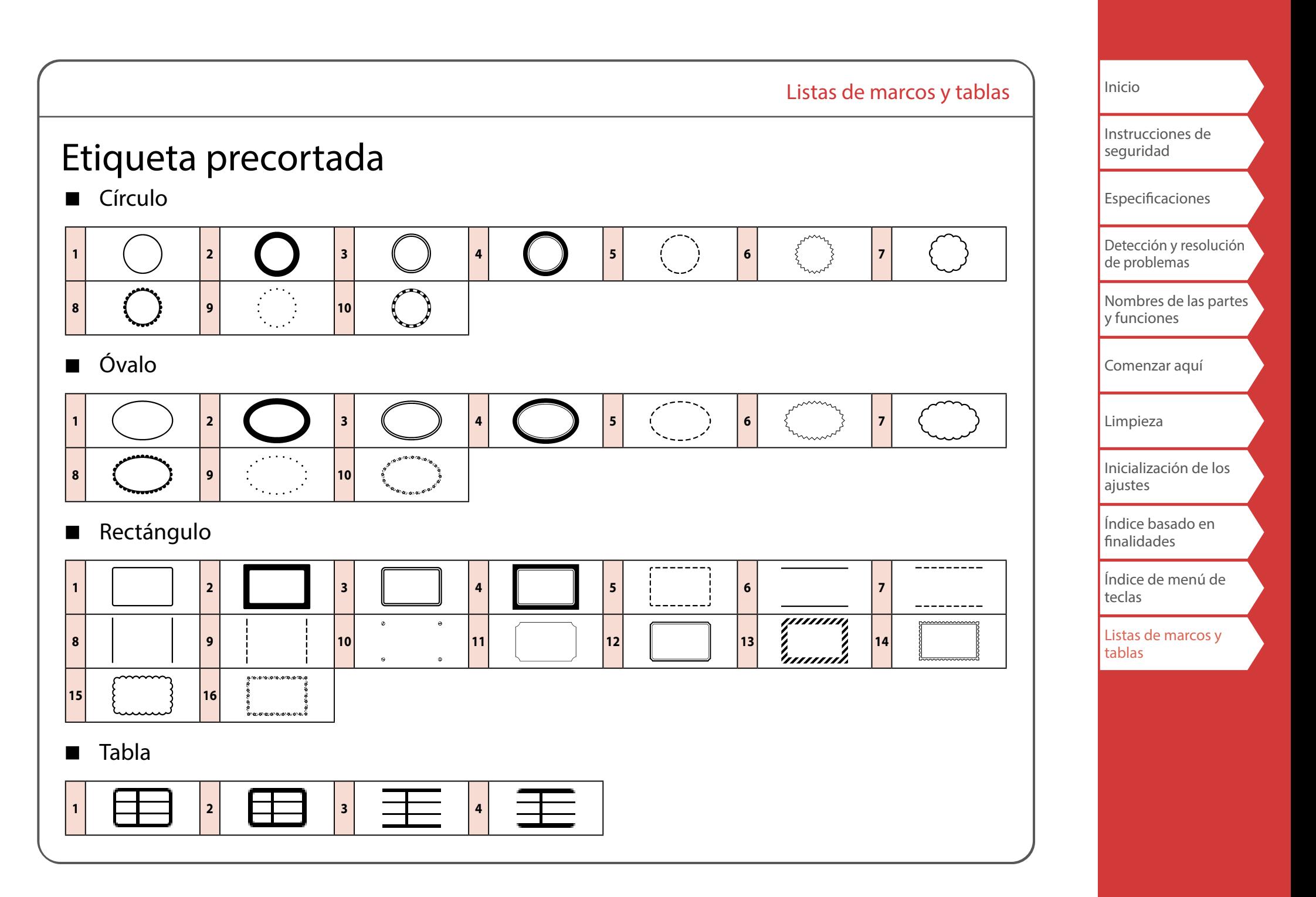